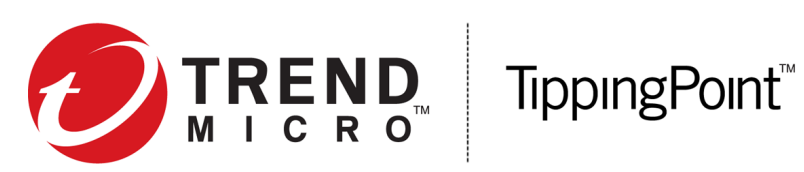

# TippingPoint Operating System MIBs Guide

Version 3.9.4

5998-1407 January 2019

#### **Privacy and Personal Data Collection Disclosure**

Certain features available in Trend Micro products collect and send feedback regarding product usage and detection information to Trend Micro. Some of this data is considered personal in certain jurisdictions and under certain regulations. If you do not want Trend Micro to collect personal data, you must ensure that you disable the related features.

The following link outlines the types of data that the Security Management System collects and provides detailed instructions on how to disable the specific features that feedback the information.

https://success.trendmicro.com/data-collection-disclosure

Data collected by Trend Micro is subject to the conditions stated in the Trend Micro Privacy Policy:

https://www.trendmicro.com/en\_us/about/legal/privacy-policy-product.html

#### **Legal Notice**

© Copyright 2019 Trend Micro Incorporated. All rights reserved.

Trend Micro, the Trend Micro t-ball logo, TippingPoint, and Digital Vaccine are trademarks or registered trademarks of Trend Micro Incorporated. All other product or company names may be trademarks or registered trademarks of their owners.

Publication: January 2019

### **NMS and MIBs**

This topic describes how to configure the TippingPoint system for management by Network Management Systems (NMS), a common term for SNMP management systems.

**Note**

The MIB files are available in a .zip file and can be downloaded from the Trend Micro Online Help Center ([http://](http://docs.trendmicro.com/en-us/home.aspx) [docs.trendmicro.com/en-us/home.aspx](http://docs.trendmicro.com/en-us/home.aspx)).

### **Enabling NMS Communication**

Before you begin, you must enable NMS communication on the IPS. In the Command Line Interface (CLI), use the conf t nms command to configure the SNMP trap port number (default 162), and the community string. After you have entered this information, your NMS can manage TippingPoint IPS devices. For detailed information about the conf t nms command, refer to the *IPS Command Line Interface Reference*.

If the IPS does not permit you to configure the NMS settings, the device might be under SMS management. Use the conf t no sms command to disable SMS management before continuing.

#### **SNMP walks and NMS applications**

NMS applications require a minimum timeout value of 2 seconds in order to perform top-level MIB walks on the TippingPoint enterprise MIBs. A correct timeout setting enables the successful completion of the walk of all the MIBs. For instructions on setting this value, refer to your NMS application documentation.

#### **Using the IPS MIBs**

This topic describes the MIB files available for the IPS. You can download a .zip file containing the complete MIB files from the Trend Micro Online Help Center [\(http://docs.trendmicro.com/en-us/home.aspx](http://docs.trendmicro.com/en-us/home.aspx)).

### **TIPPINGPOINT-REG-MIB**

Defines the object identifier (OID) sub-tree assigned to TippingPoint by the Internet Assigned Numbers Agency (IANA), as well as sub-trees for registered modules, object and event definitions, agent profiles, management application requirements, and experimental definitions.

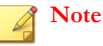

This MIB file must be loaded before you load any other TippingPoint MIB files.

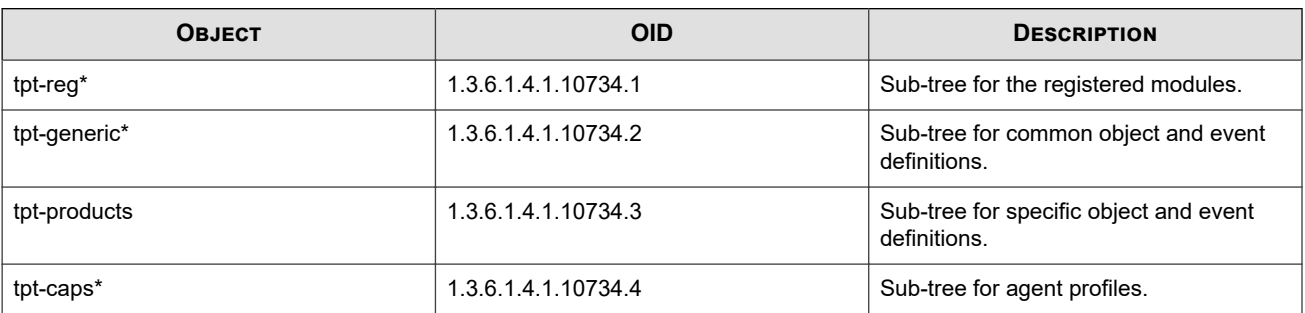

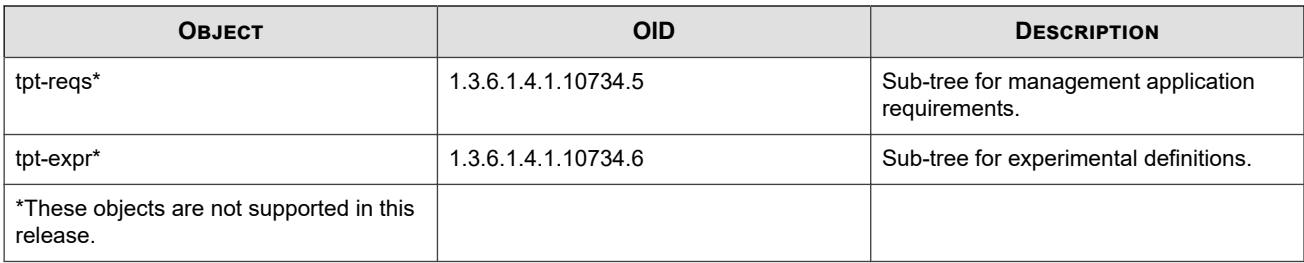

### **TPT-BAY**

Used to define the status and configuration of the module slots on NX Series and TX Series devices.

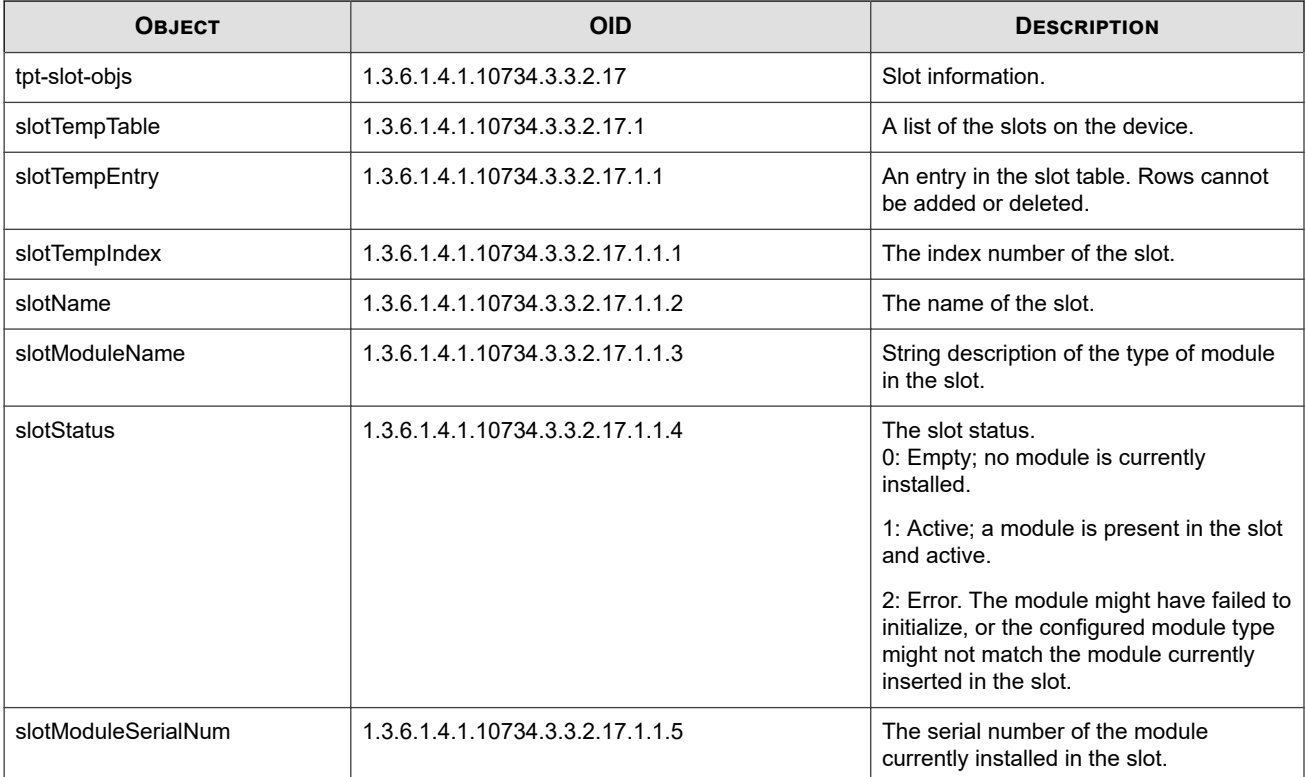

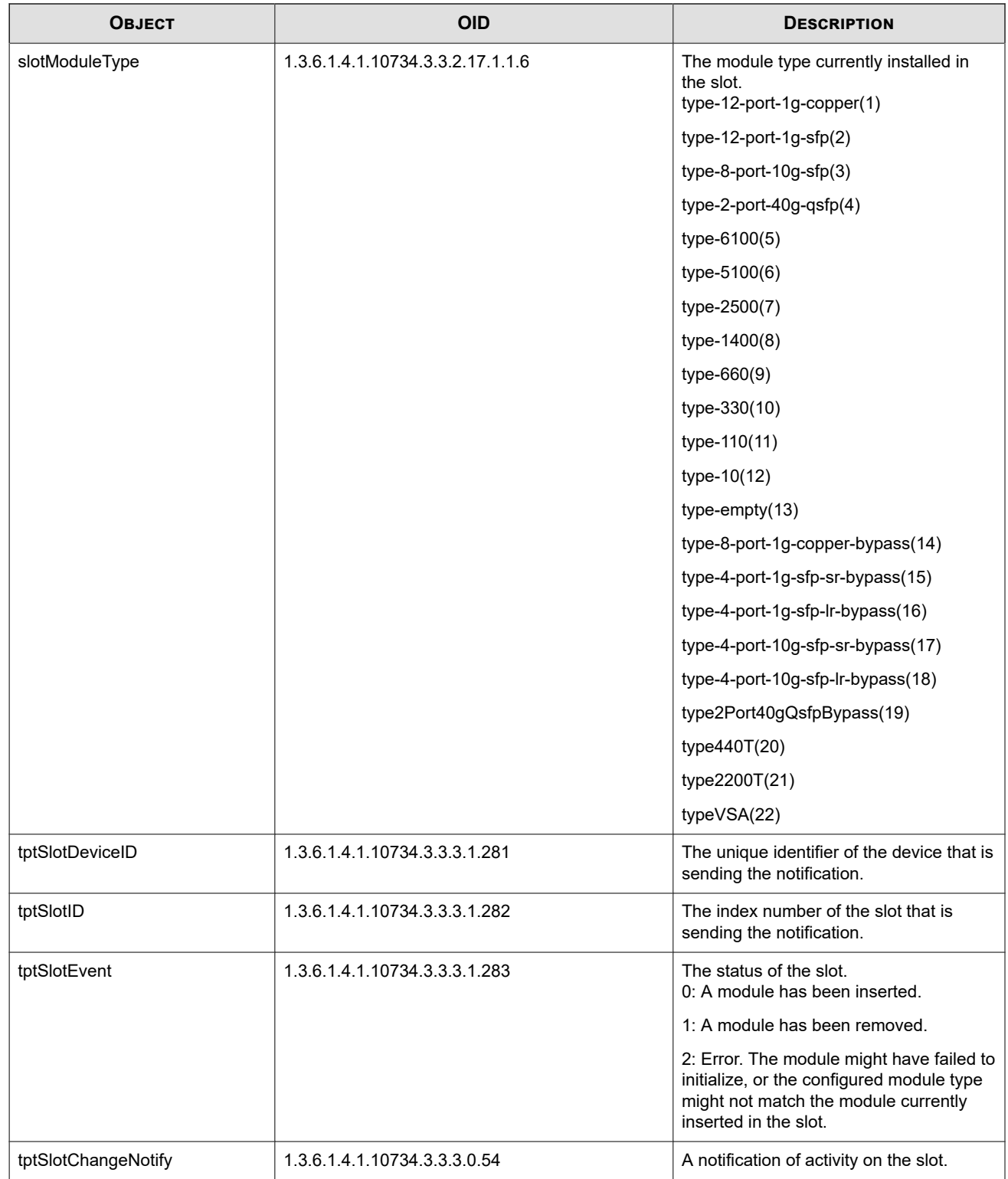

## **TPT-COMPACT-FLASH**

Defines the status and operating mode of the external storage card.

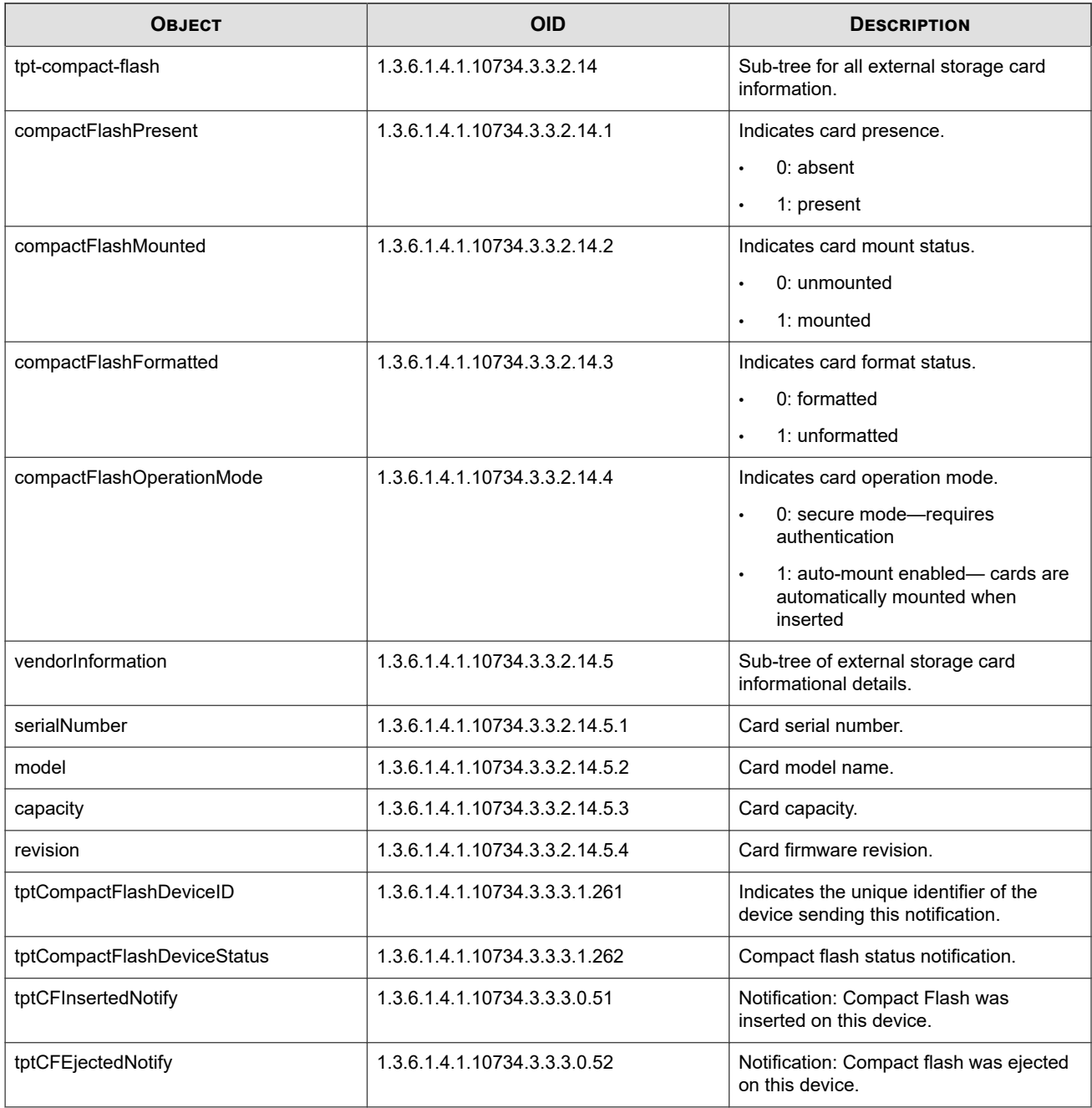

### **TPT-DDOS**

Defines the conditions and actions for DDoS and SYN Proxy.

### **SYN proxy filter statistics**

The following variables apply to SYN proxy filter statistics.

#### **Rejected SYNs**

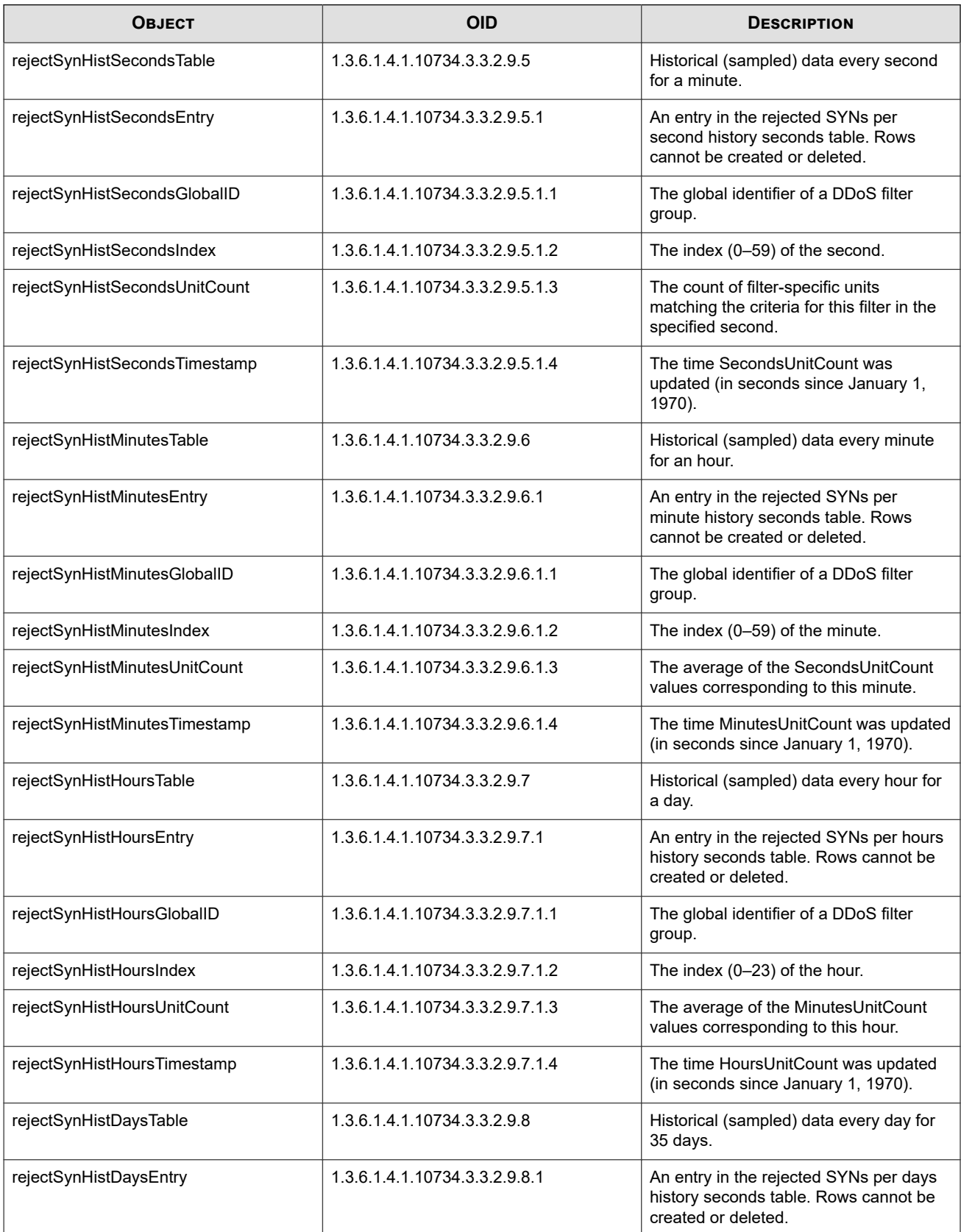

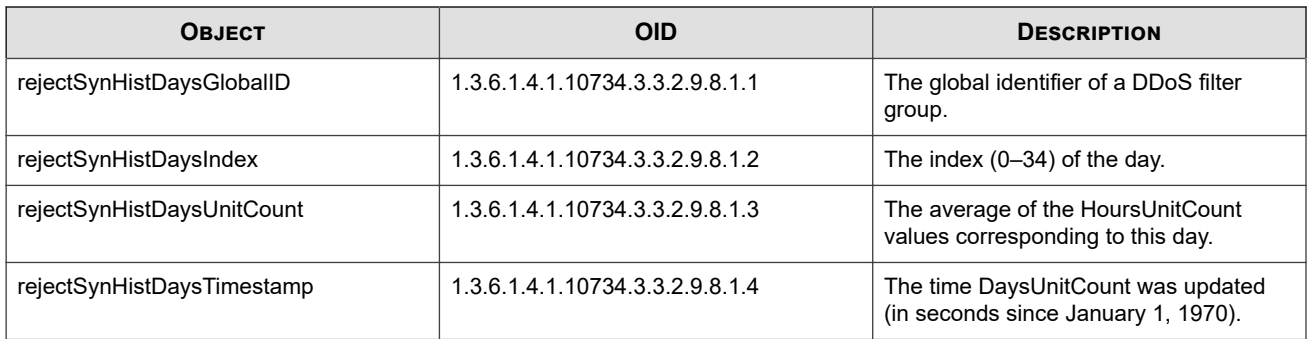

**Proxied connections**

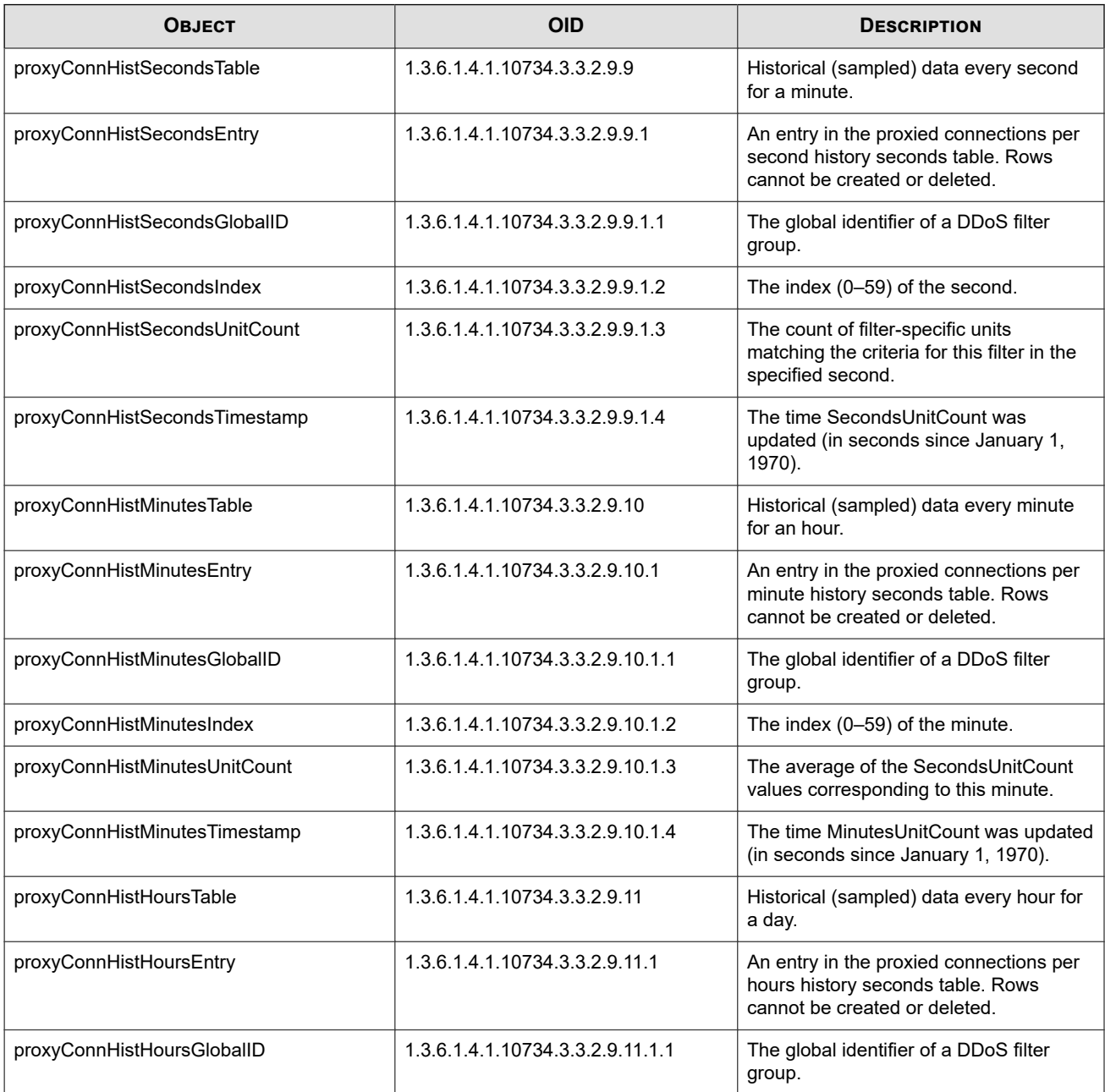

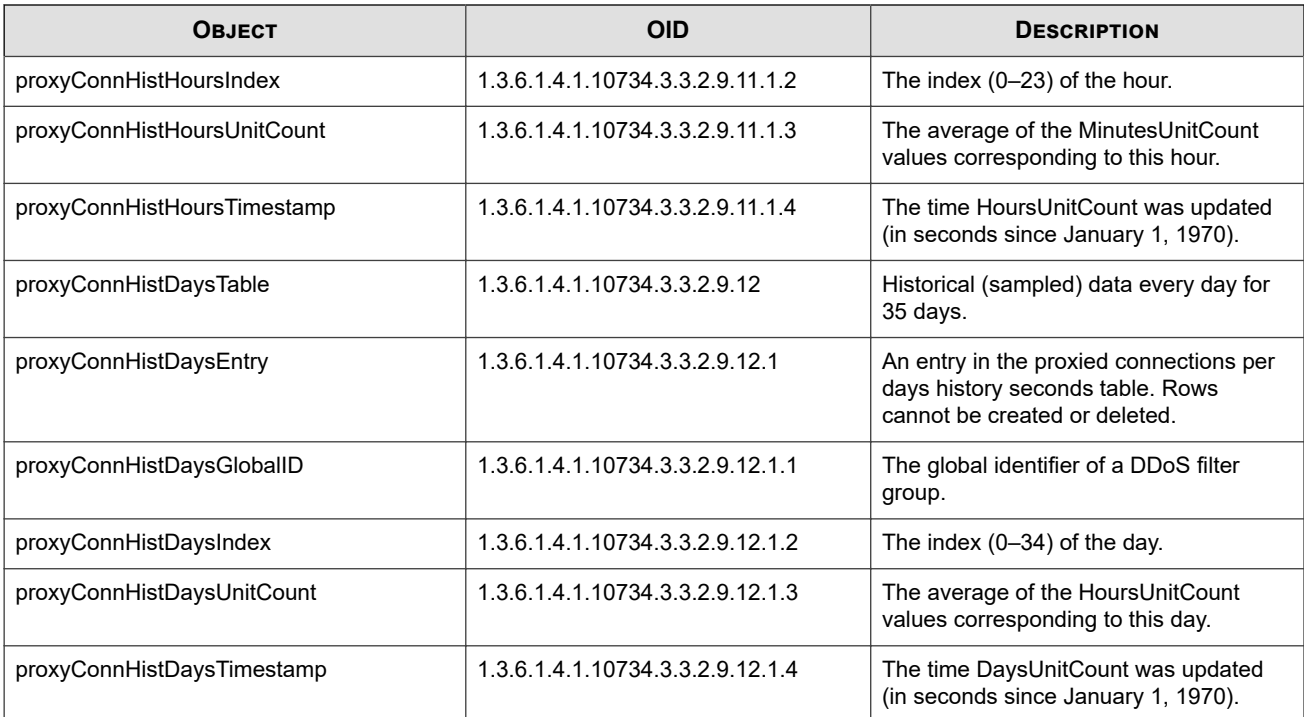

### **TPT-HEALTH**

Indicates the health status of the IPS. Features monitored temperatures, fan speeds, and voltage levels. The TPT-HEALTH MIB includes the following objects.

#### **Temperature**

The Temperature objects monitor the device temperature. Alarms are generated when the temperature at a sensor passes a specified threshold.

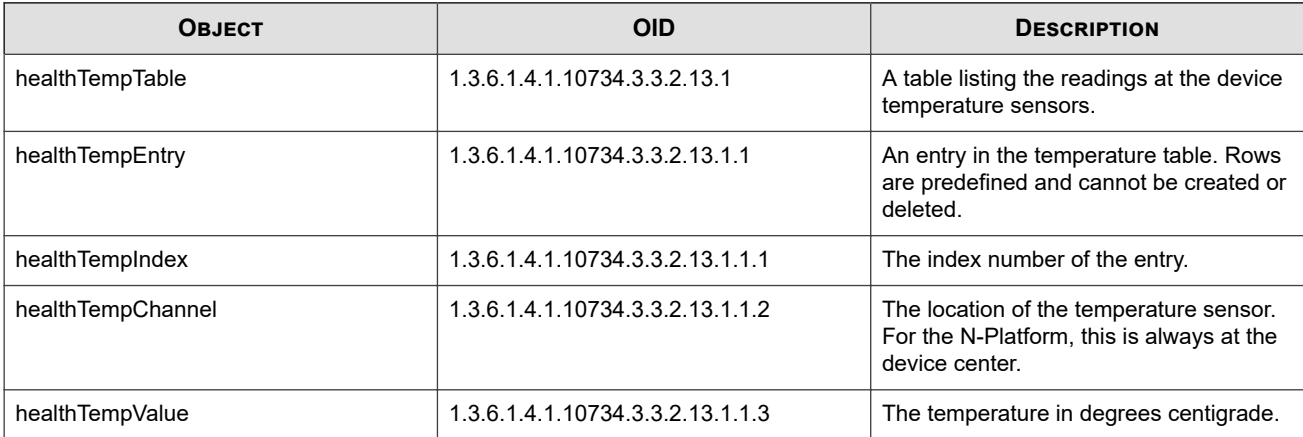

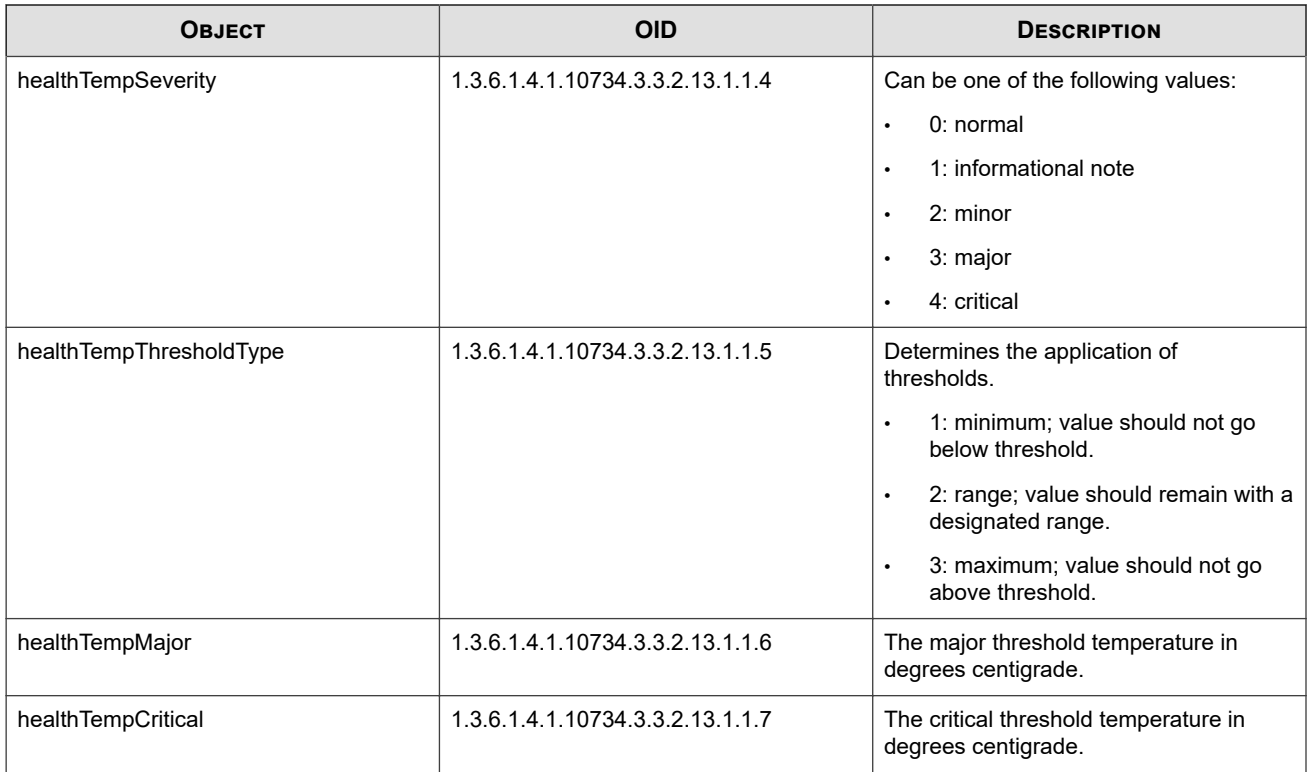

#### **Fans**

The fan objects monitor the fan performance and health.

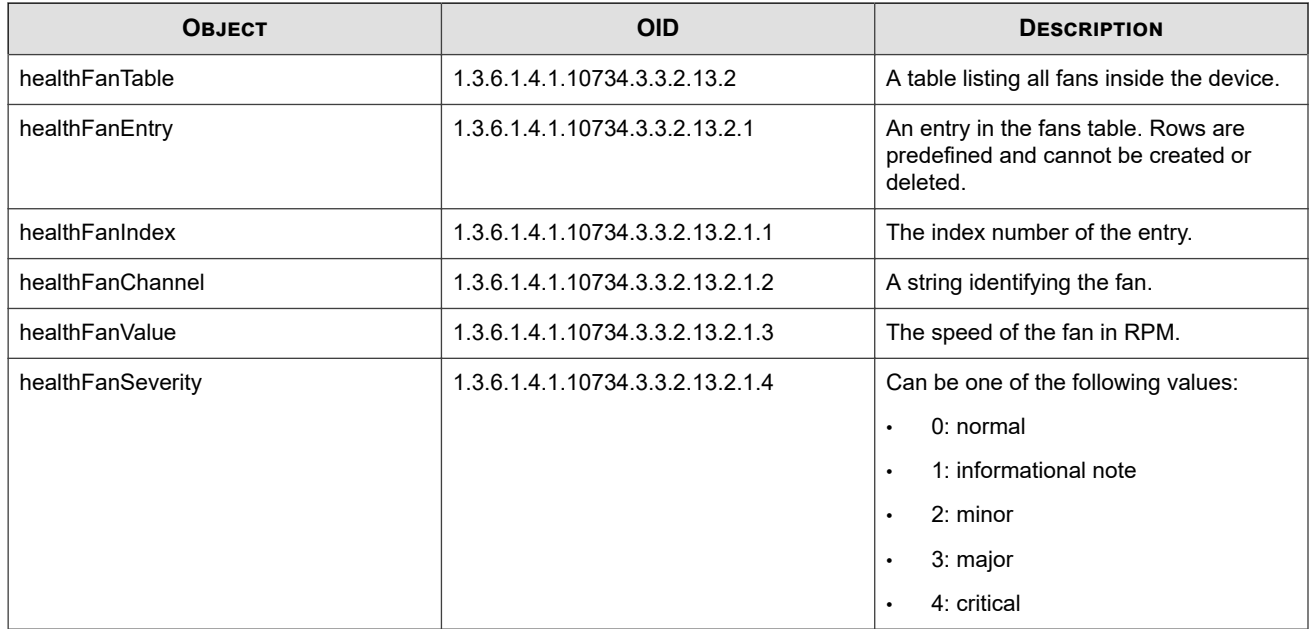

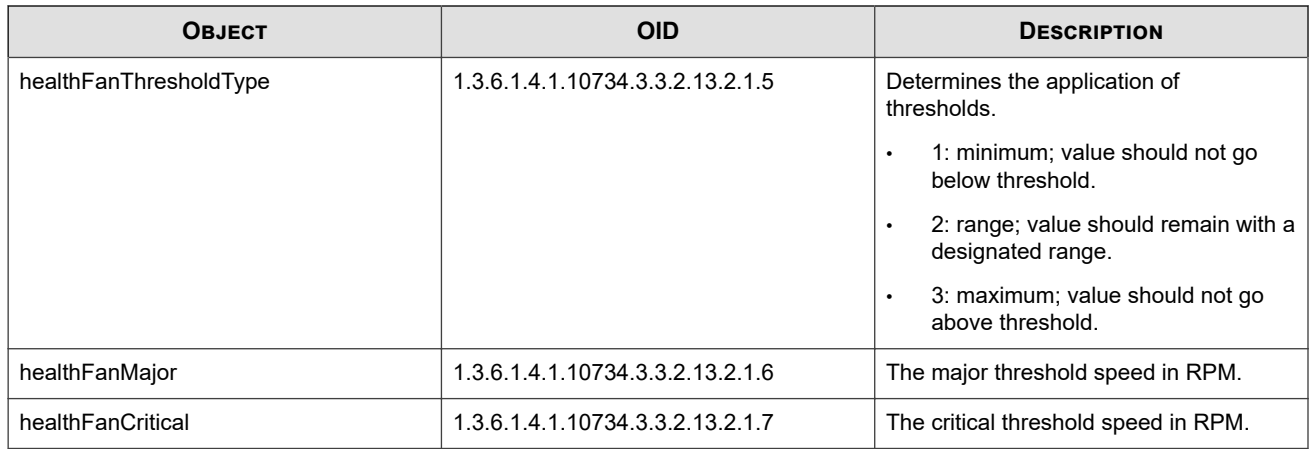

# **Voltage**

The voltage objects monitor the voltage levels at various locations within the device.

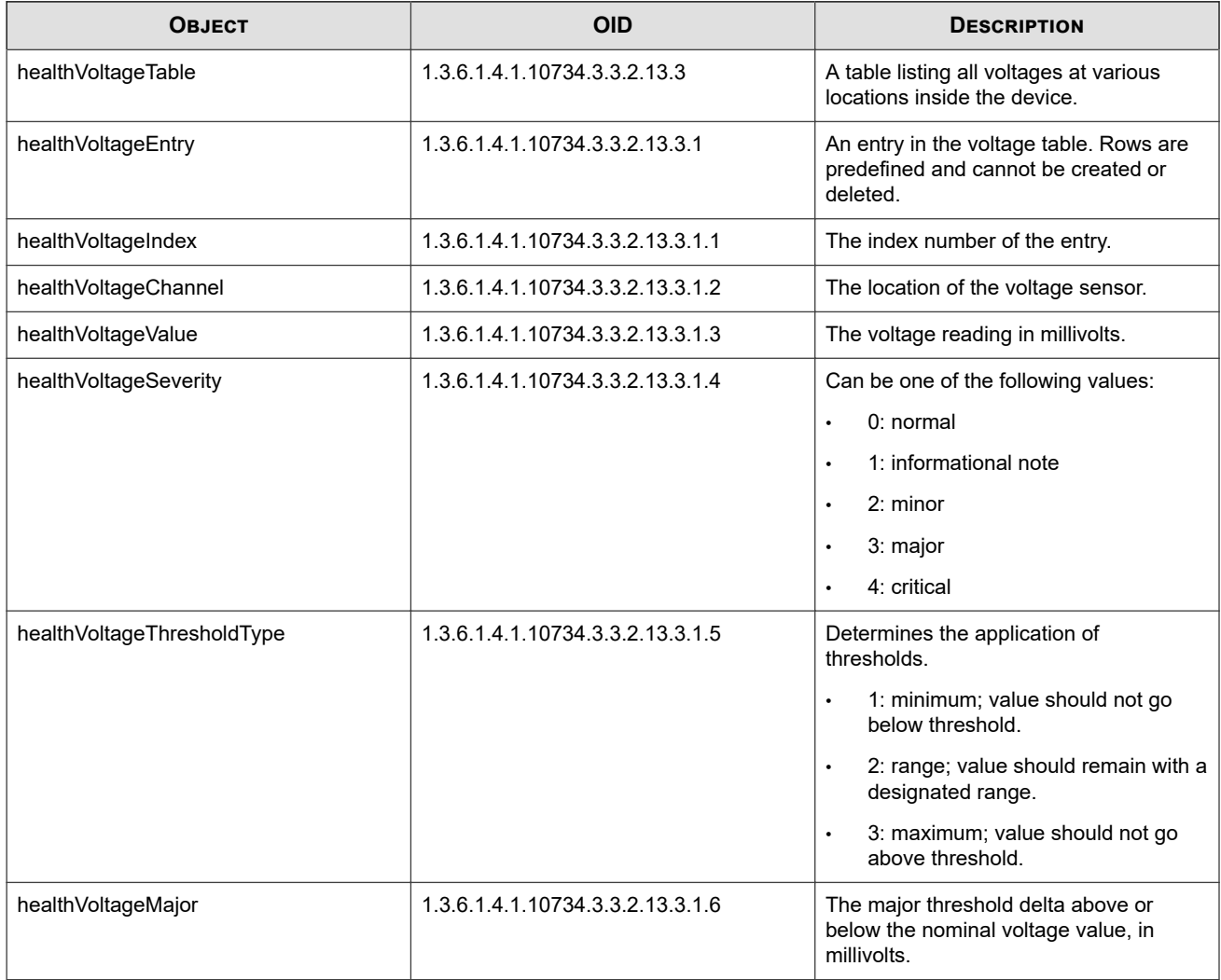

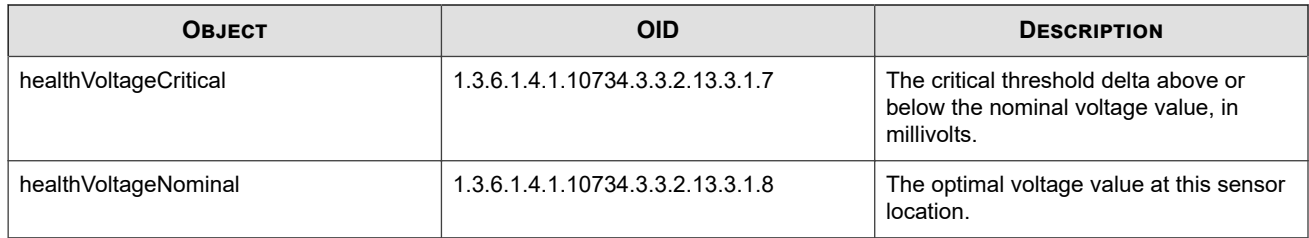

### **I2C**

The I2C objects monitor the I2C bus timeouts.

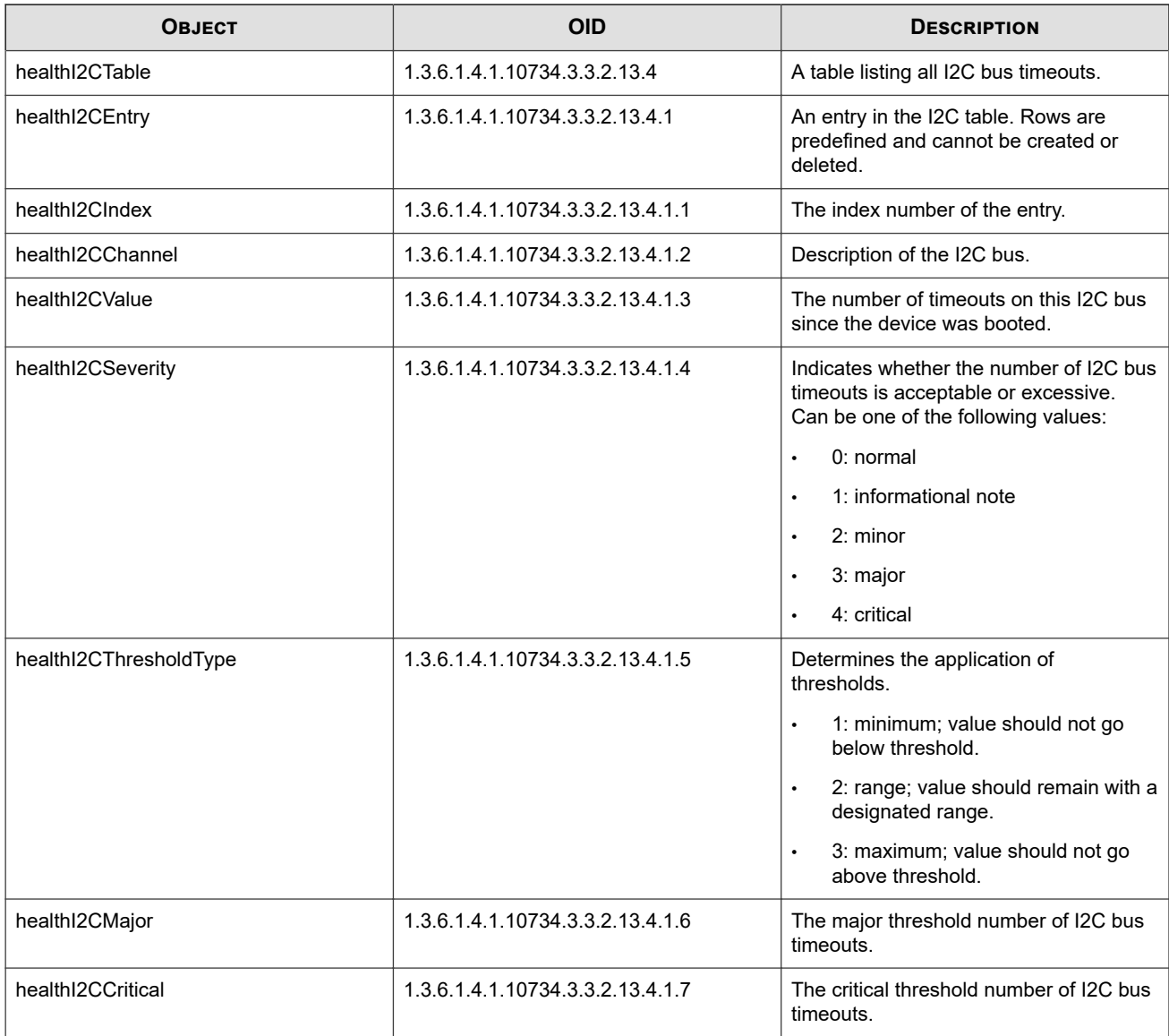

### **TPT-HIGH-AVAIL**

Defines the conditions and actions for Intrinsic Network HA, Transparent Network HA, and Zero-Power HA, and also offers information about the current fault state of the device.

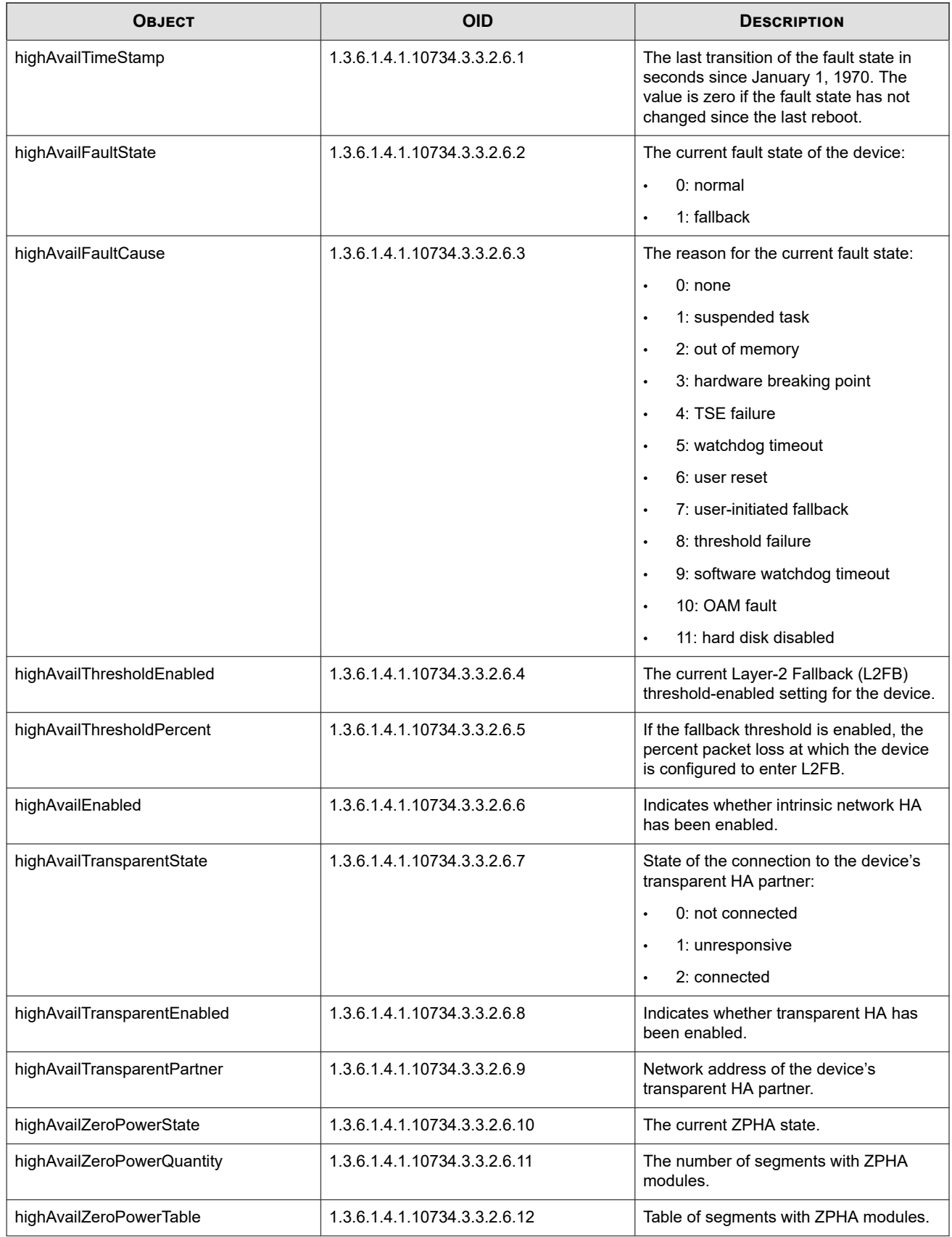

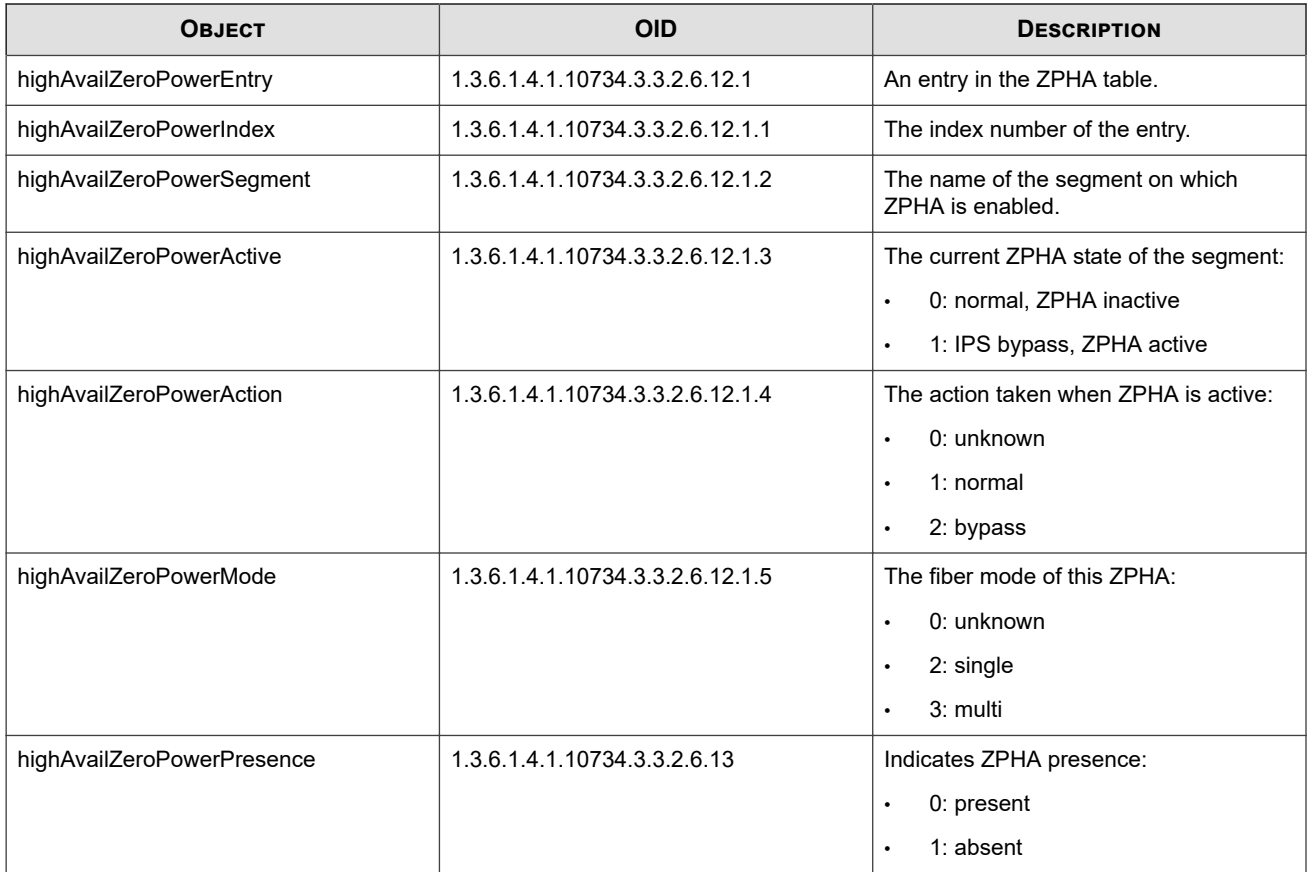

The following notifications and SNMP traps apply to Intrinsic Network HA.

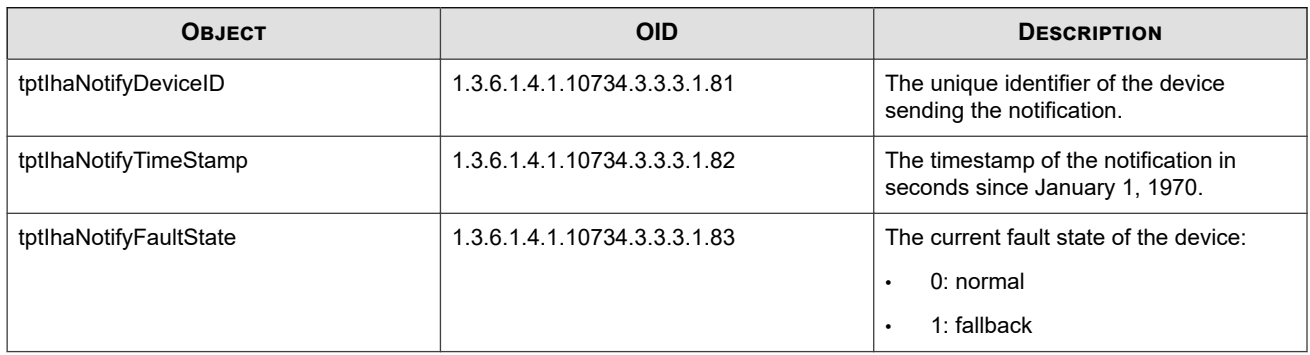

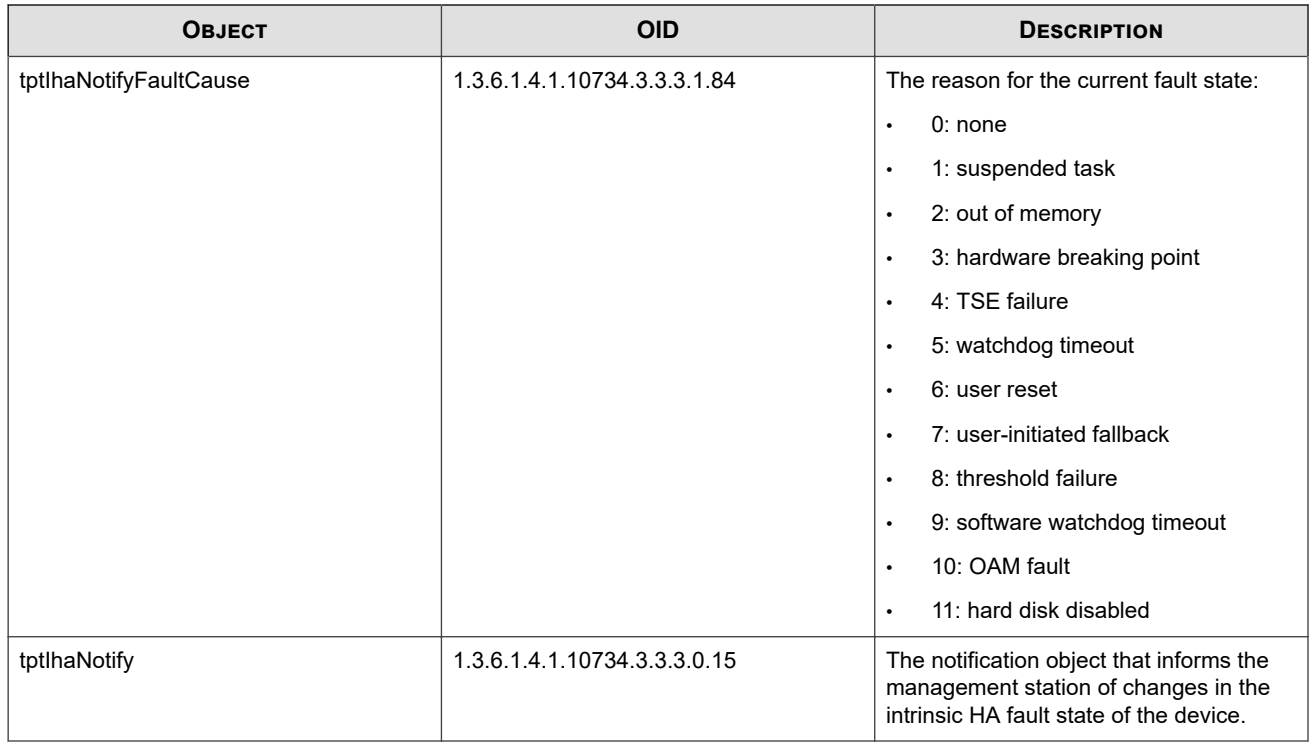

The following notifications and SNMP traps apply to Transparent Network HA.

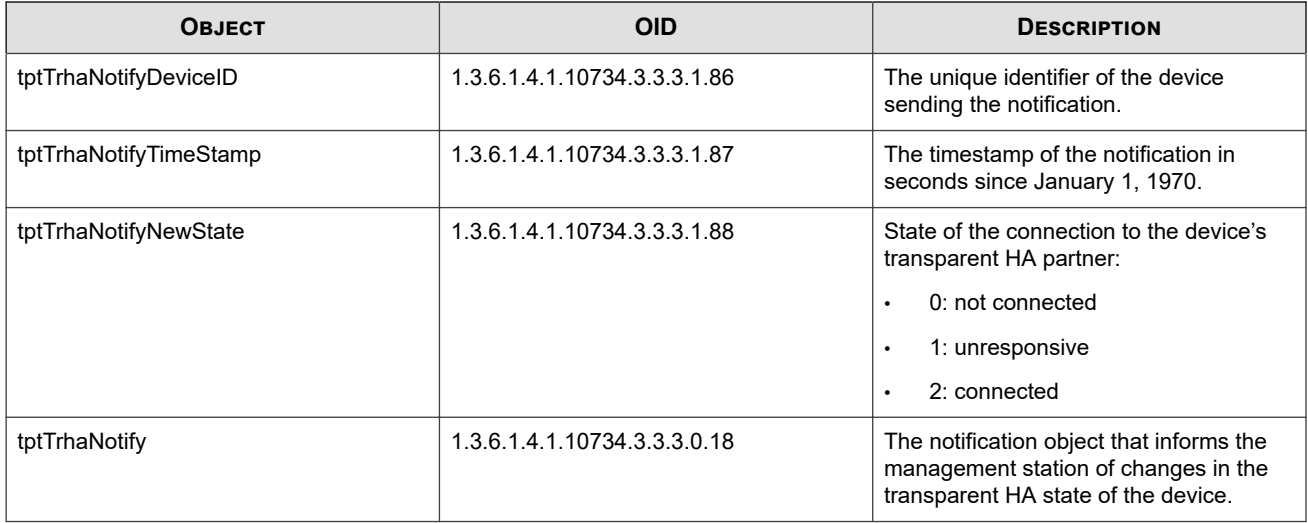

The following notifications and SNMP traps apply to Zero-Power HA (ZPHA).

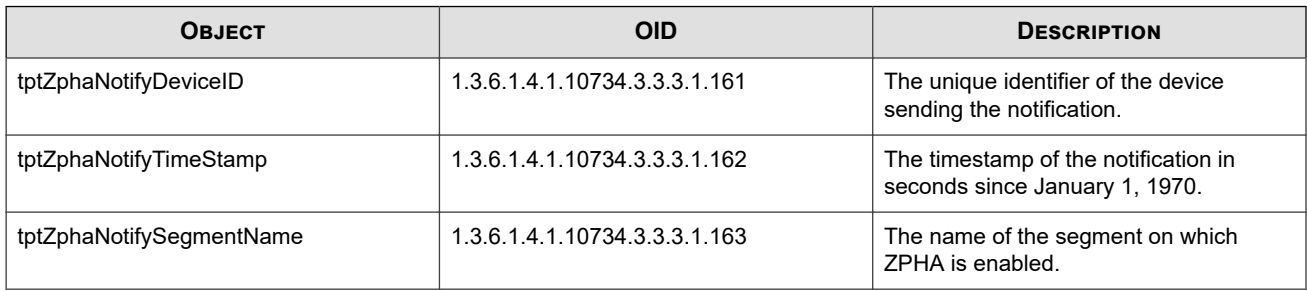

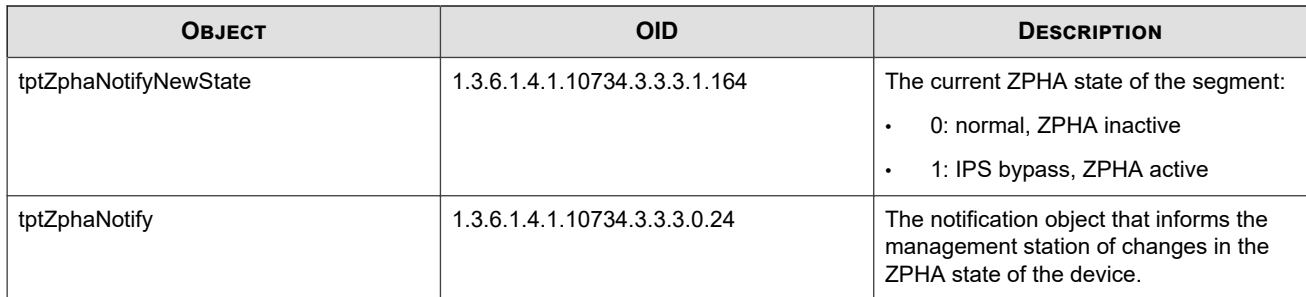

The following notifications and SNMP traps apply to changes in the Performance Protection state.

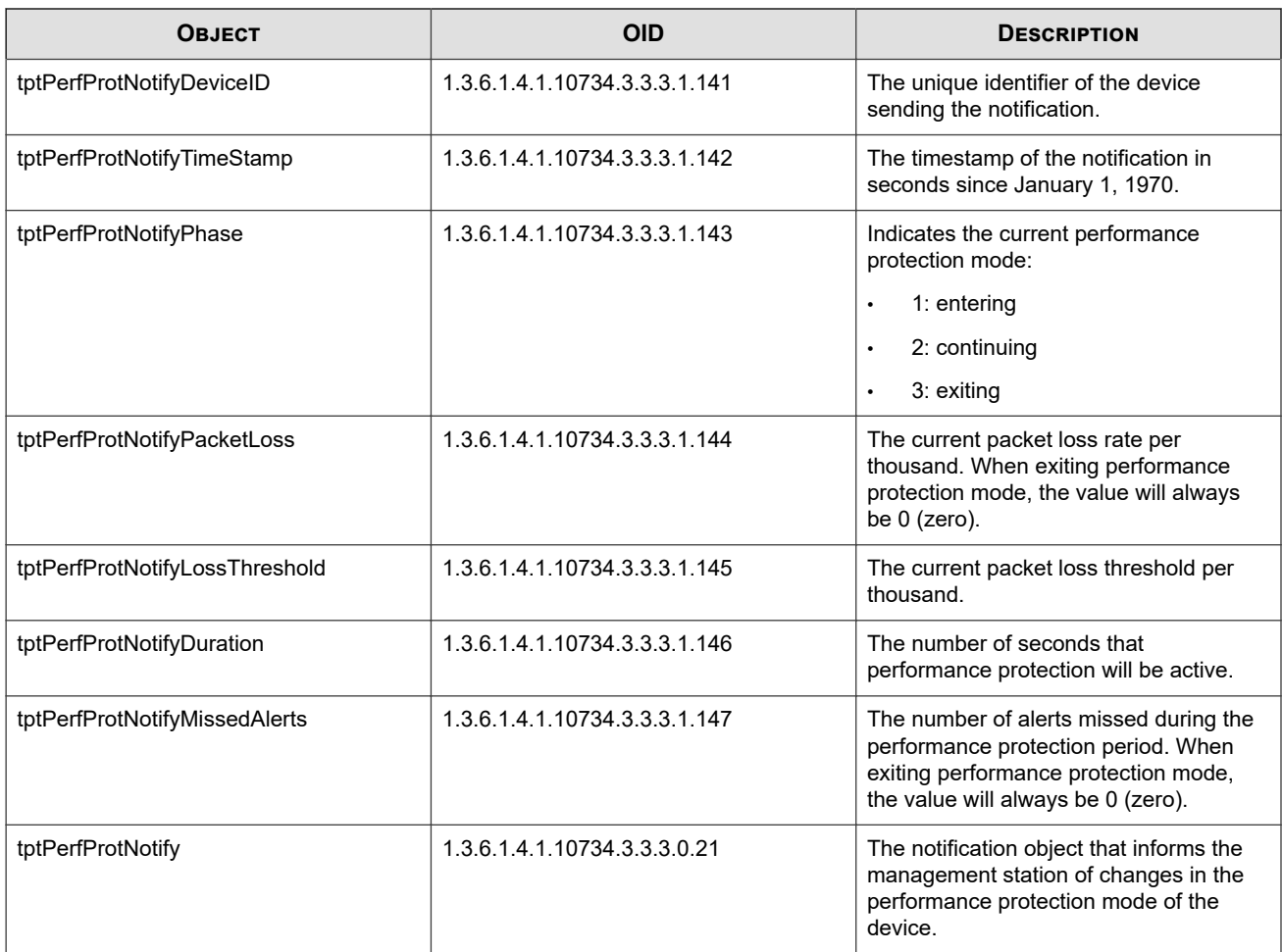

### **TPT-HOST**

Defines the IPS host information, the default gateway address, and indicates whether the device is currently configured for service access.

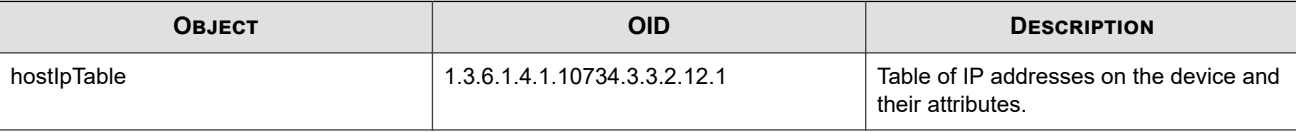

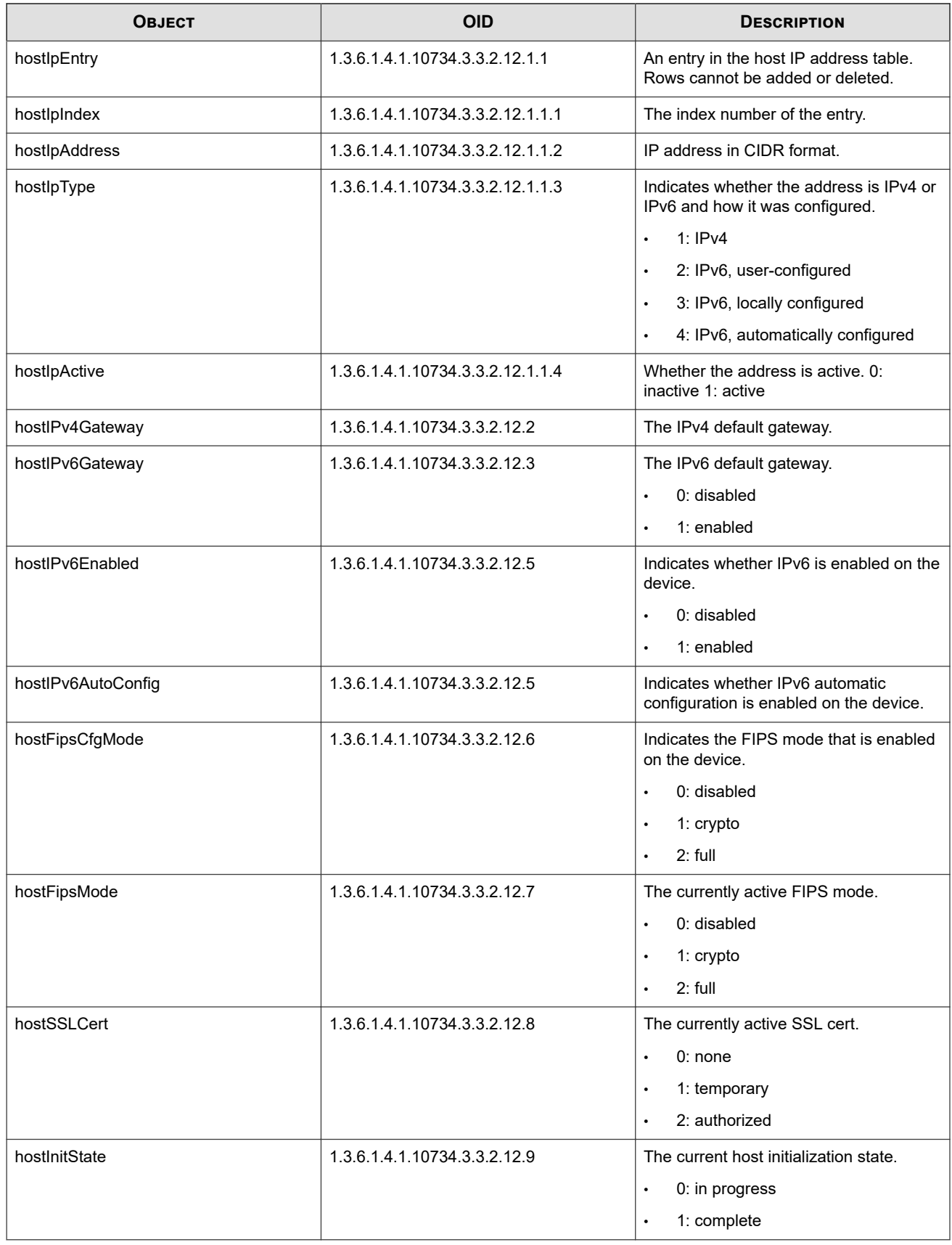

### **TPT-LICENSE**

Support for TippingPoint license packages, including TOS, Digital Vaccine, Reputation DV, and other services.

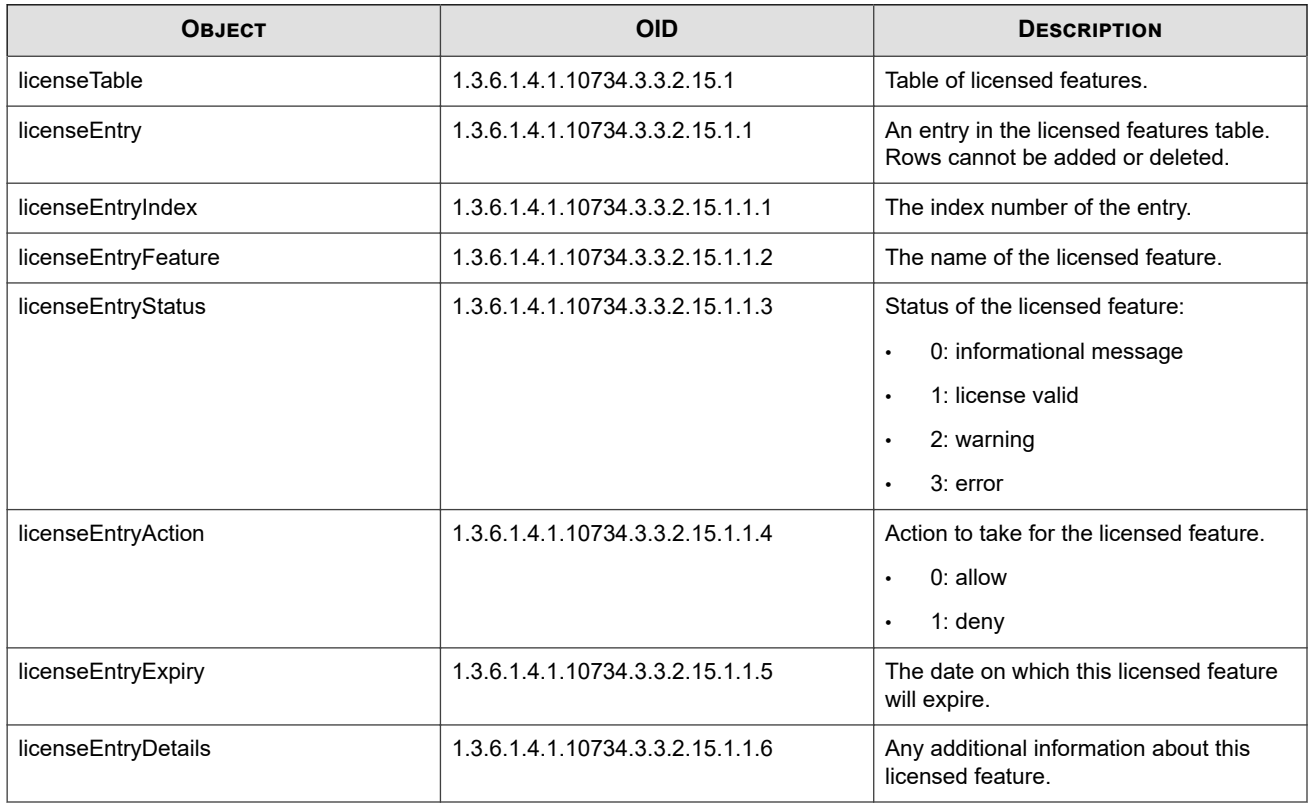

### **TPT-MISC-NOTIFY**

Notifications and SNMP traps for logs and other features.

This object applies to all notifications.

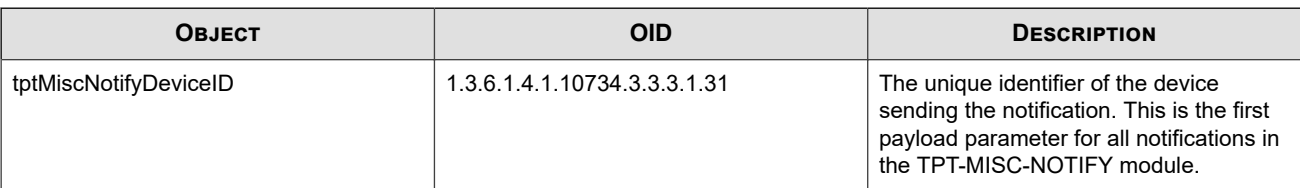

The following notifications and SNMP traps communicate with the management station.

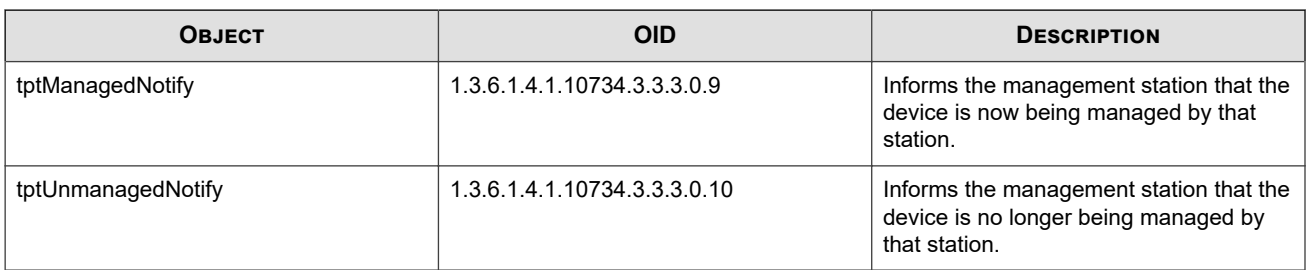

### **Log file rollover notifications**

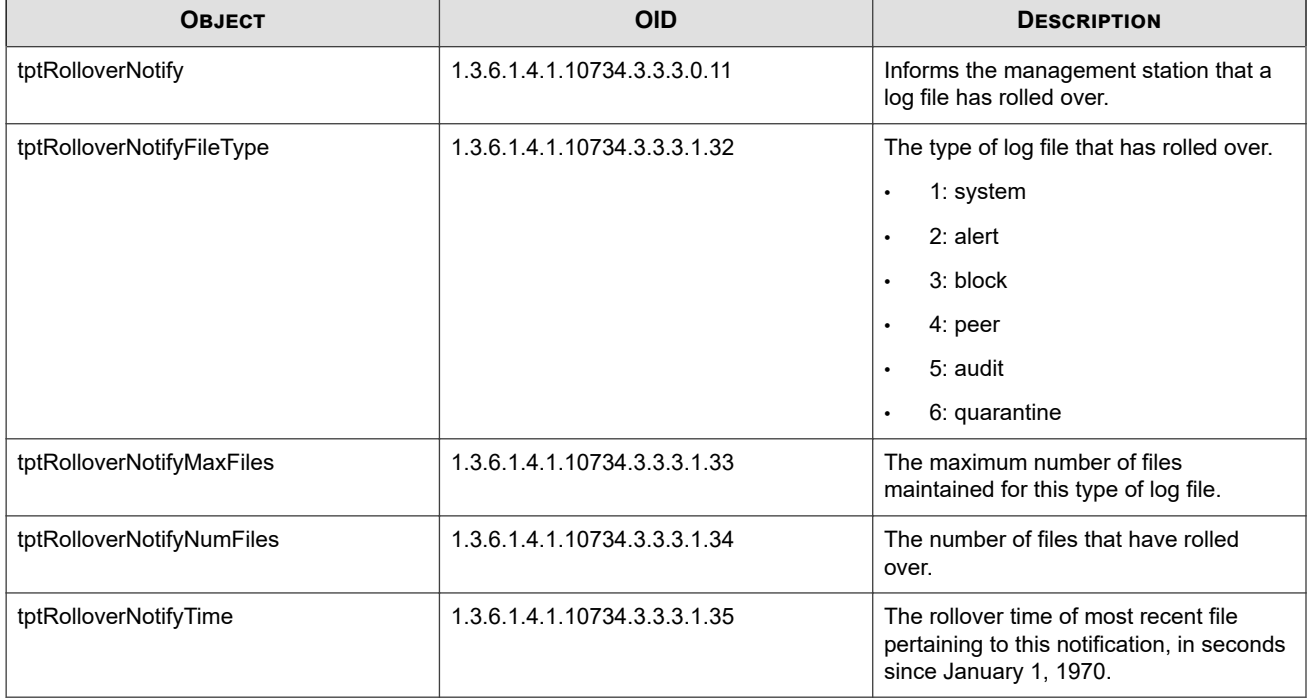

The following notifications and SNMP traps are generated when the log file rolls over.

### **Discovery notifications**

The MIB file includes references to Network Discovery Scan.

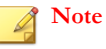

This feature is not currently supported on the TippingPoint N-Platform.

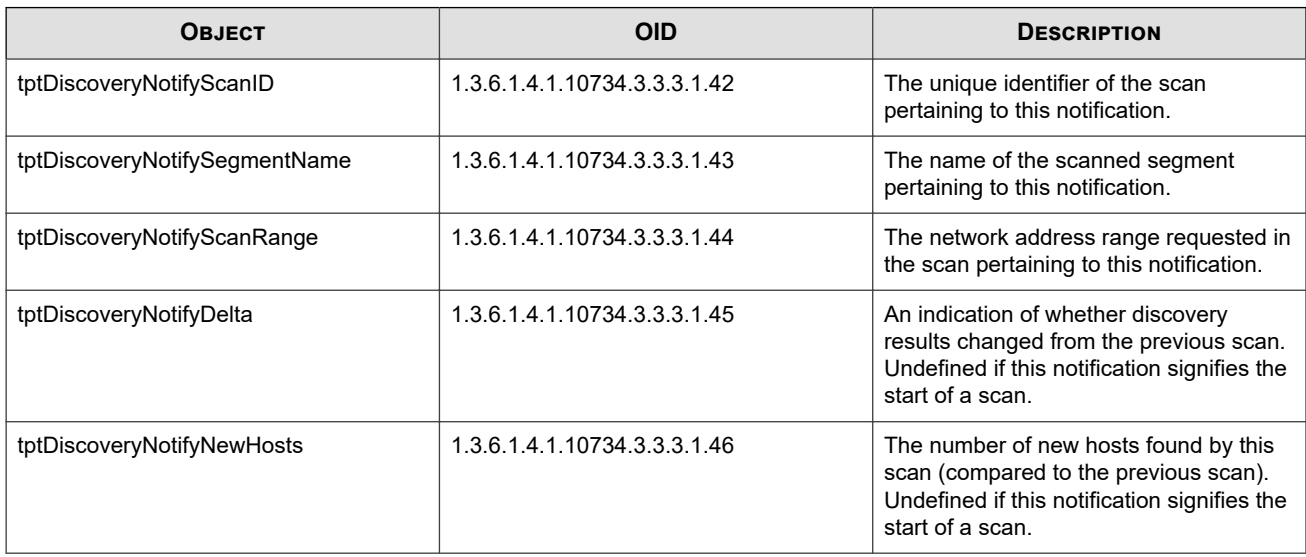

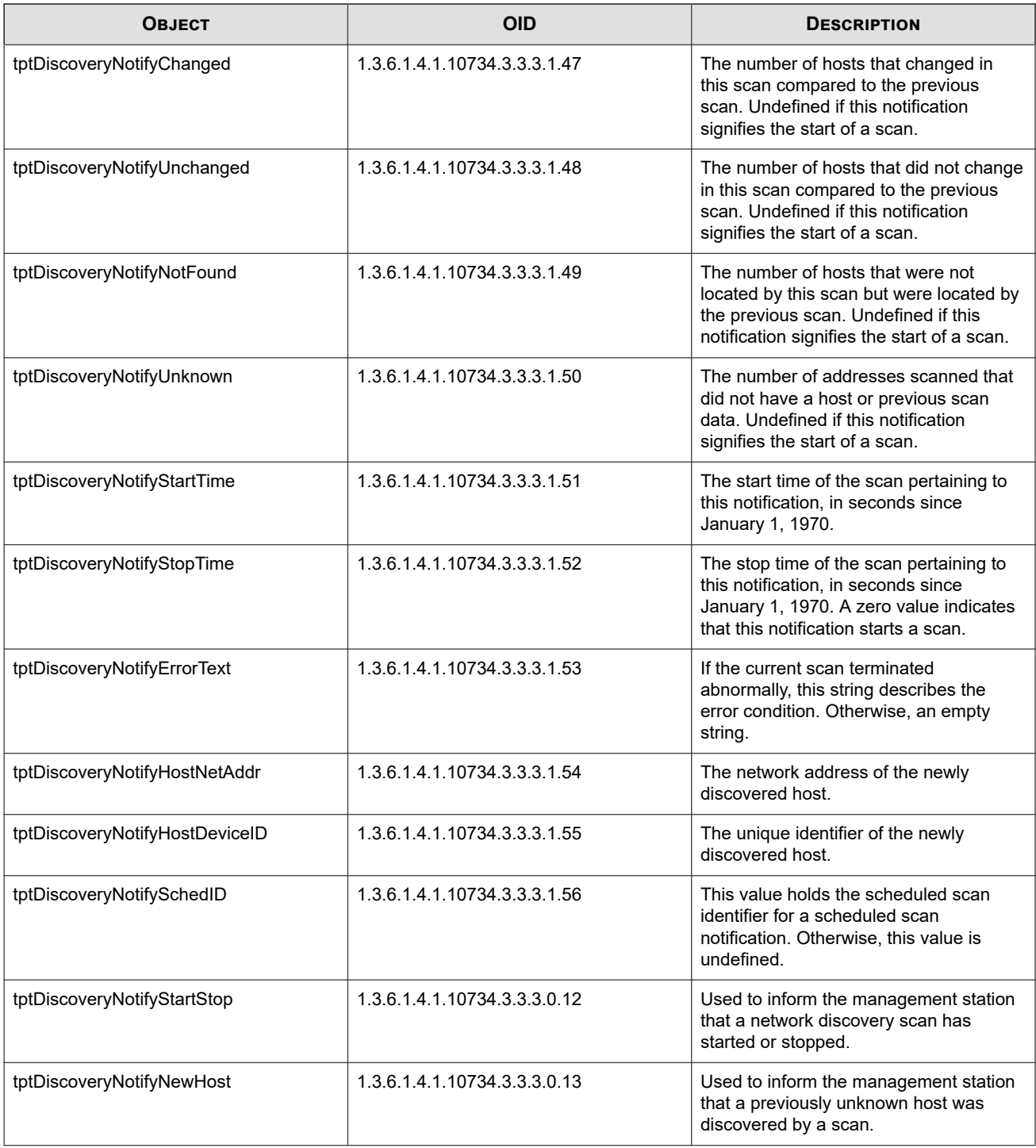

### **System log notifications**

The following notifications and SNMP traps are generated when a critical message, error message, or warning is logged in the system log.

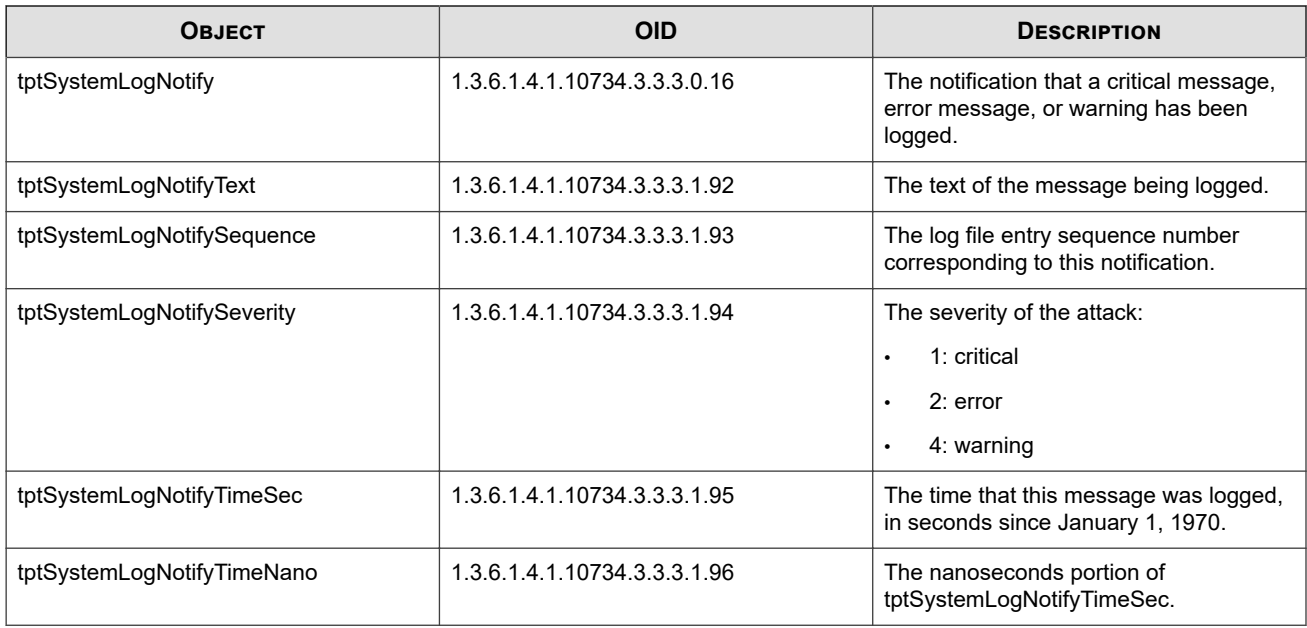

### **Quarantine notifications**

The following notifications and SNMP traps are generated by quarantine actions.

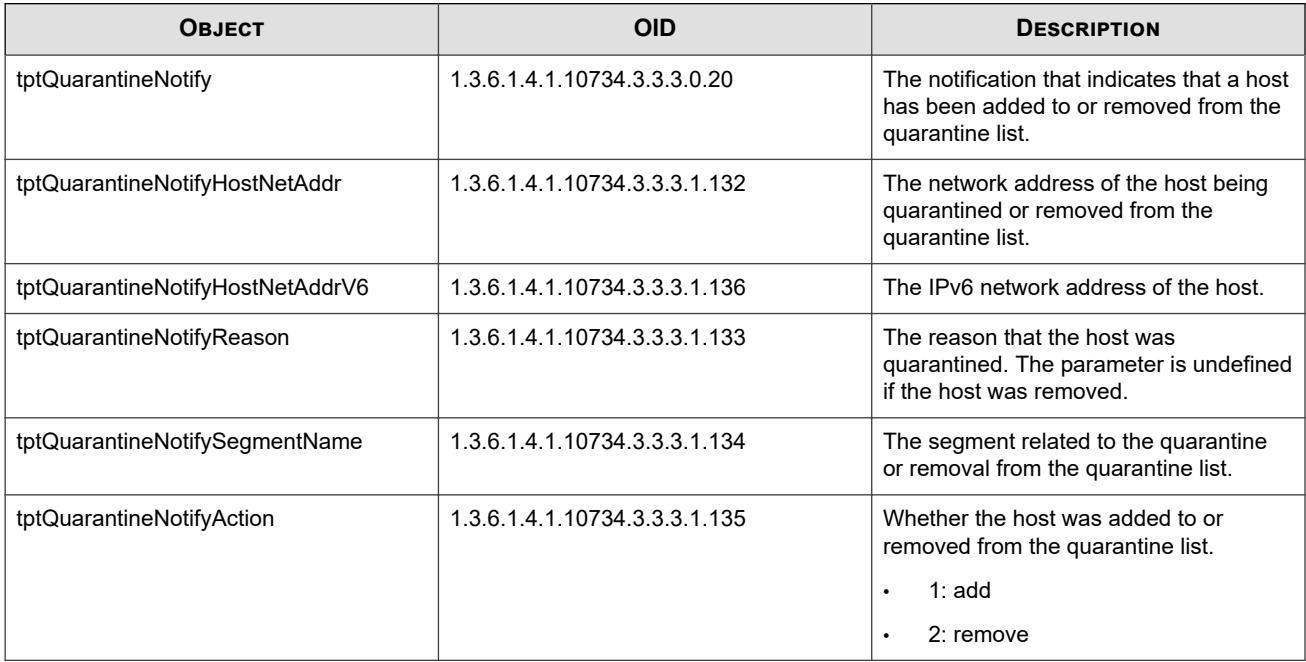

### **Congestion notifications**

The following notifications and SNMP traps are generated when congestion thresholds are met.

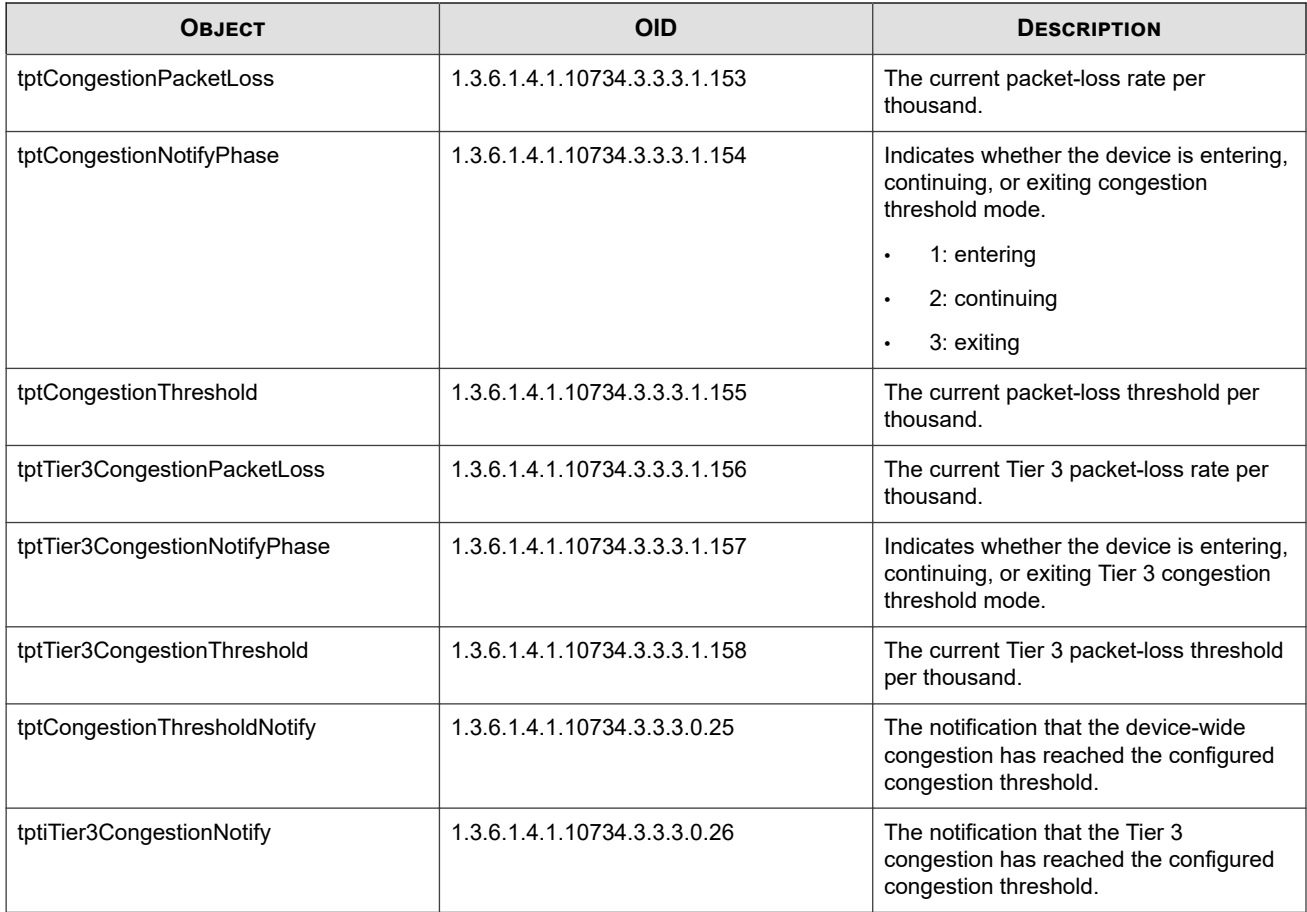

### **TPT-MULTIDV**

Manages the Multiple Digital Vaccine feature. This feature allows the IPS to manage multiple types of Digital Vaccine packages, if they are currently available from TippingPoint.

**Installed DV objects**

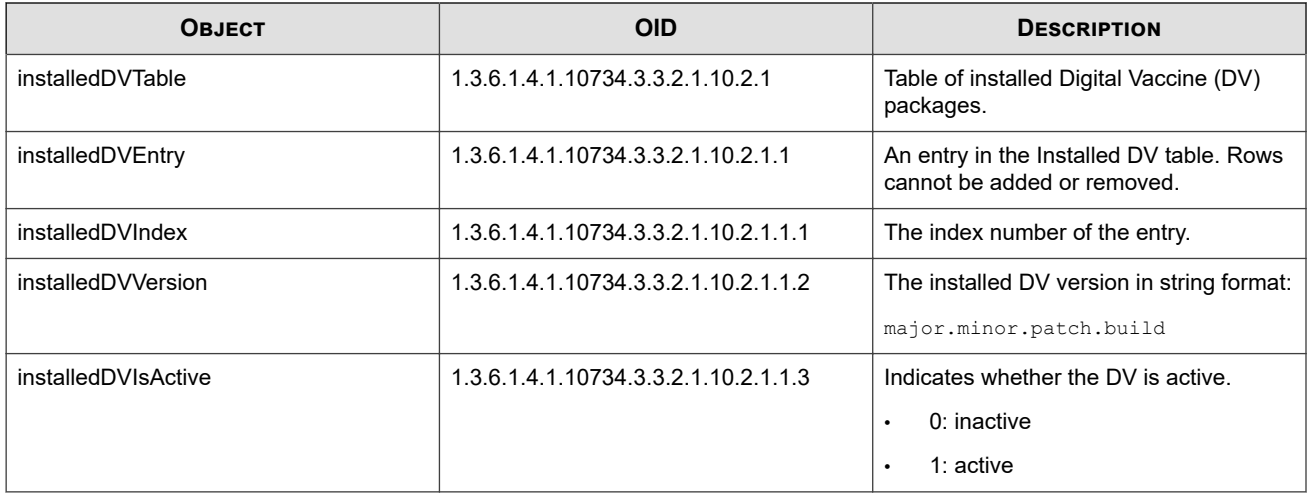

#### **Auxiliary DV objects**

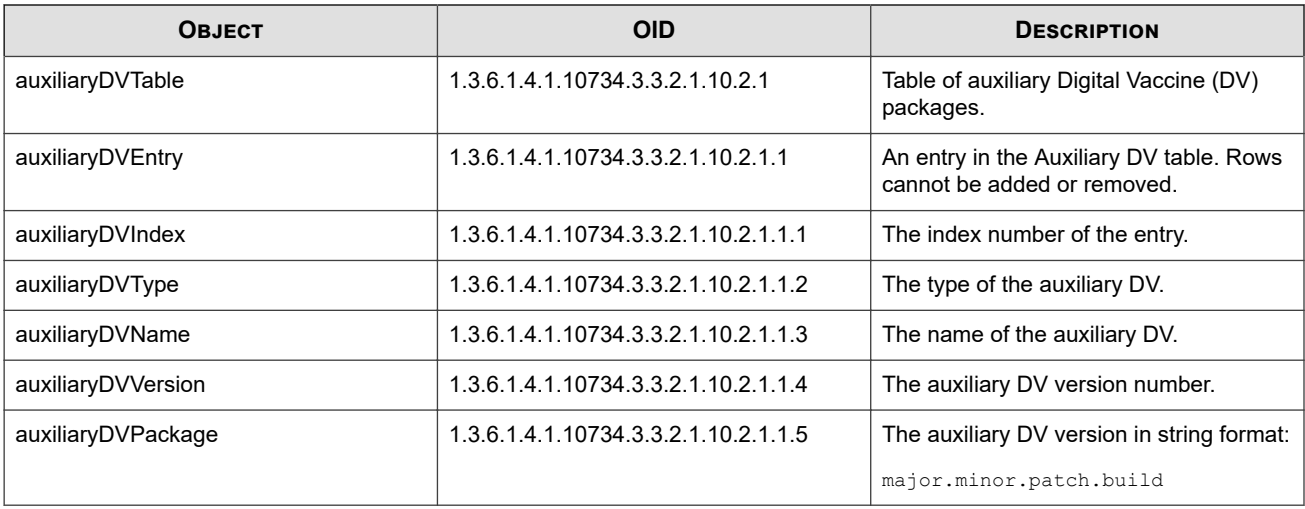

### **TPT-NPSTATS**

Lists network processor (NP) tier statistics.

The following objects apply to the NP statistics rules table.

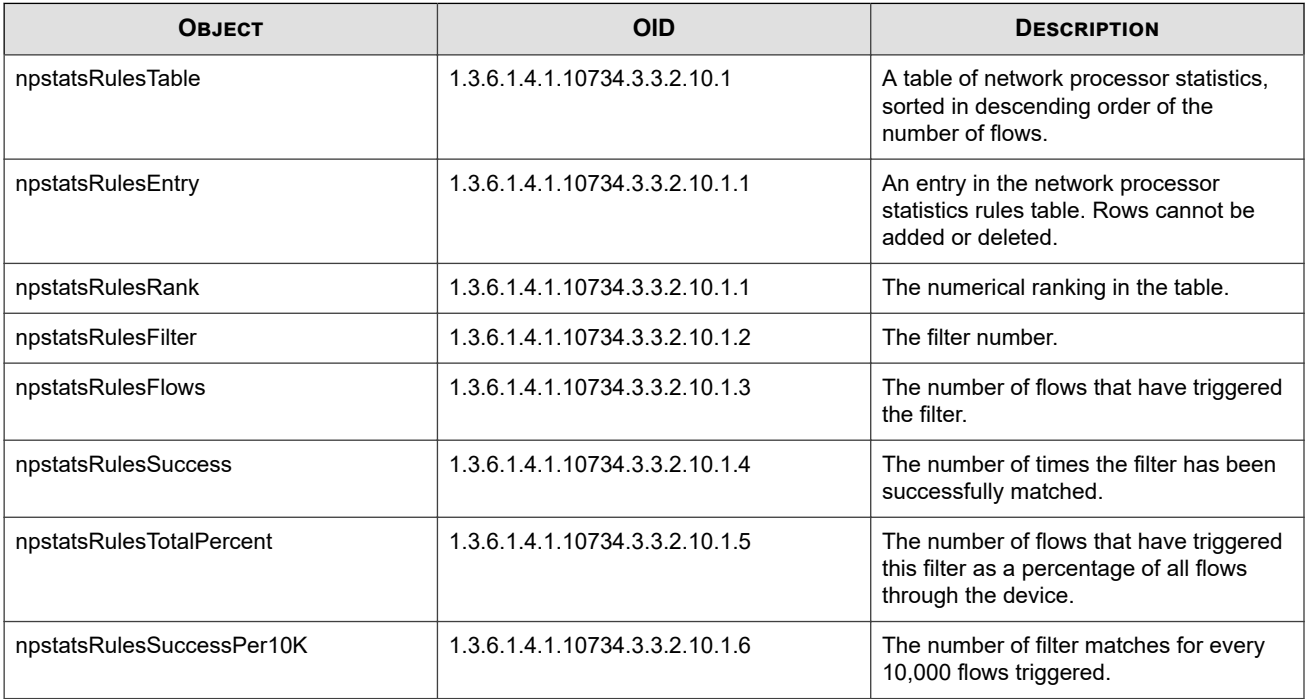

The following objects apply to the NP tier statistics.

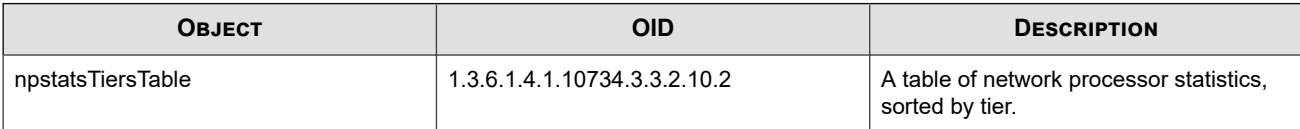

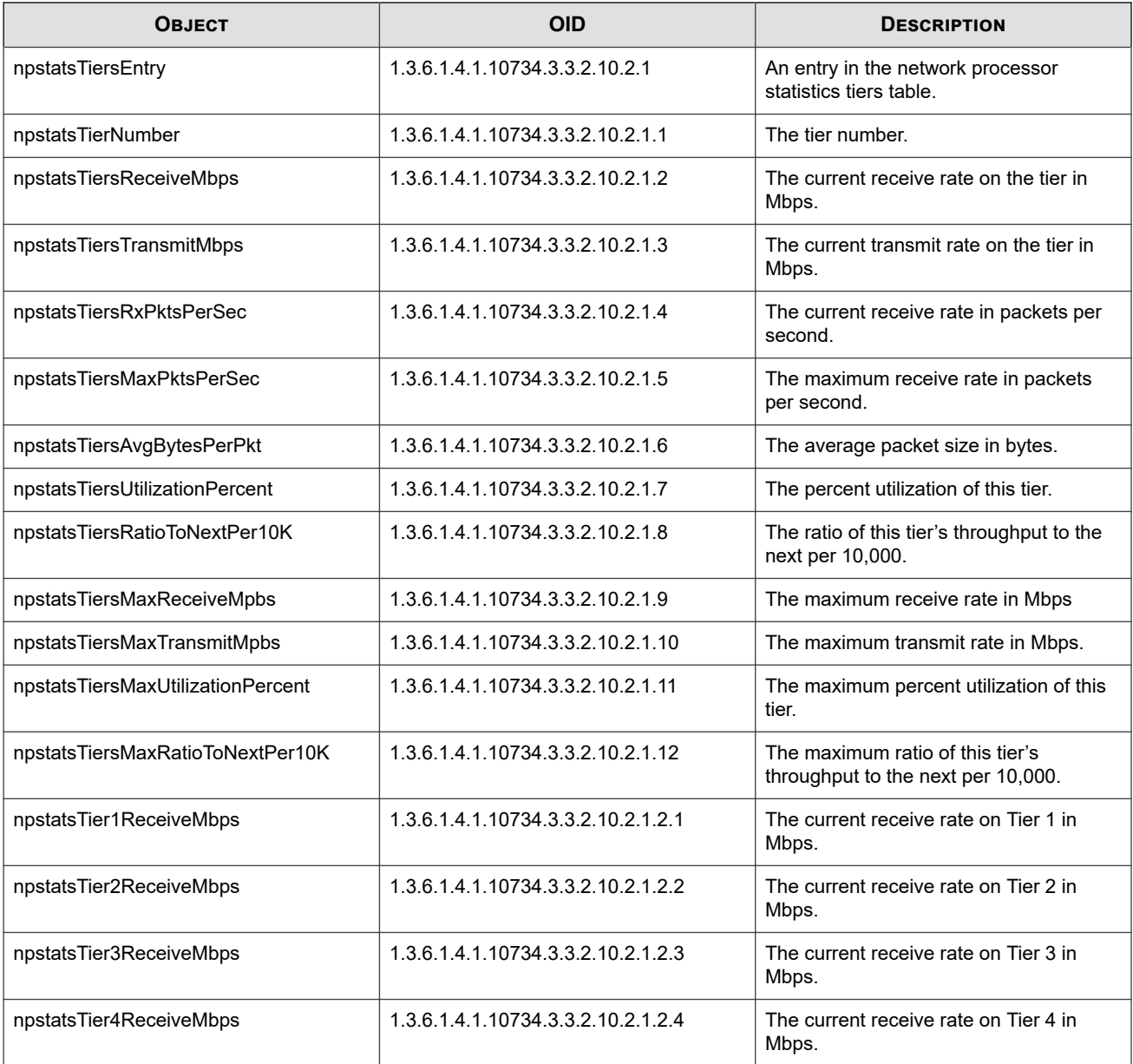

The following objects apply to other NP statistics.

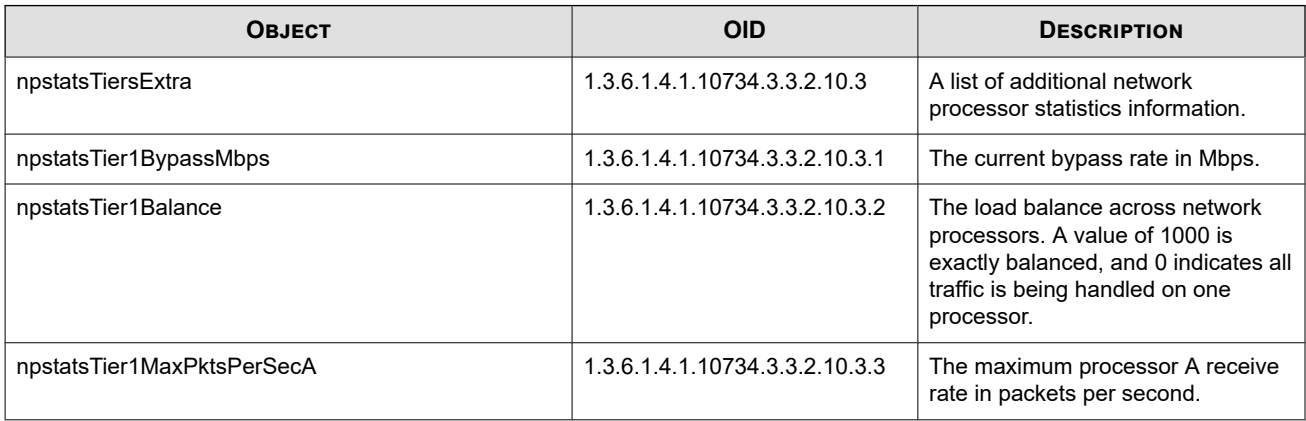

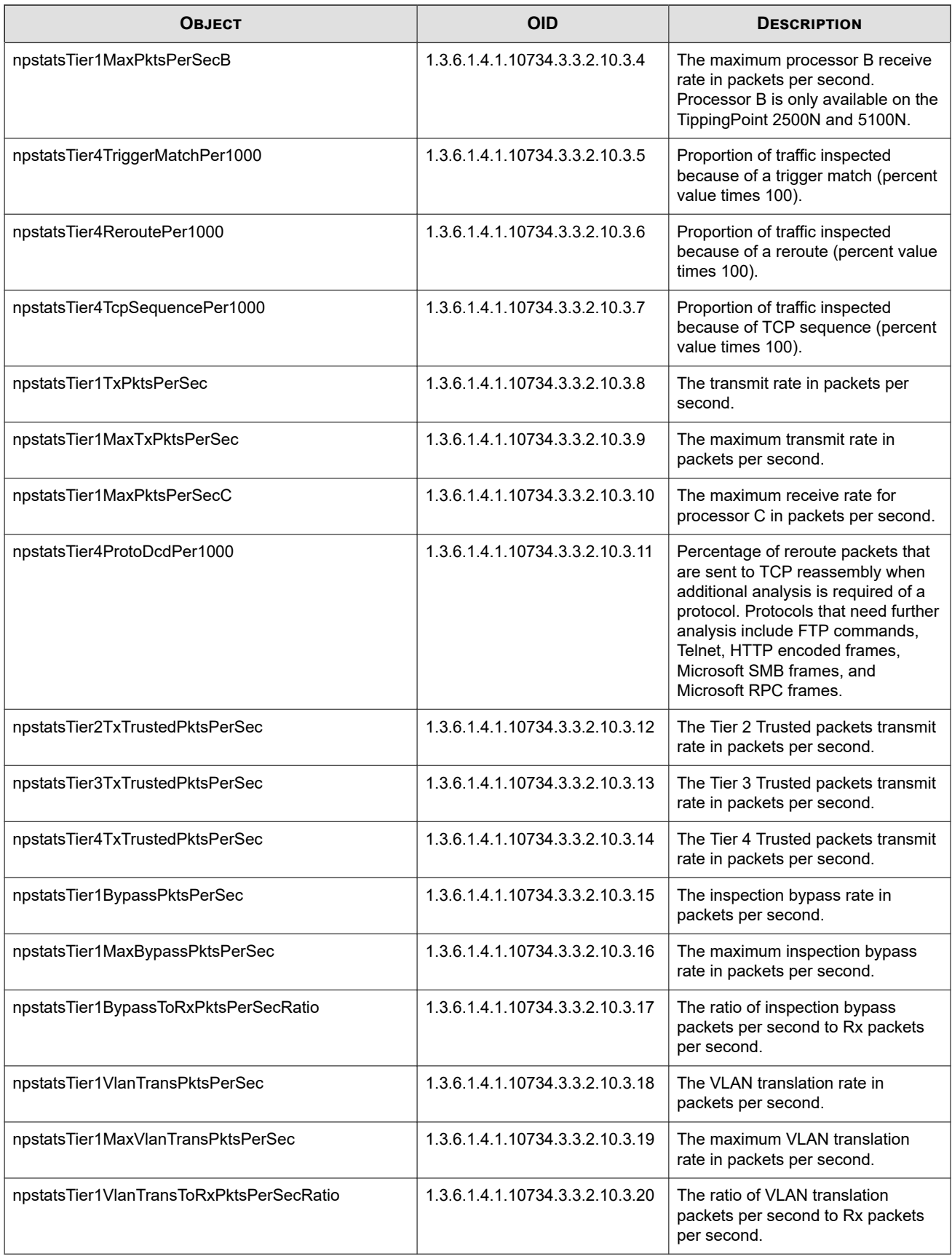

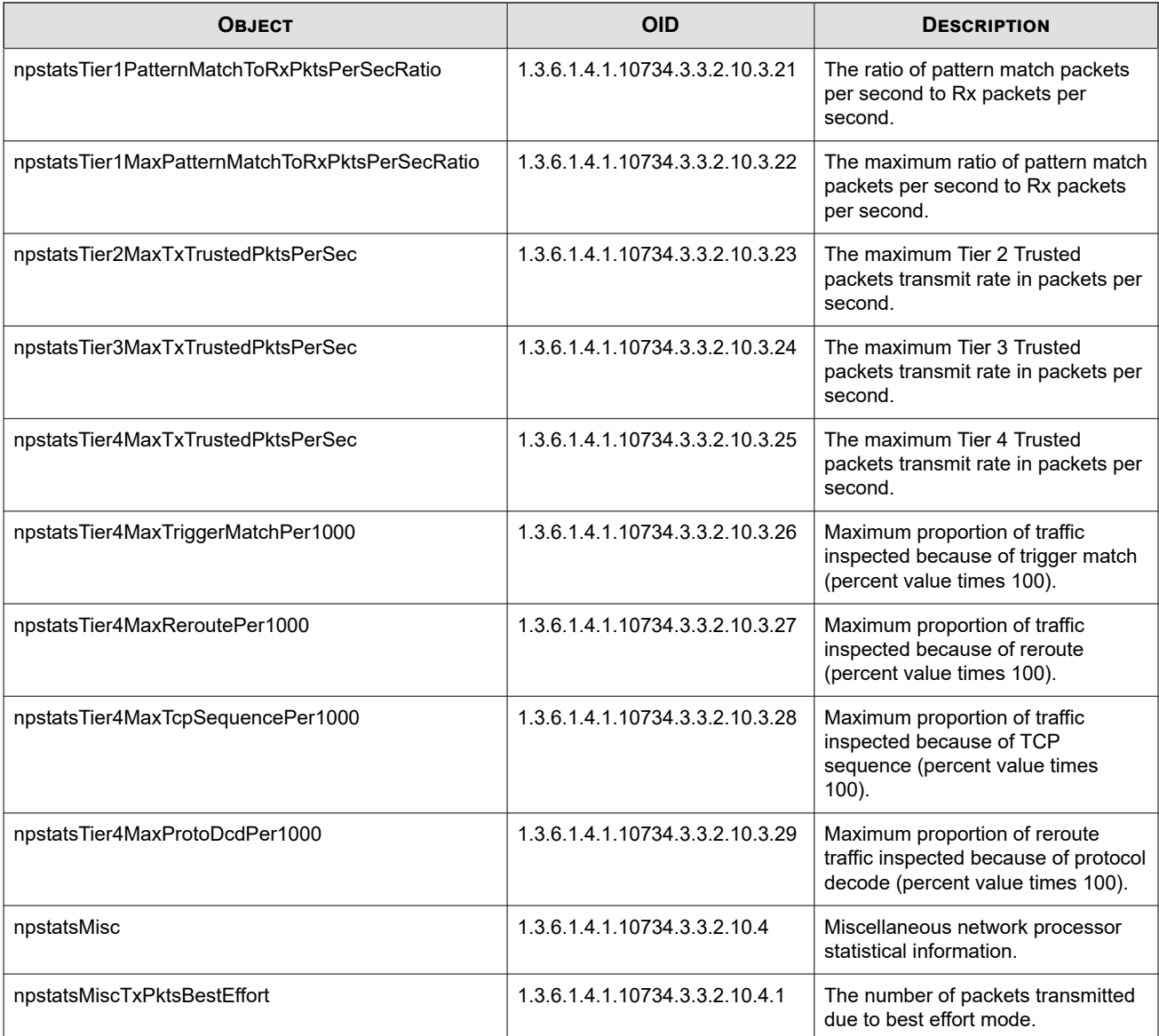

### **Segment port stats**

Statistical information pertaining to network segments for a stack configuration.

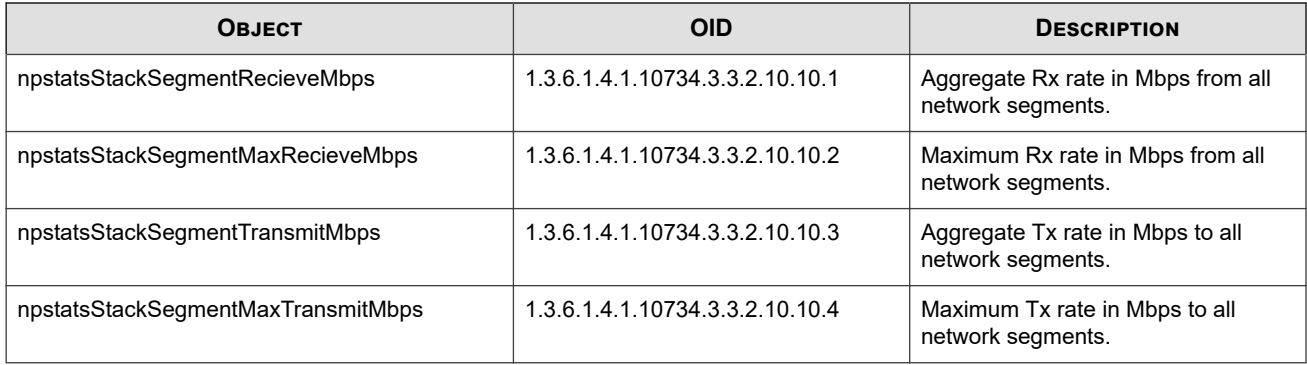

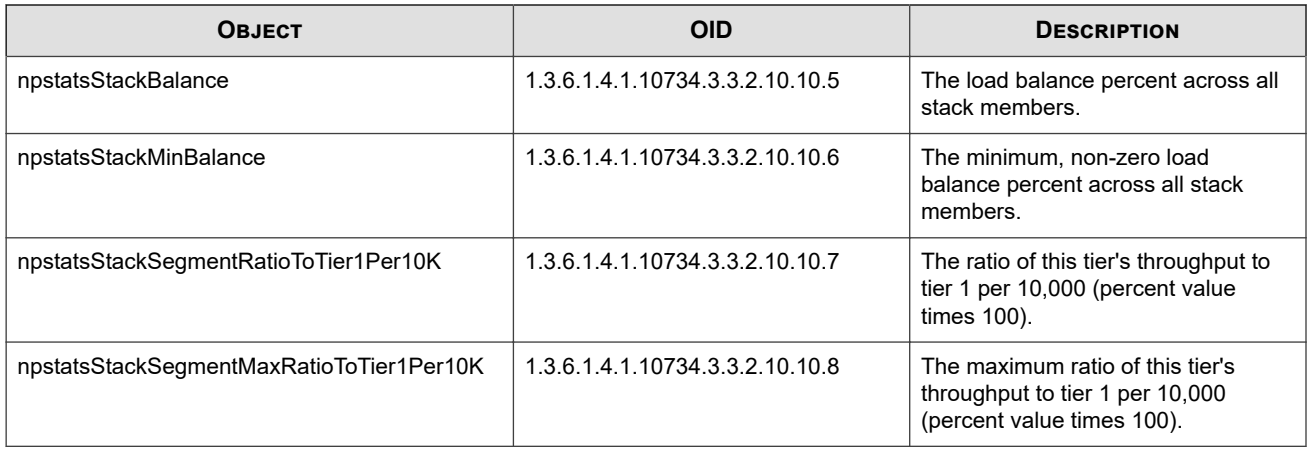

#### **Stack member table**

Statistical information related to network segments for each stack member.

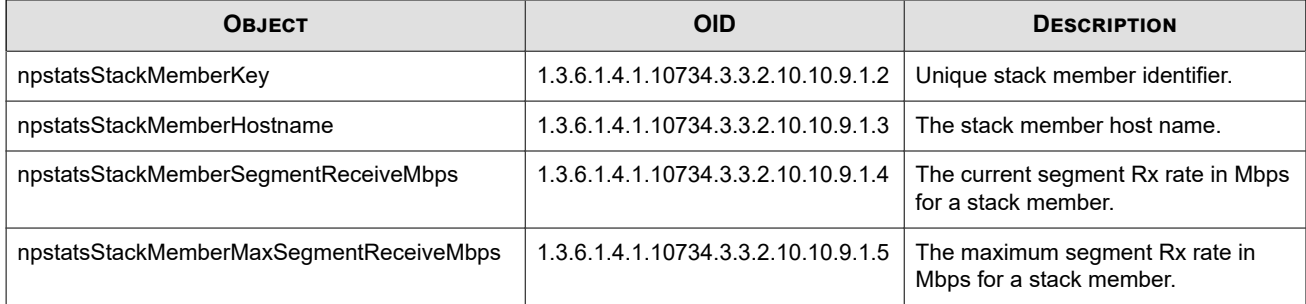

#### **Stacking port stats**

Statistical information pertaining to stacking ports in a stack configuration.

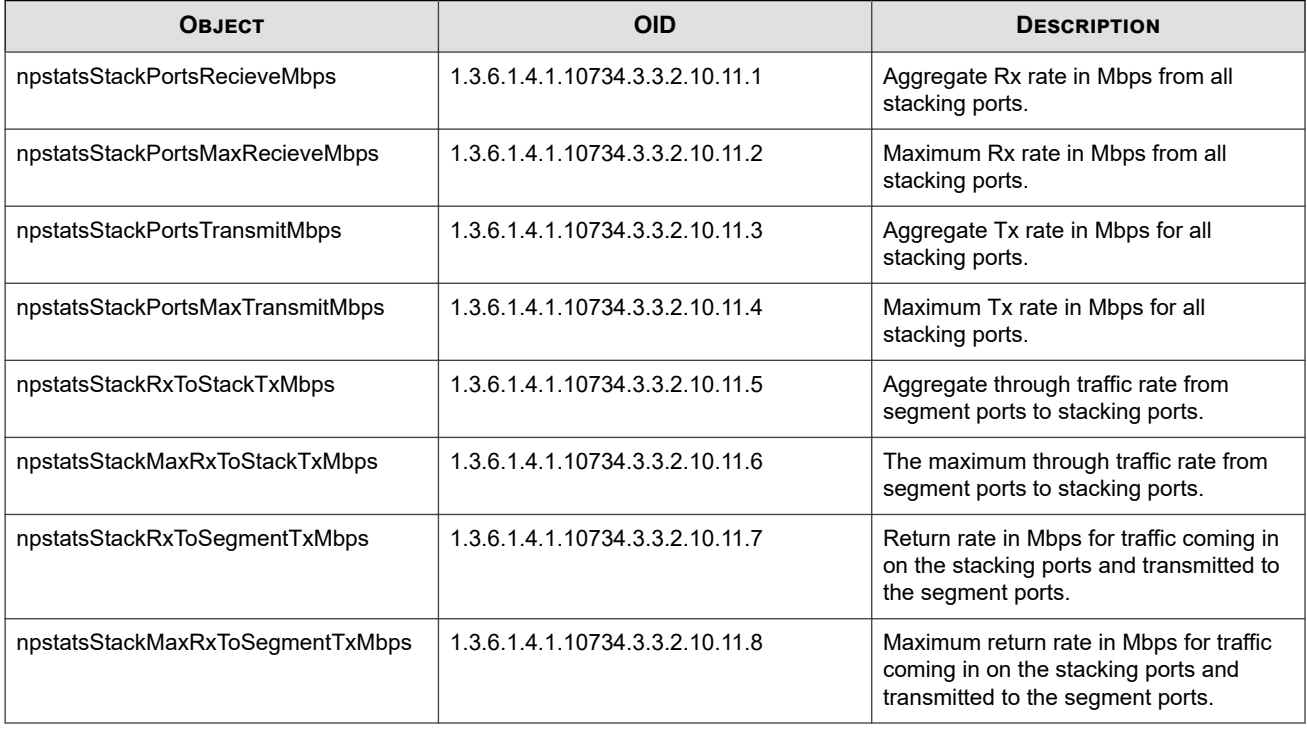

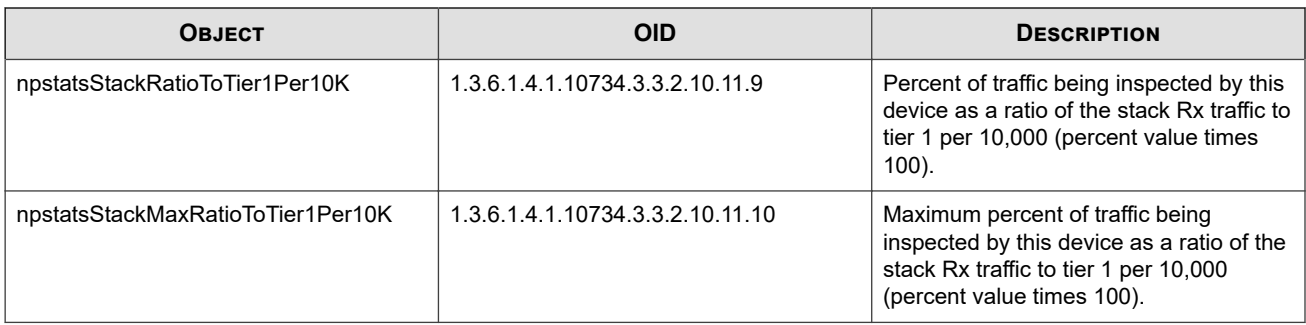

### **TPT-POLICY**

Defines variable definitions, Digital Vaccine information, reports, policy information, and policy notification information.

### **Policy notifications**

The following notifications and SNMP traps are generated by policy actions.

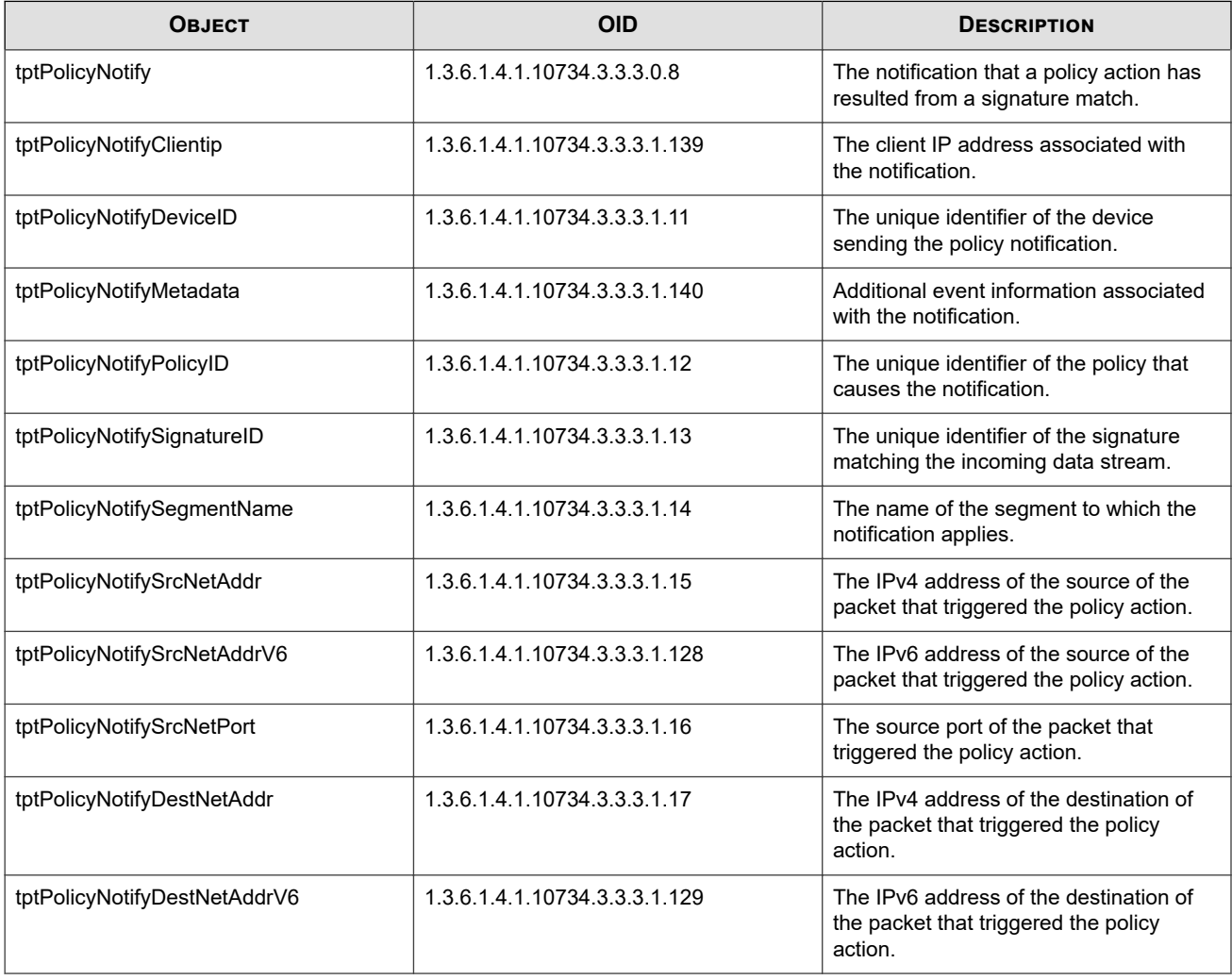

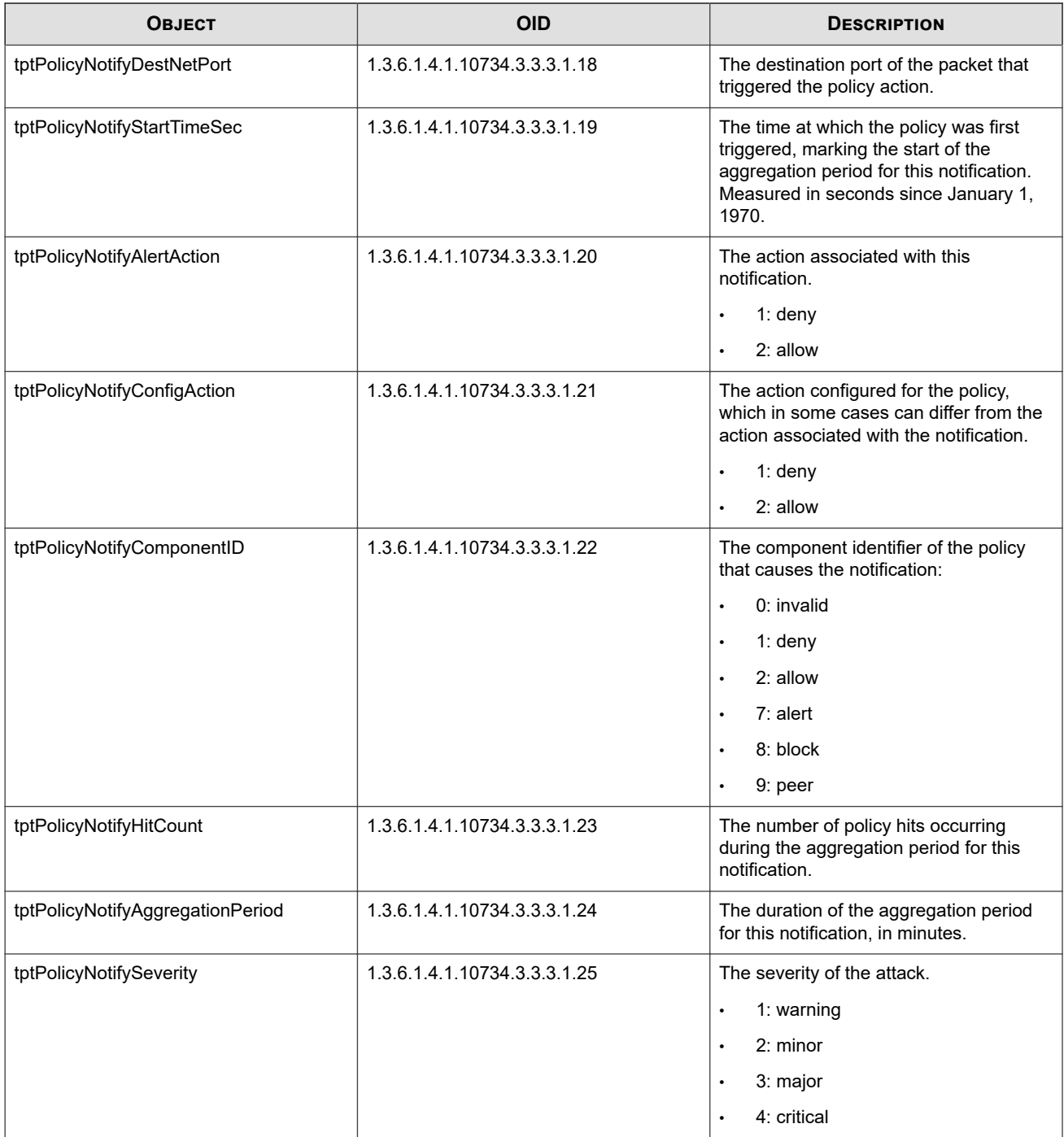

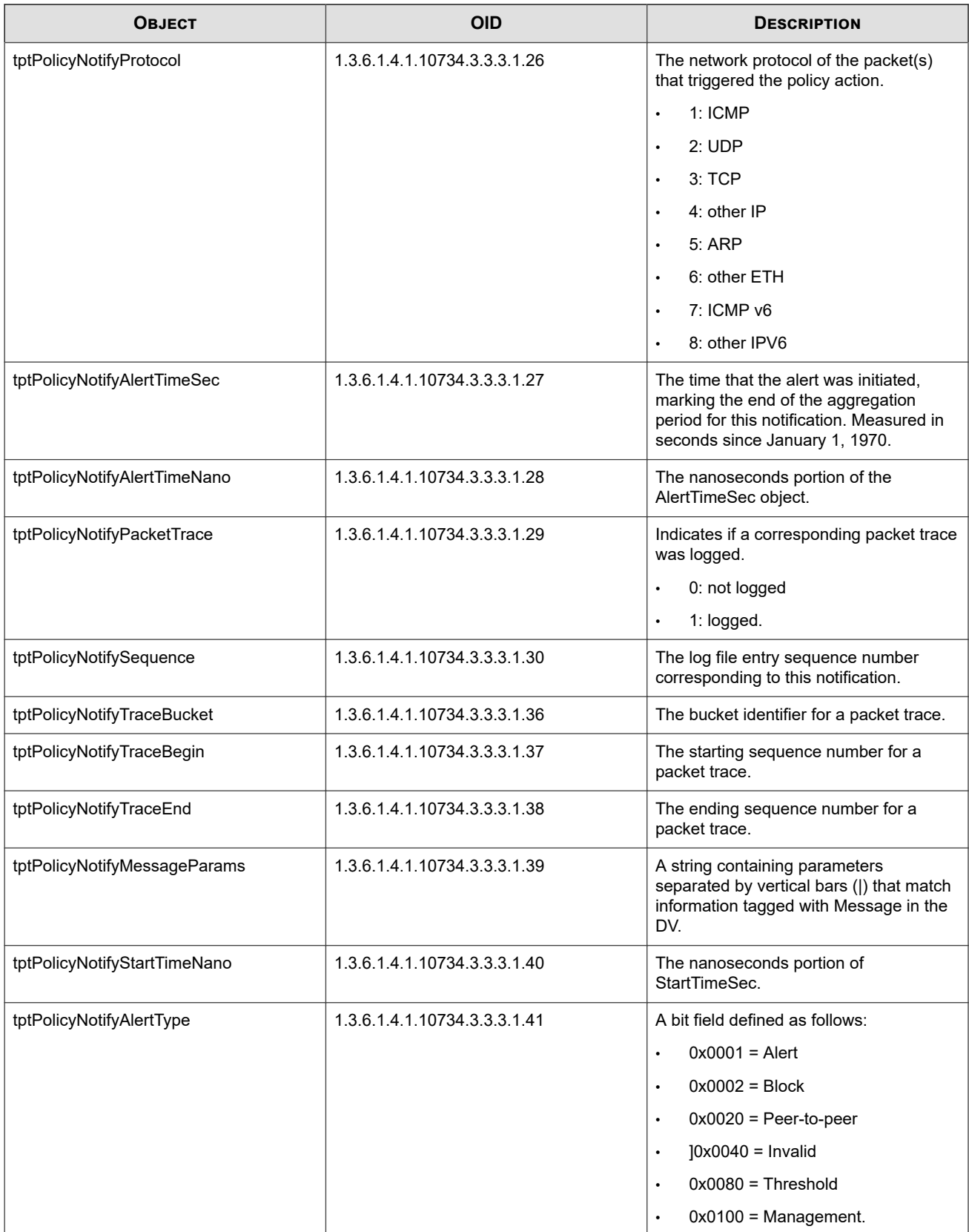

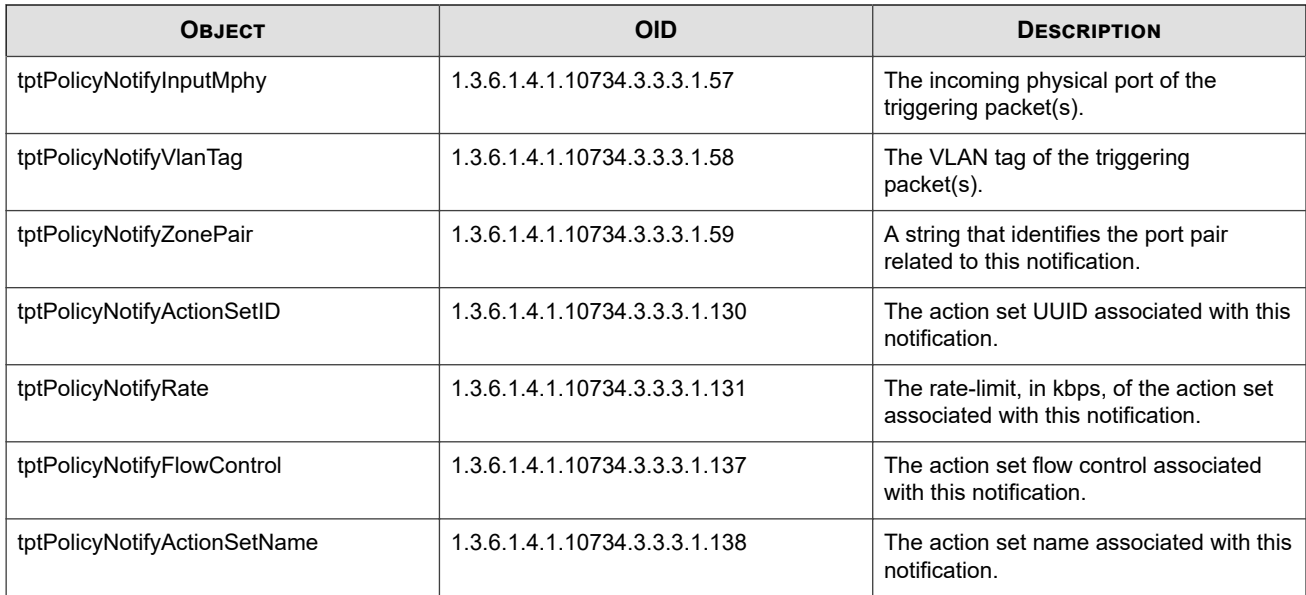

The following notifications and SNMP traps are generated when policy log entries are created.

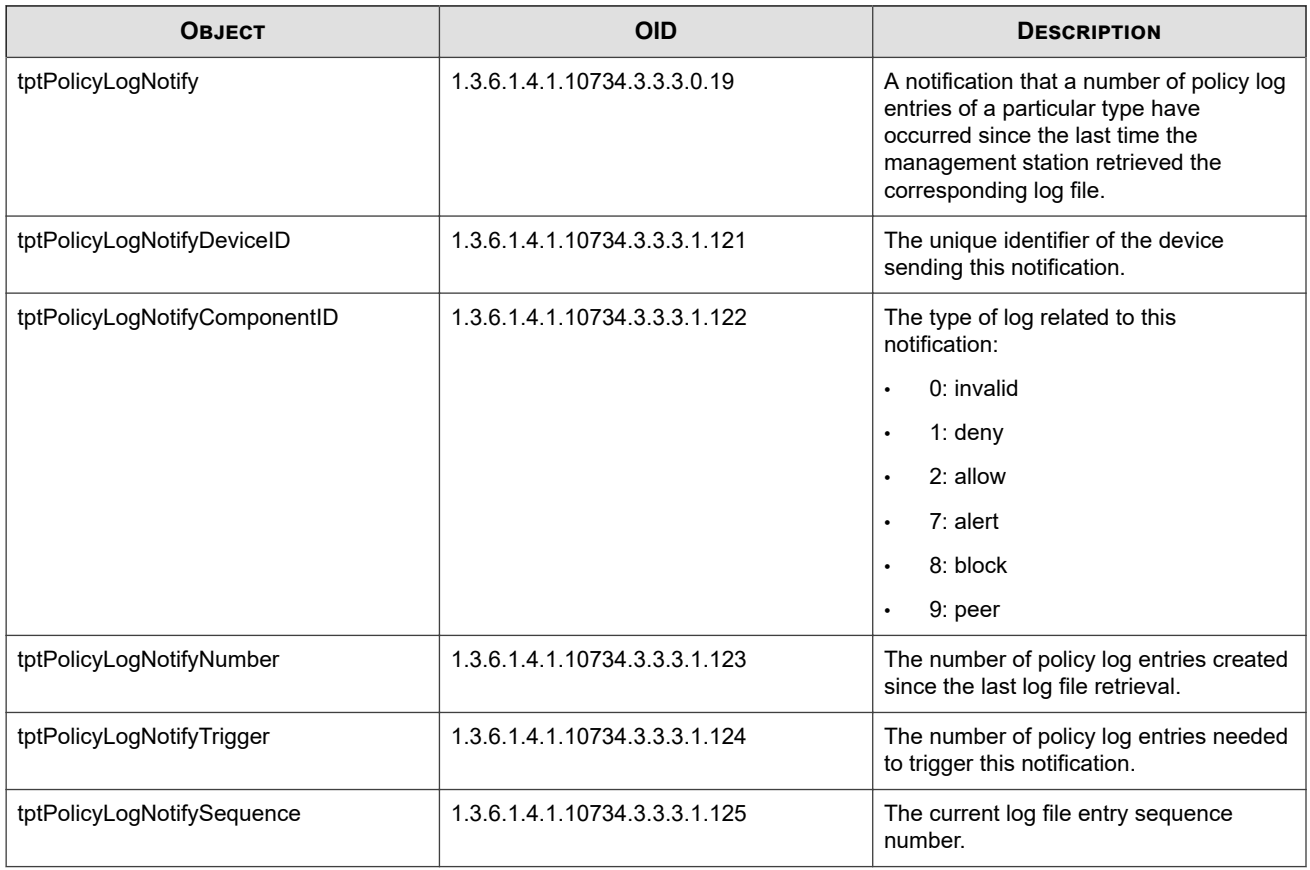

### **Policy variable objects**

The following variables apply to various policy statistics.

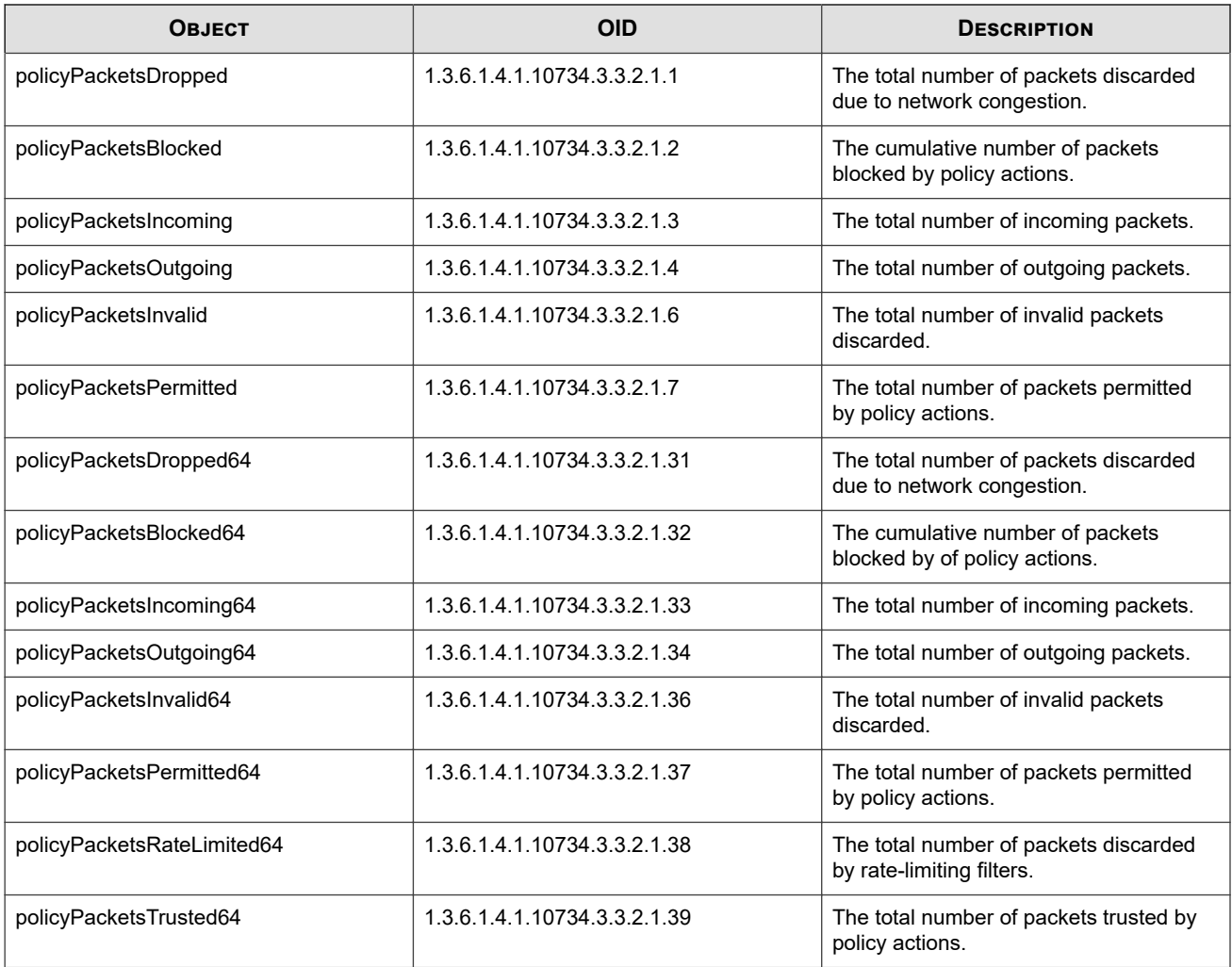

The following policy objects refer to the Digital Vaccine installed on the device.

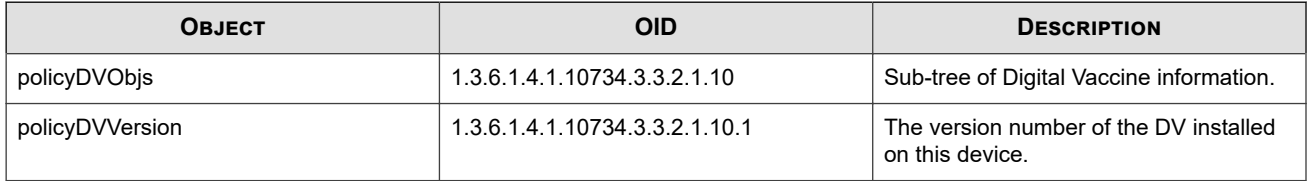

#### **Policy information tables**

There are several tables that provide statistics about policy performance.

#### **Per-policy variable objects**

The following table lists the bytes and packets affected by each policy.

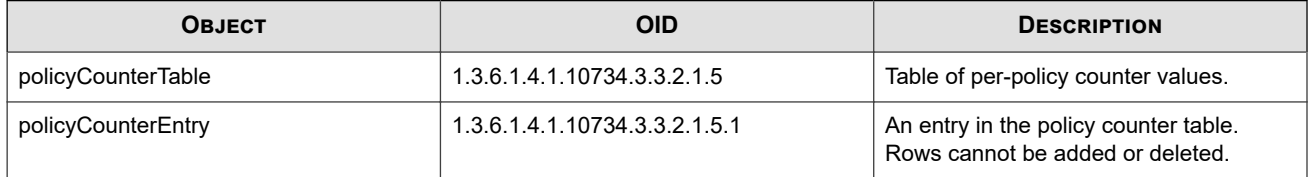

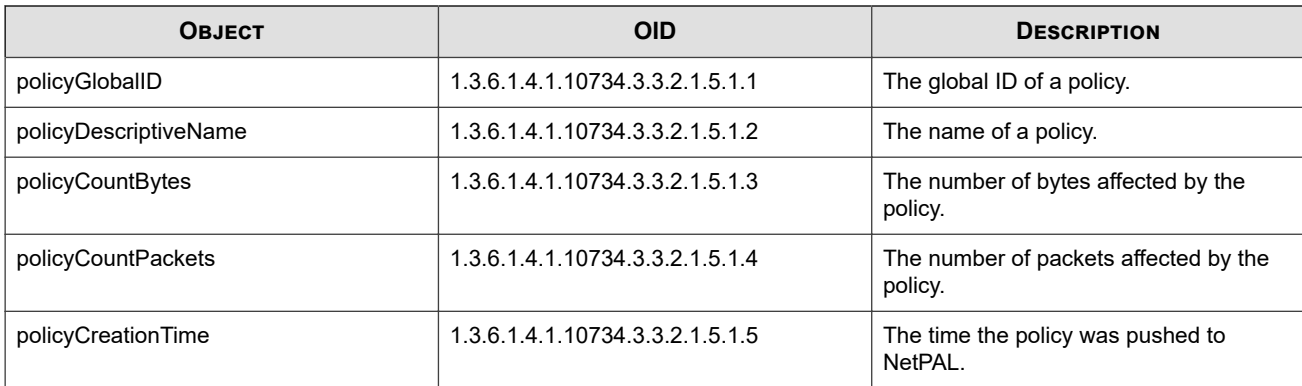

#### **Top ten policies table objects**

The following table ranks the top ten policies according to hit count.

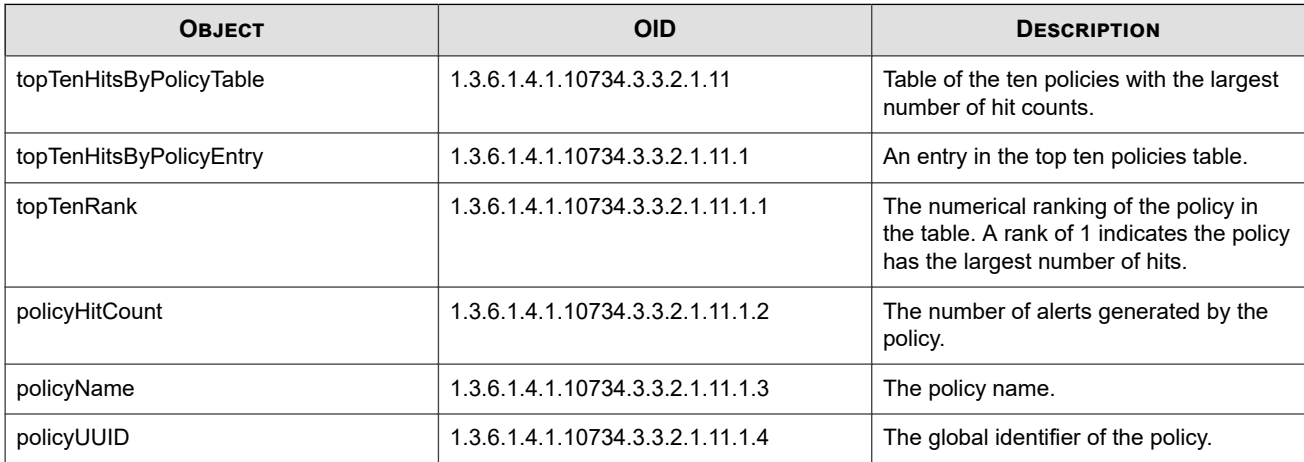

#### **Alerts by severity table objects**

The following table lists the number of alerts generated by each severity level.

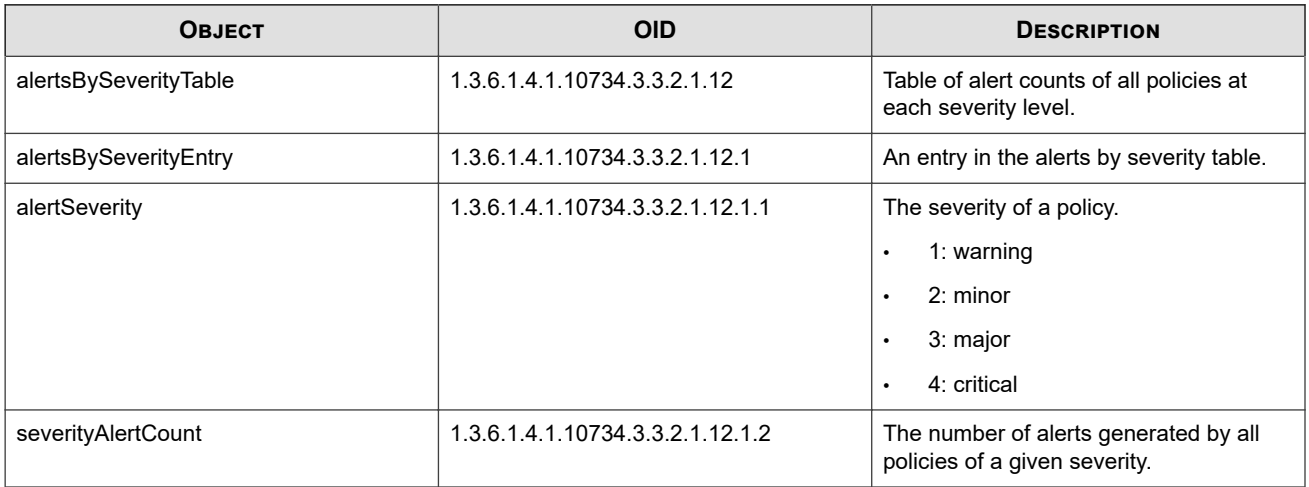

#### **Alerts by protocol table objects**

The following table lists the number of alerts generated by each protocol type.

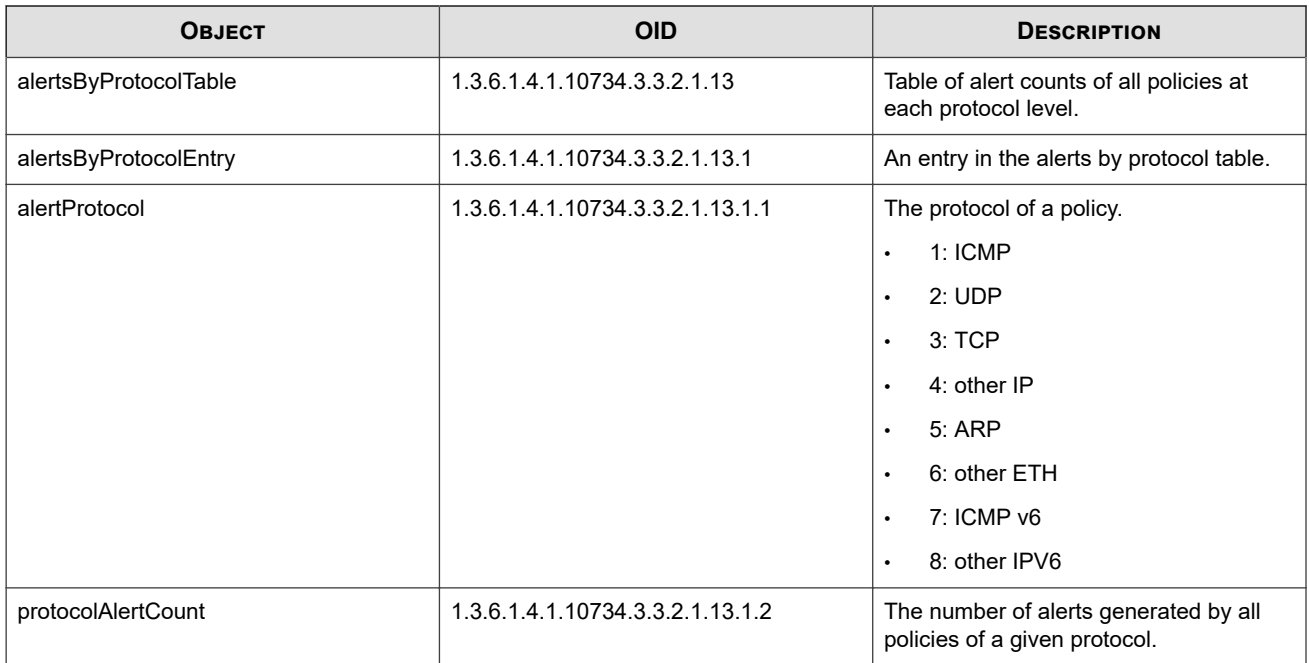

#### **Alerts by zone table objects**

The following table lists the number of alerts generated by each virtual segment.

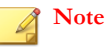

The MIBs refer to "security zone pairs." This terminology has been deprecated and replaced by "virtual segment," but is still used by the MIB for compatibility purposes.

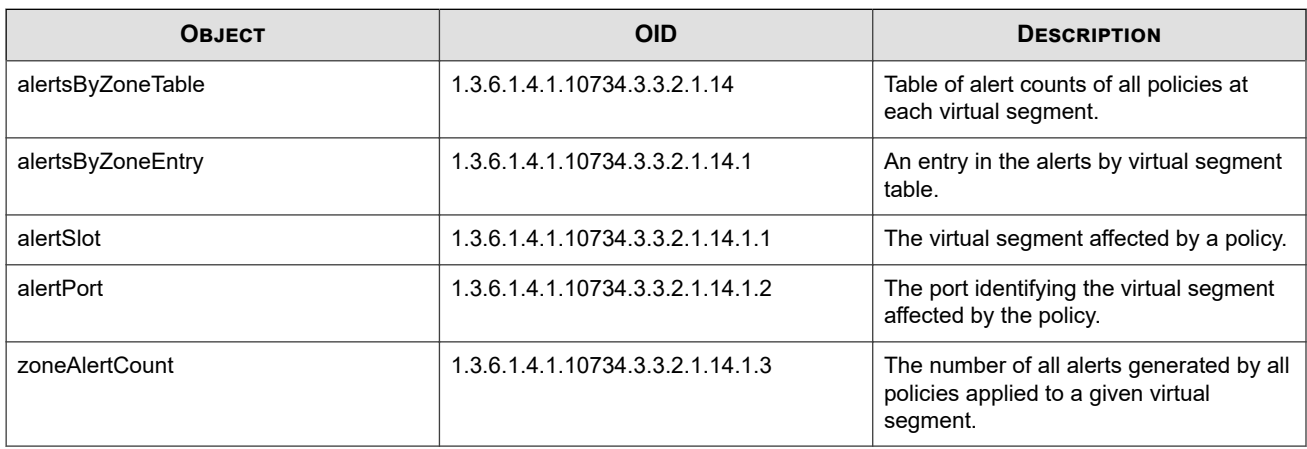

#### **Permits by zone table objects**

The following table lists the number of permits generated by each virtual segment.

#### **Note**  $\overline{\mathcal{L}}$

The MIBs refer to "security zone pairs." This terminology has been deprecated and replaced by "virtual segment," but is still used by the MIB for compatibility purposes.

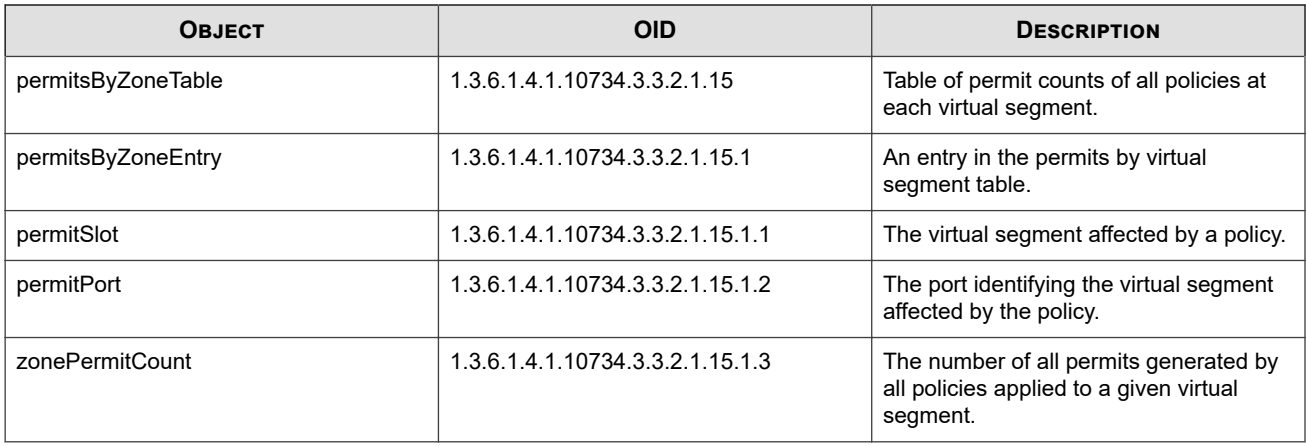

#### **Blocks by zone table objects**

The following table lists the number of blocks generated by each virtual segment.

#### **Note**

The MIBs refer to "security zone pairs." This terminology has been deprecated and replaced by "virtual segment," but is still used by the MIB for compatibility purposes.

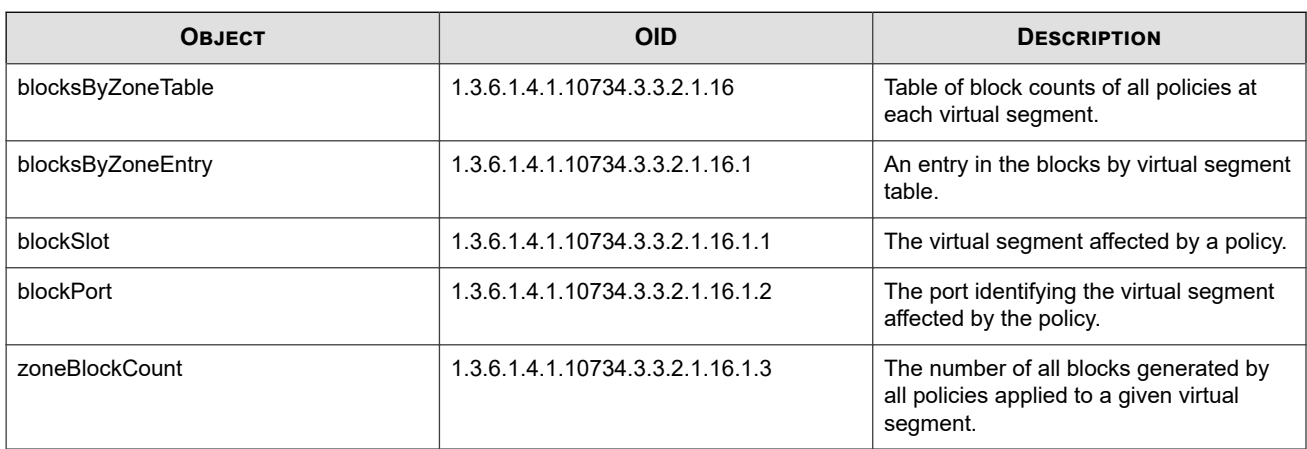

#### **P2P by zone table objects**

The following table lists the number of P2Ps generated by each virtual segment.

#### **Note** ◢

The MIBs refer to "security zone pairs." This terminology has been deprecated and replaced by "virtual segment," but is still used by the MIB for compatibility purposes.

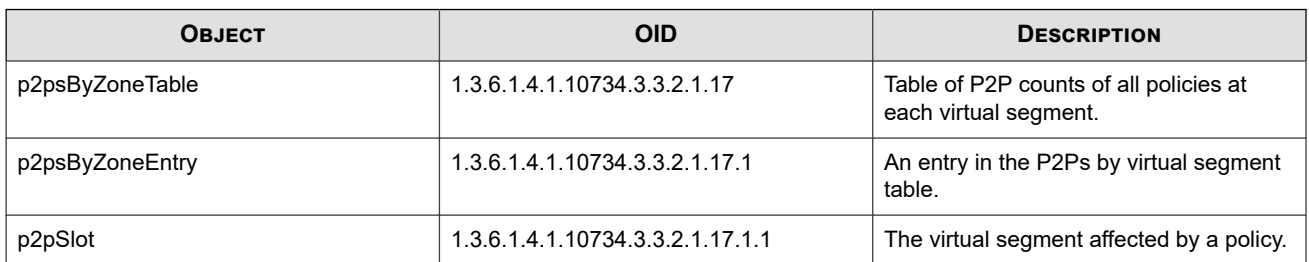

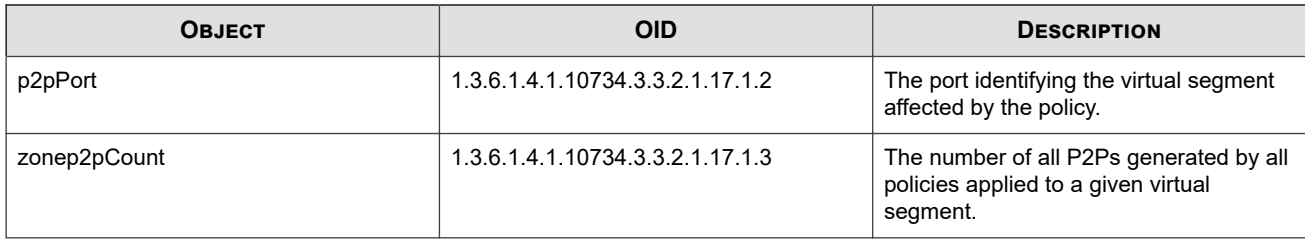

#### **Frames by size table objects**

This table lists the number of frames received, sorted by frame size category.

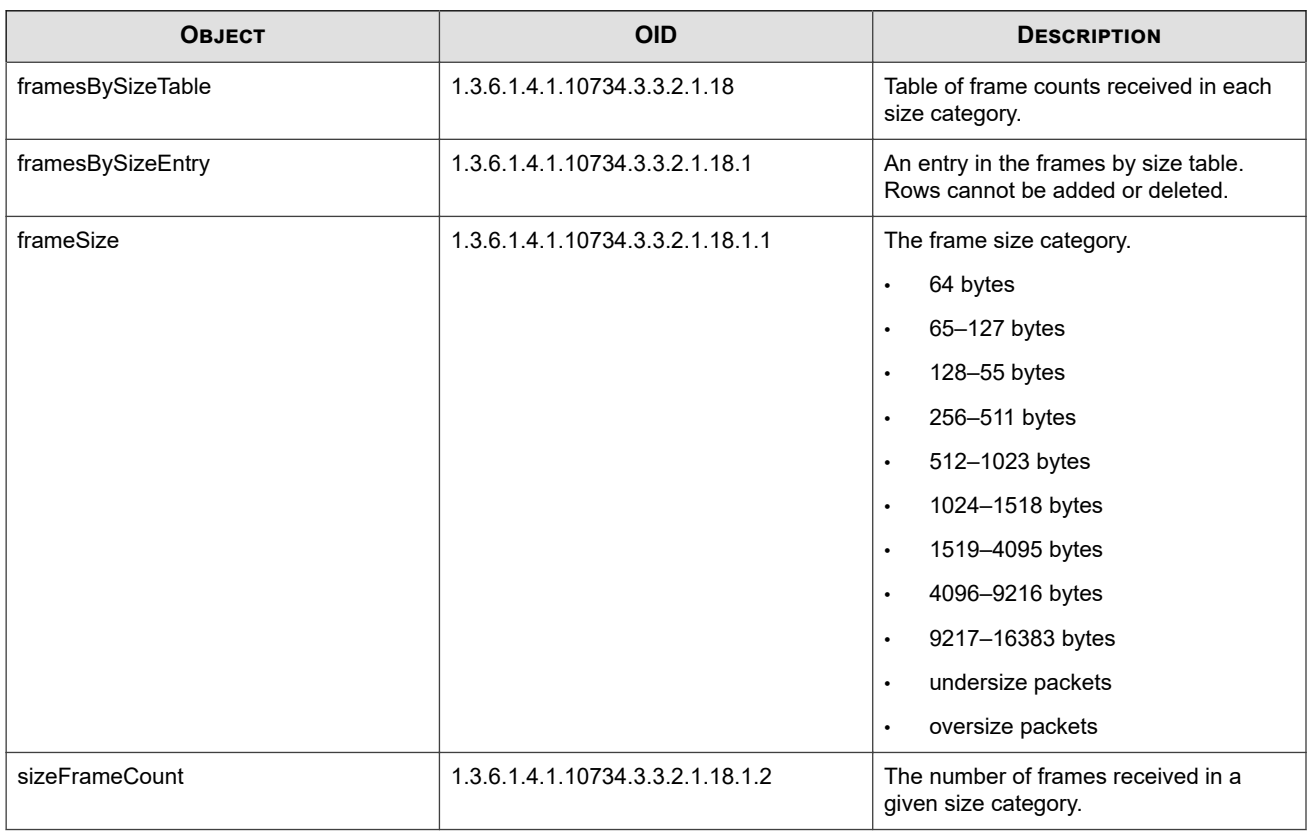

#### **Frames by type table objects**

This table lists the number of frames received, sorted by type.

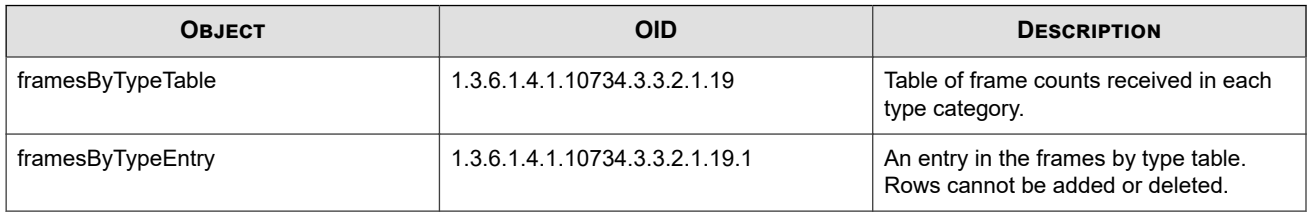
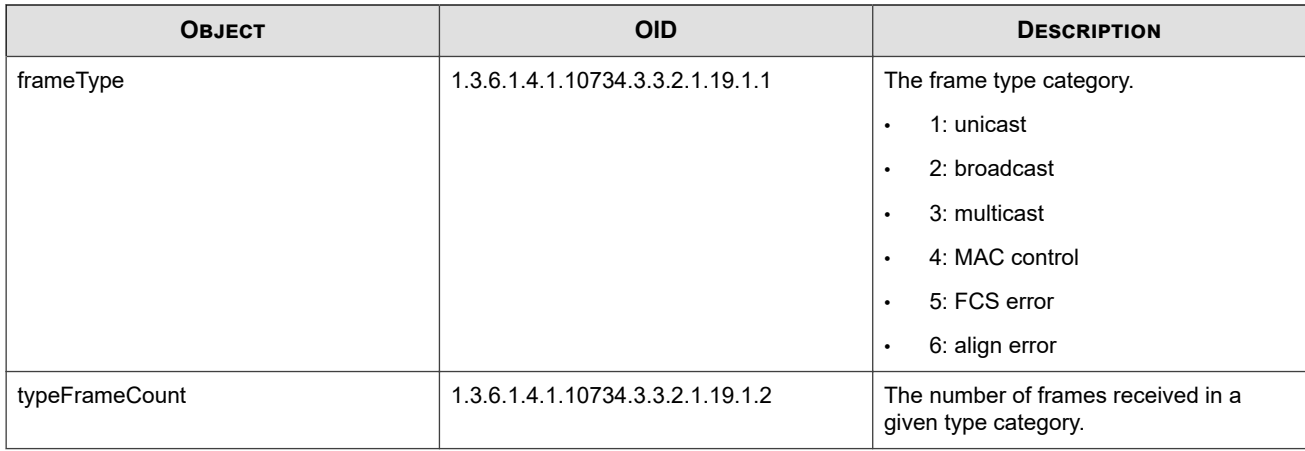

## **Packets by protocol table objects**

This table lists the number of packets received, sorted by protocol.

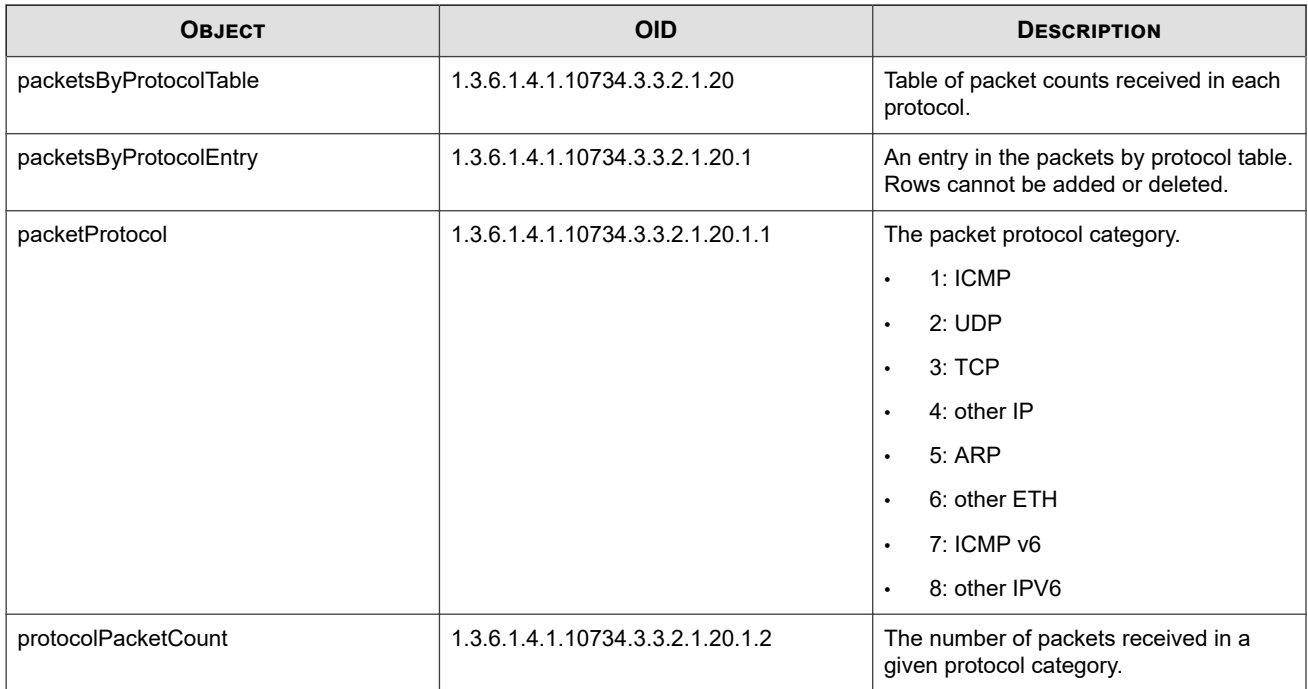

### **Port statistics table objects**

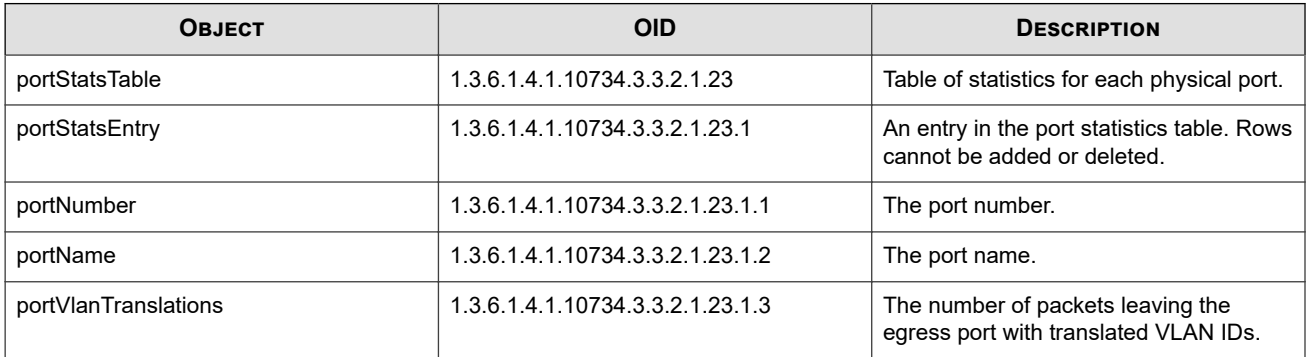

This table lists statistics for each physical port.

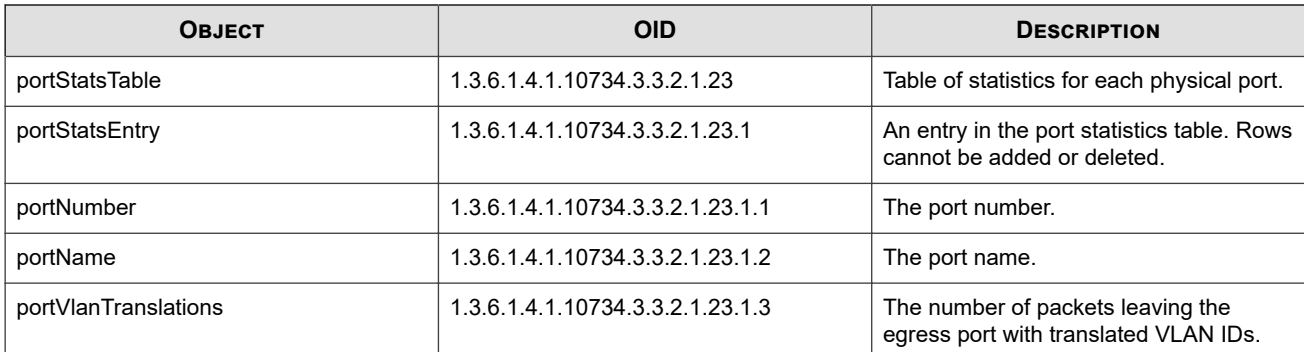

### **Policy name and description table objects**

This table lists all policies defined on the device.

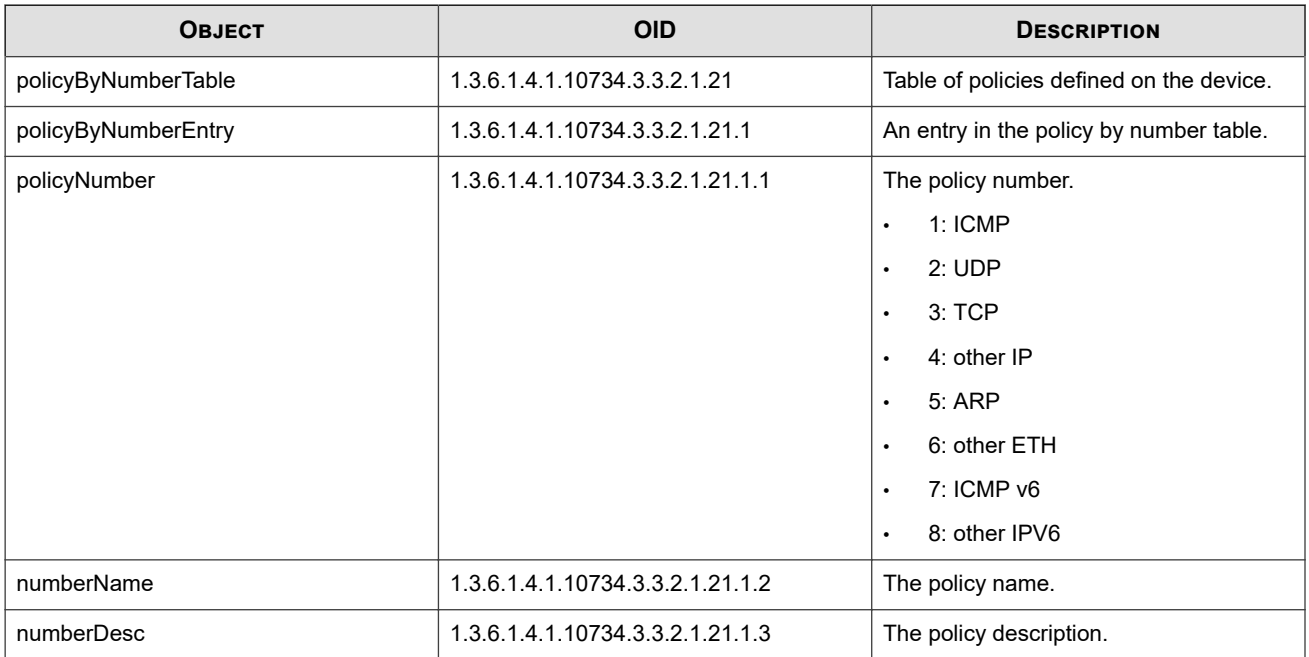

#### **Security zone pair information and statistics table objects**

This table lists the statistics for all virtual segments.

#### $\mathscr{A}$ **Note**

The MIBs refer to "security zone pairs." This terminology has been deprecated and replaced by "virtual segment," but is still used by the MIB for compatibility purposes.

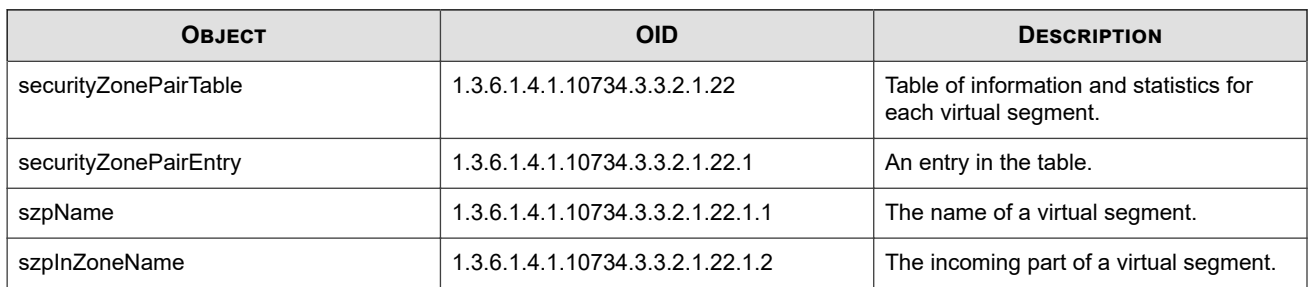

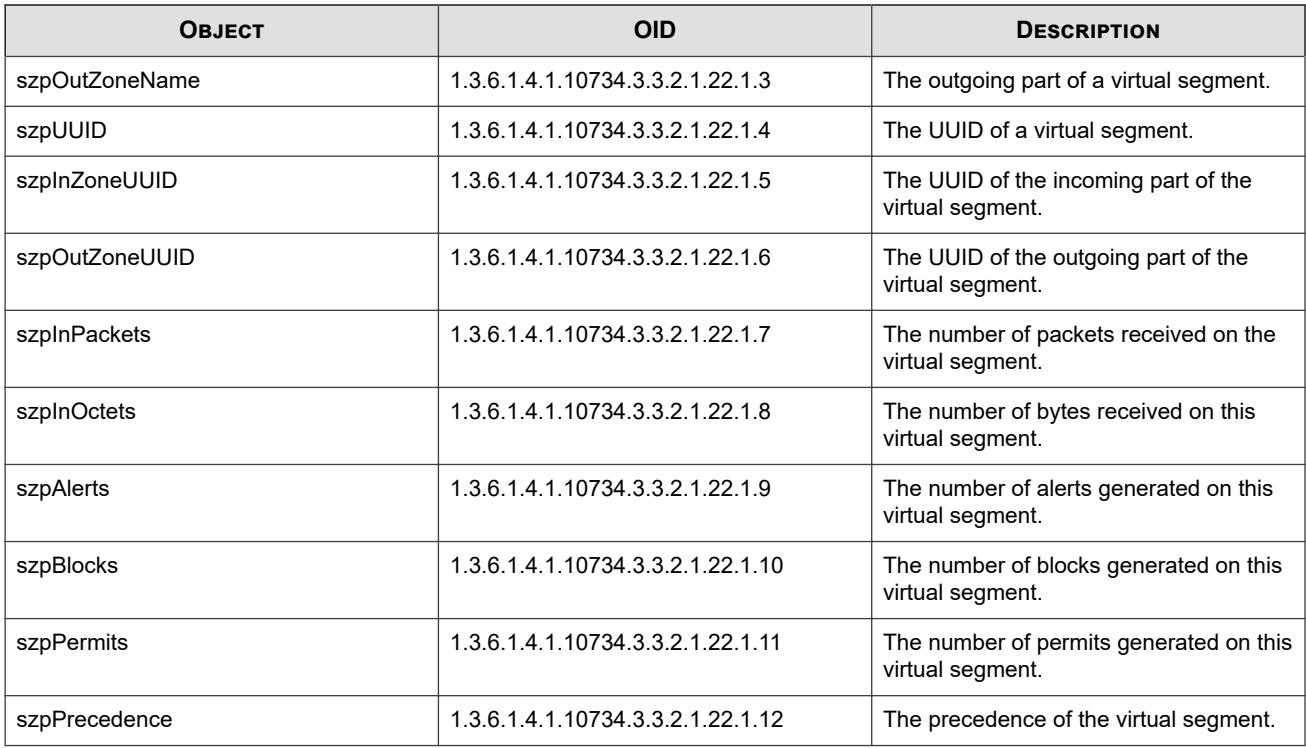

# **TPT-PORT-CONFIG**

Defines port configuration settings.

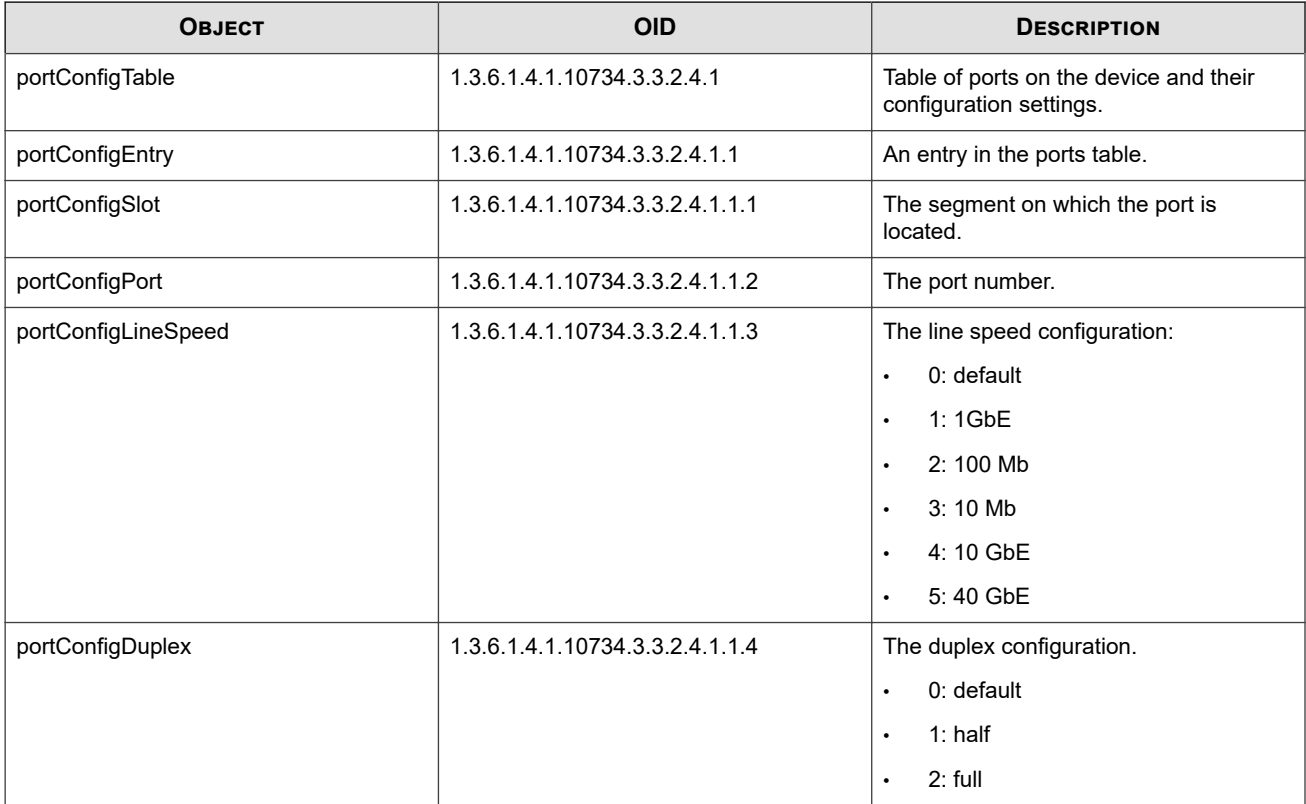

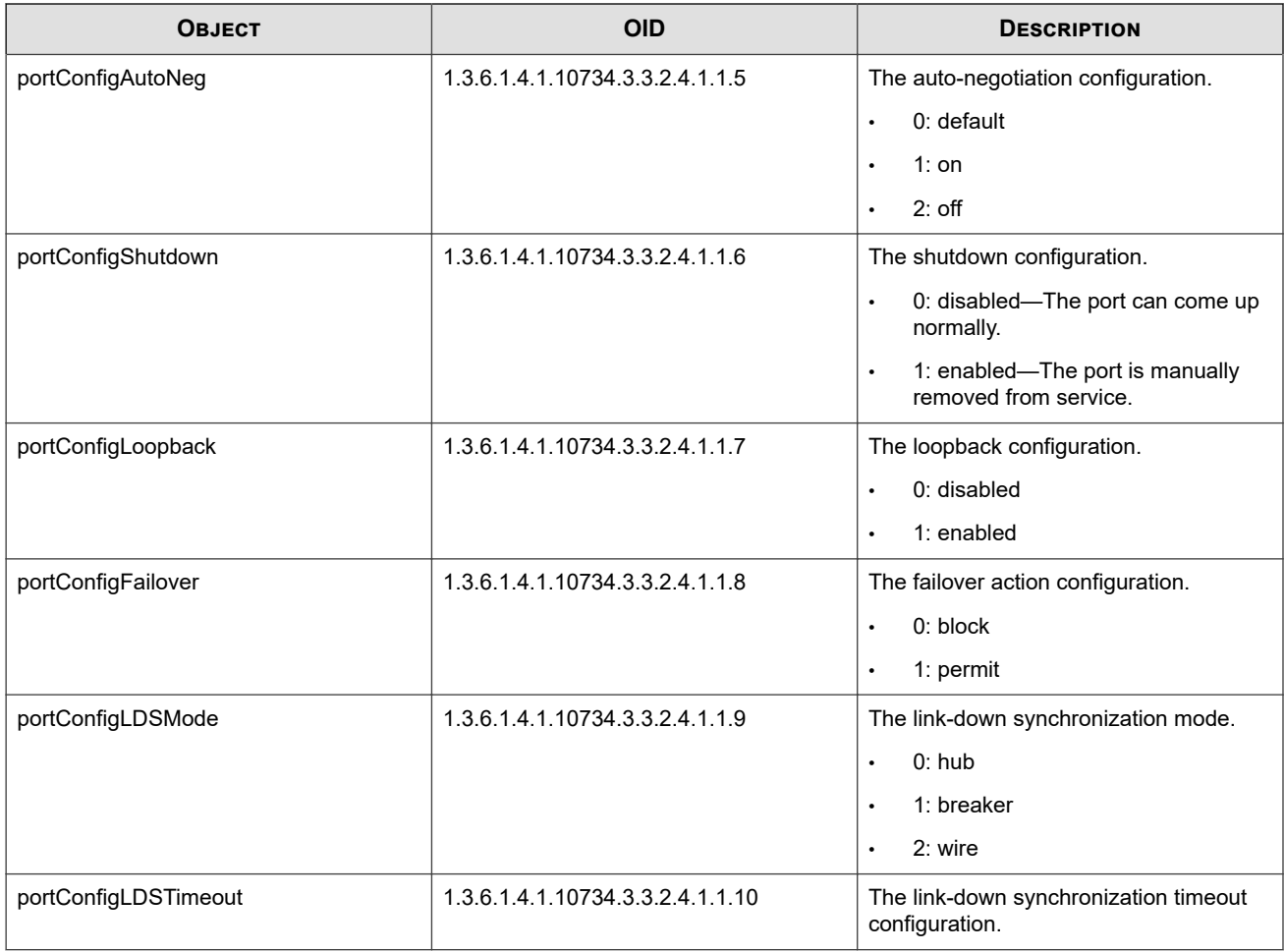

# **TPT-PORT-MAPPING**

Defines the mapping between logical ports and slots and physical ports and slots.

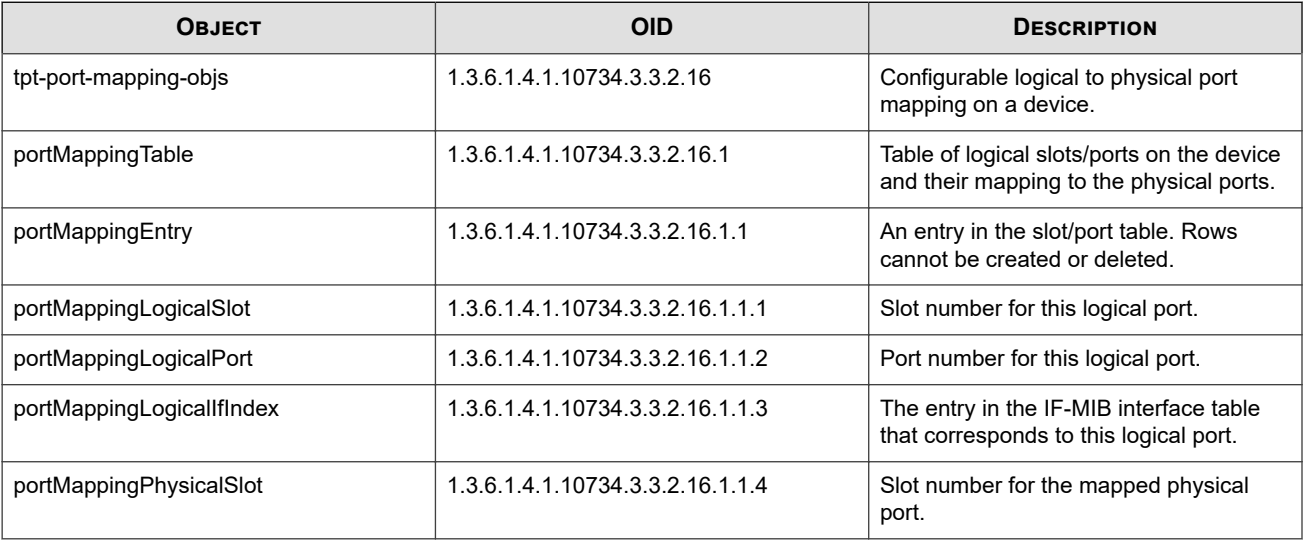

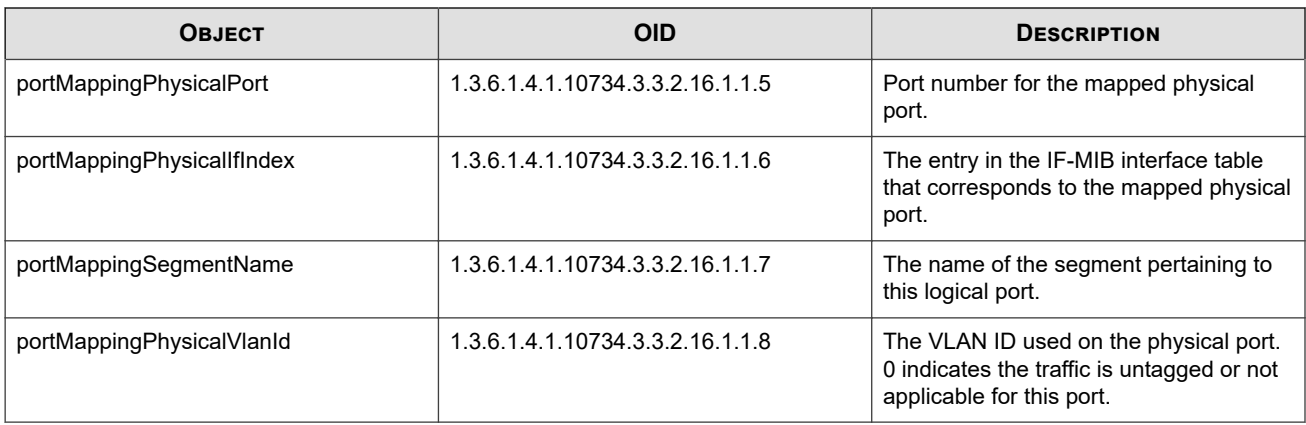

# **TPT-RESOURCE**

Describes memory, power supply, temperature, and voltage information for the device.

### **Notifications**

The following notifications and SNMP traps send information to the management system about the system resources.

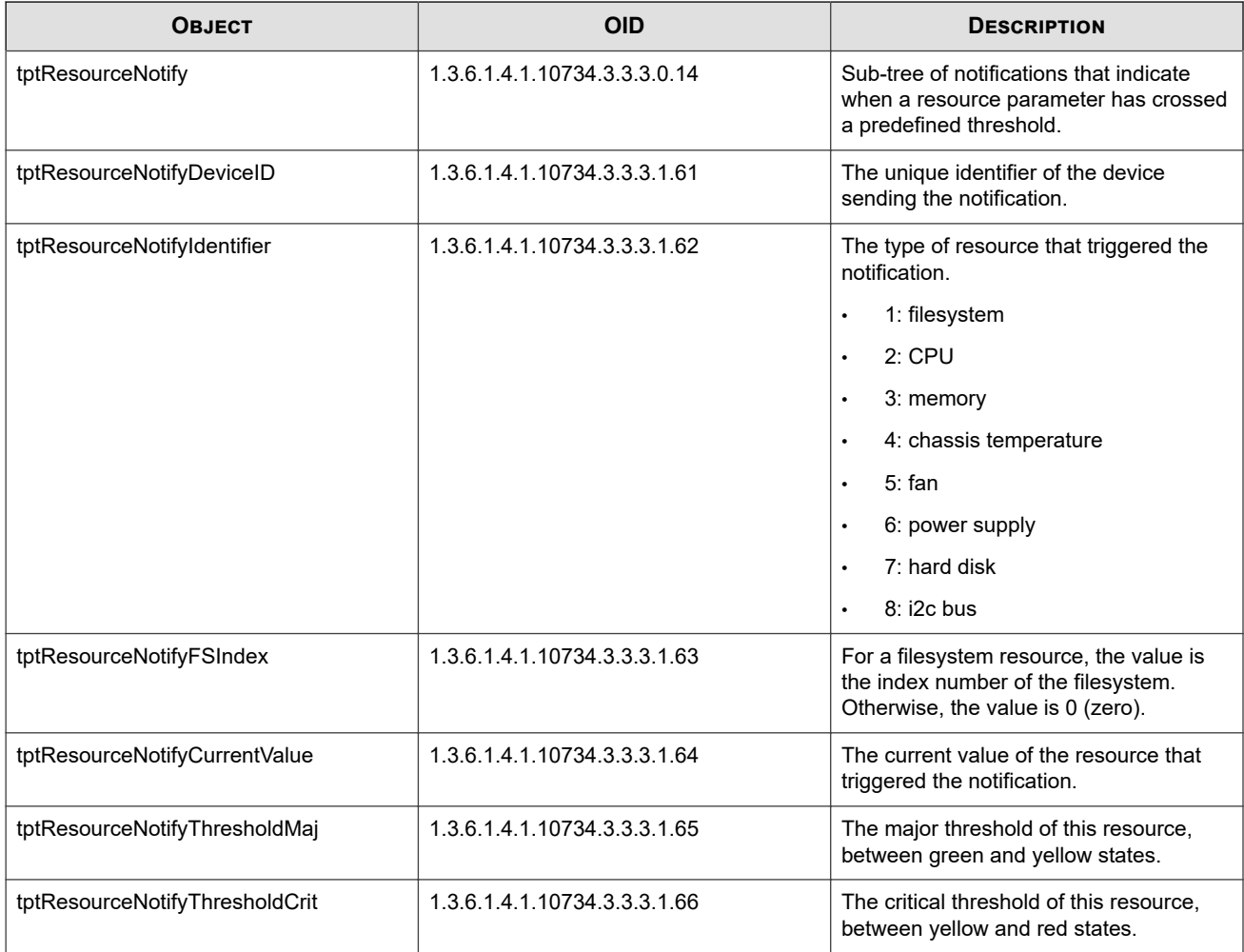

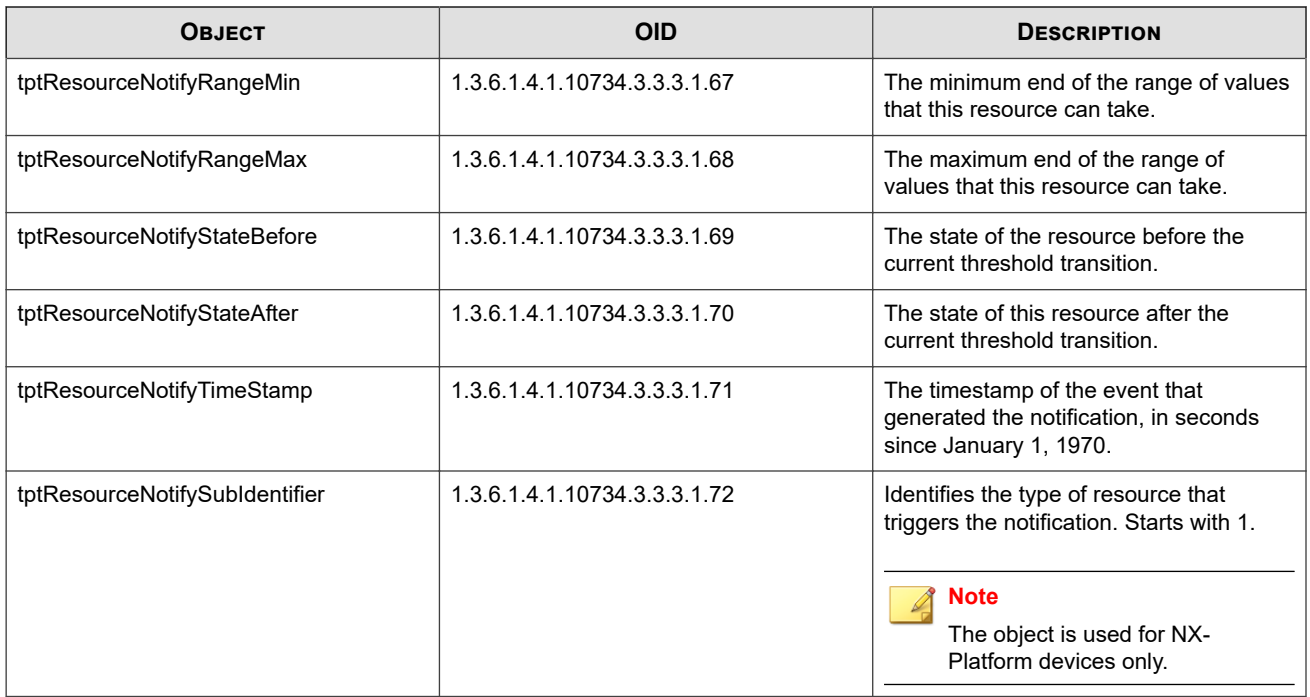

# **File system**

The following objects provide information about the device file system.

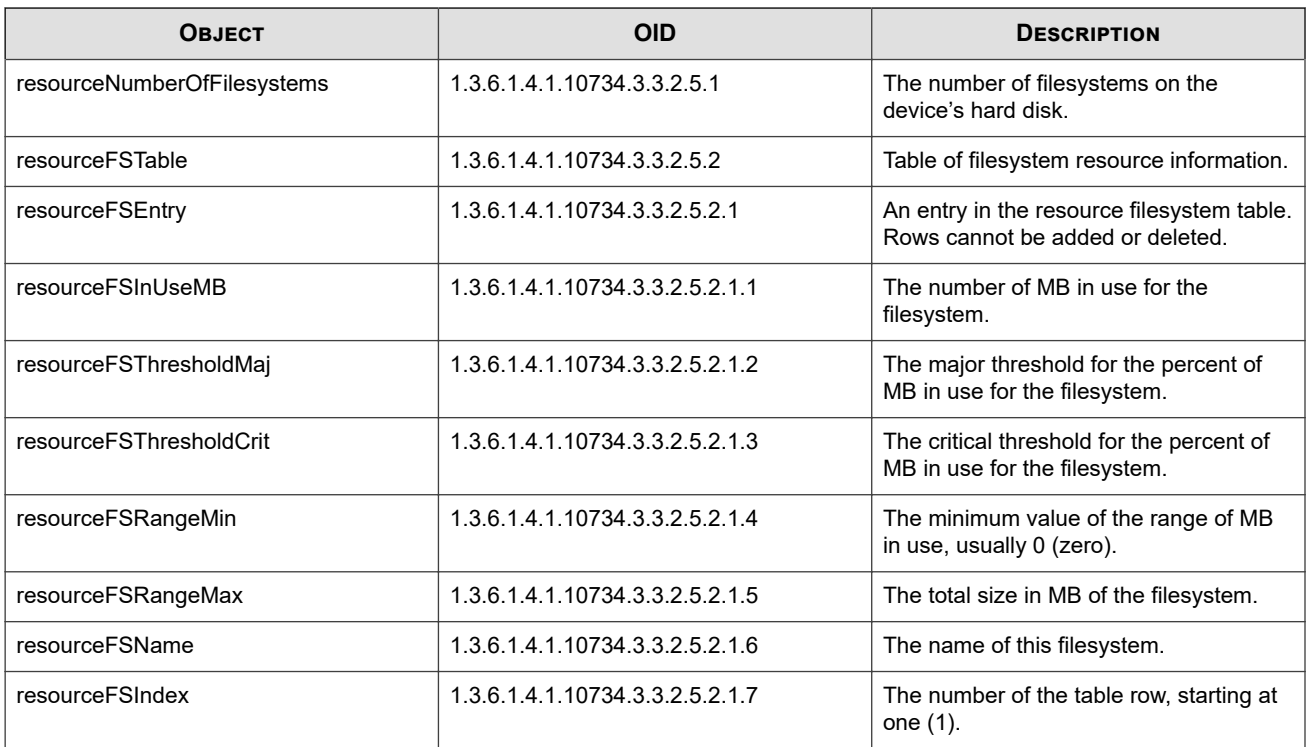

## **Memory**

The following objects provide information about the device memory usage.

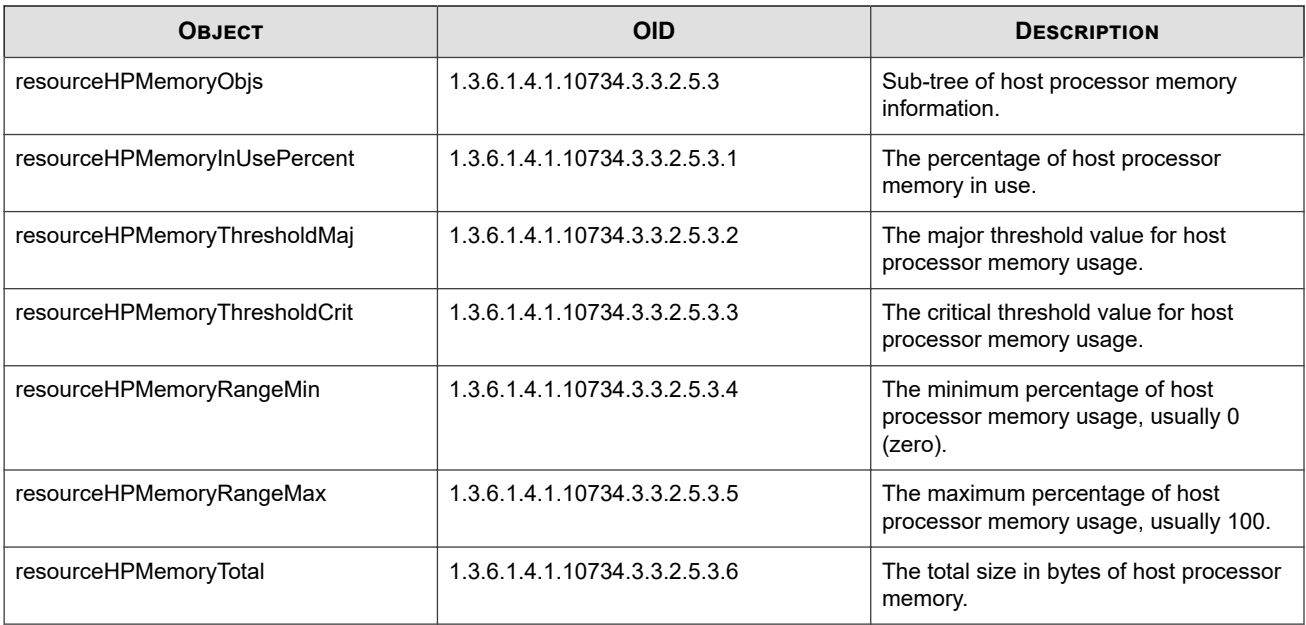

# **CPU**

The following objects provide information about CPU usage.

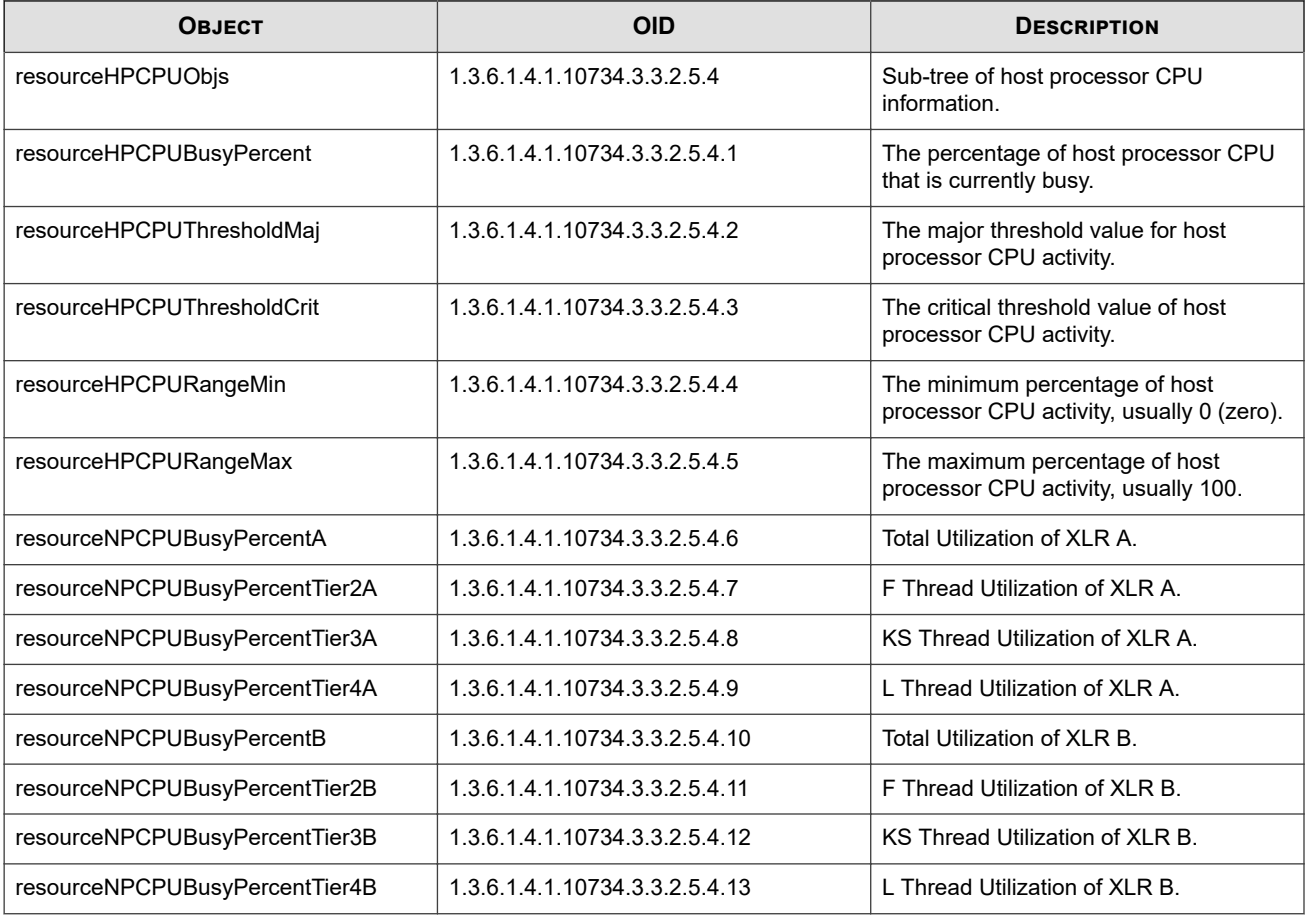

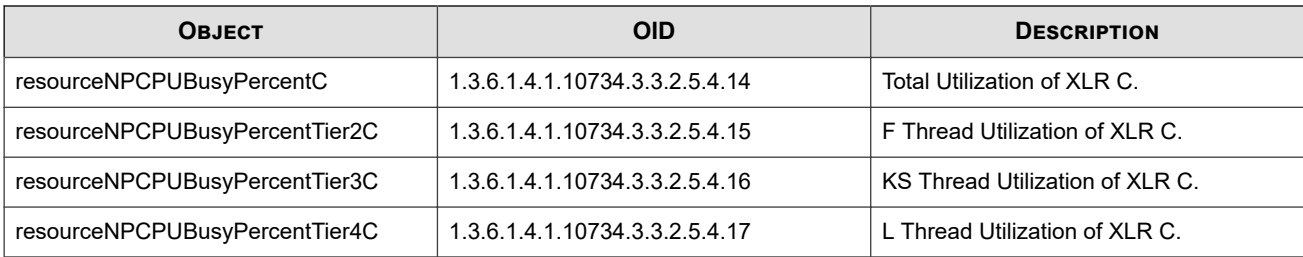

# **Chassis temperature**

The following objects provide information about the chassis temperature. All values are in degrees Centigrade.

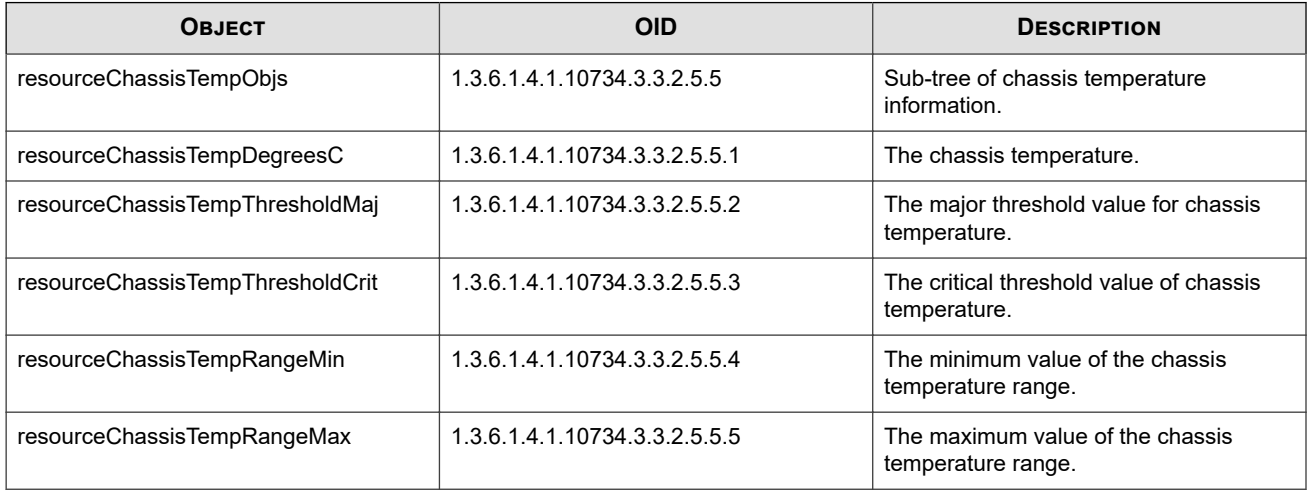

# **Power supply**

The following objects provide information about the chassis temperature.

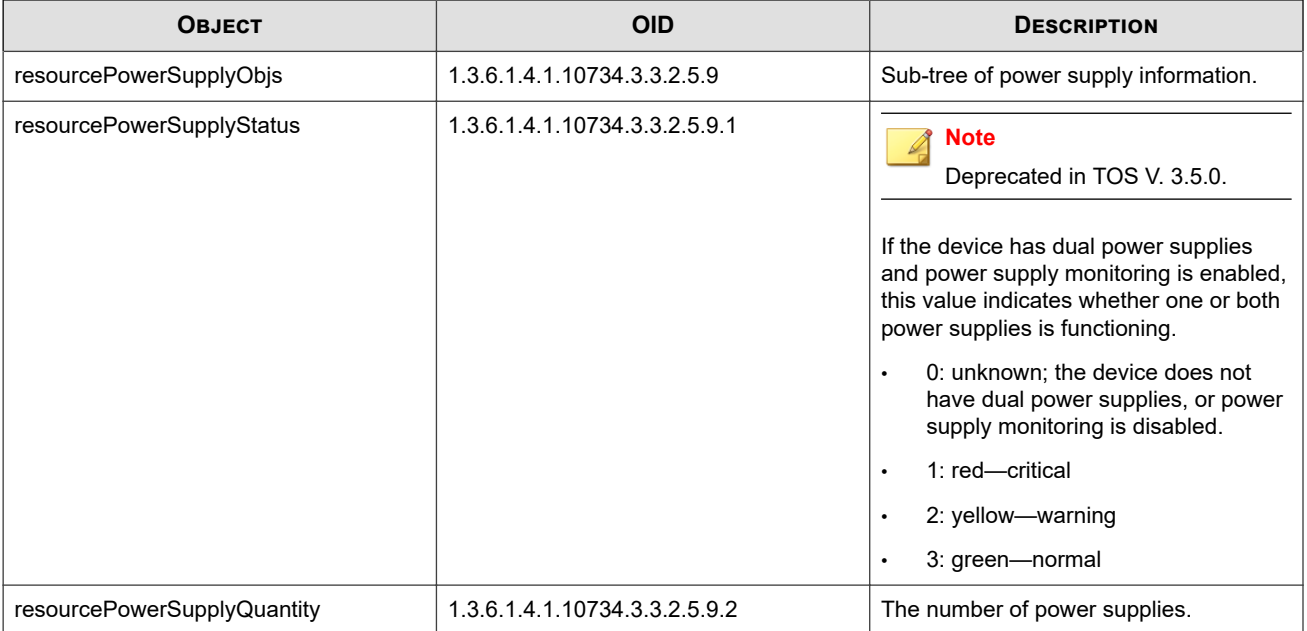

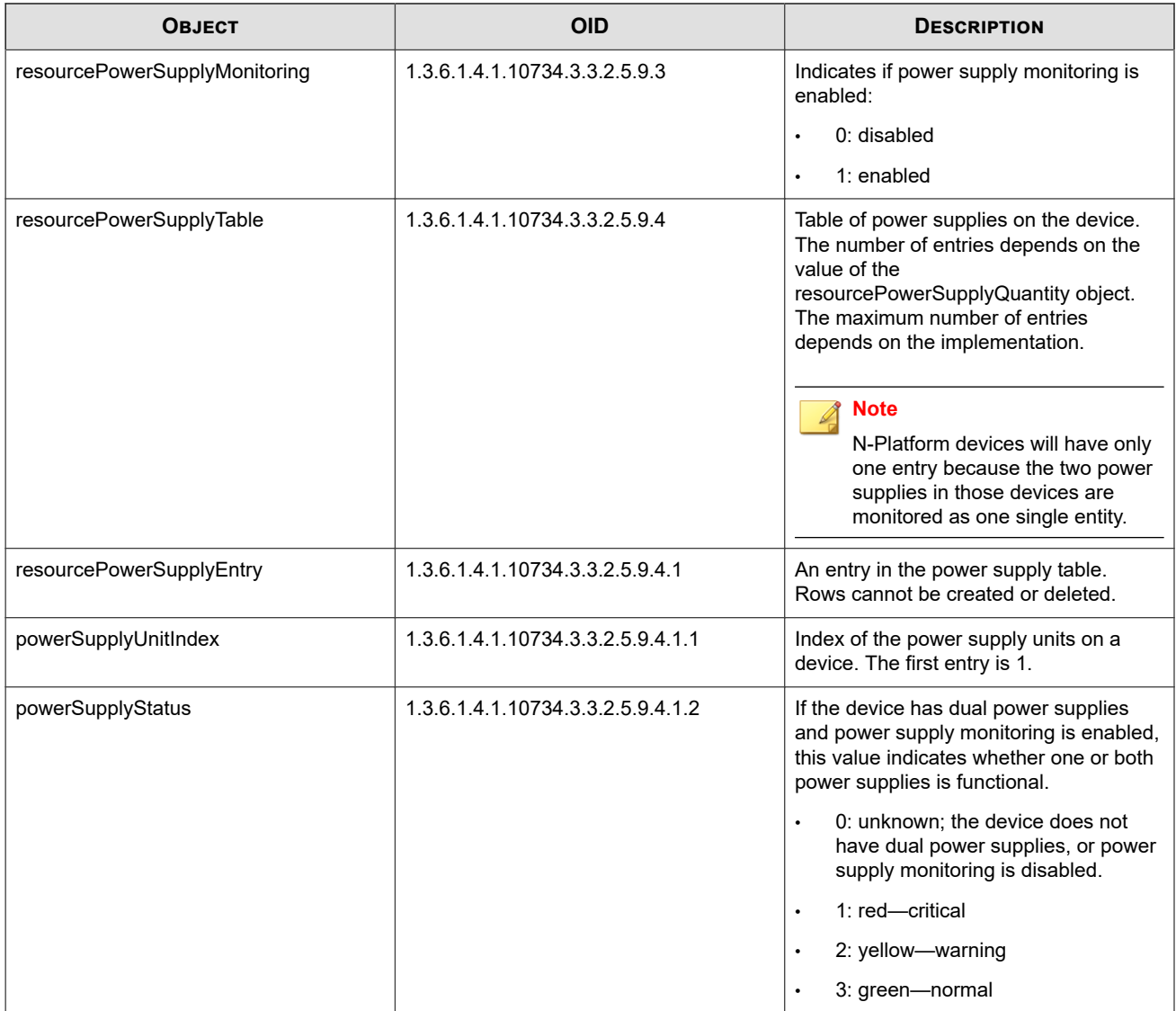

# **System log count**

The following objects provide system log statistics.

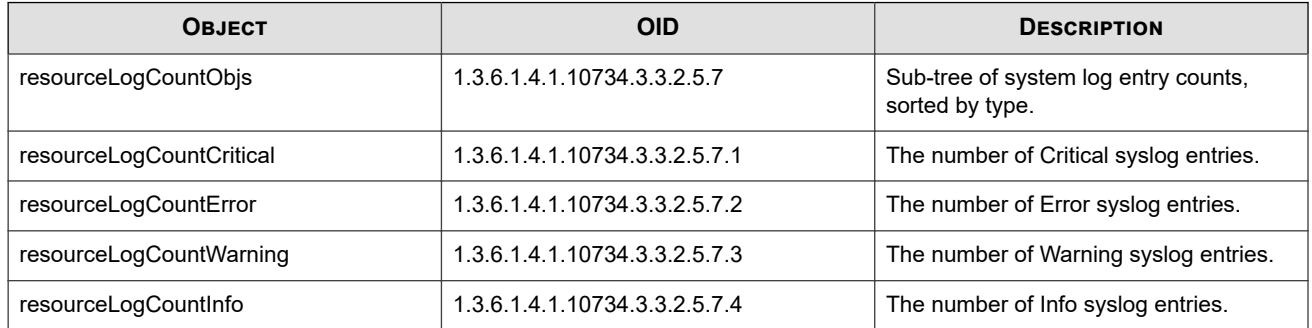

# **System metrics**

The following objects provide system metric statistics.

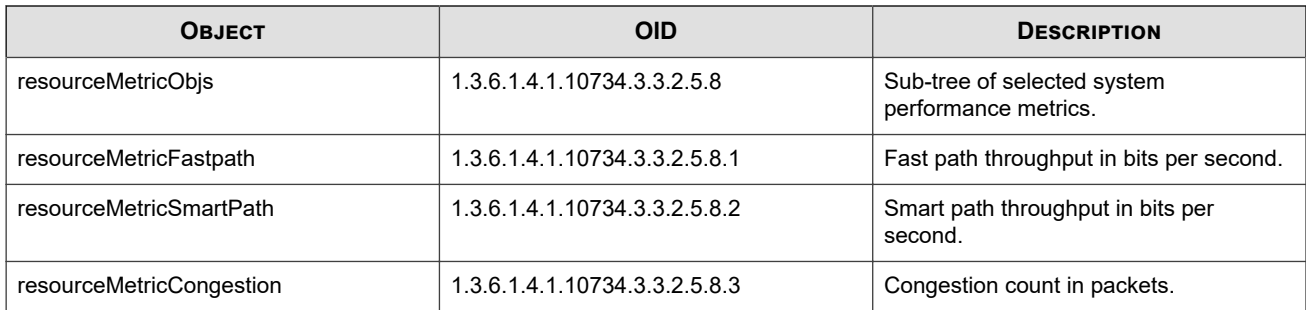

# **System information**

The following objects provide information about the system.

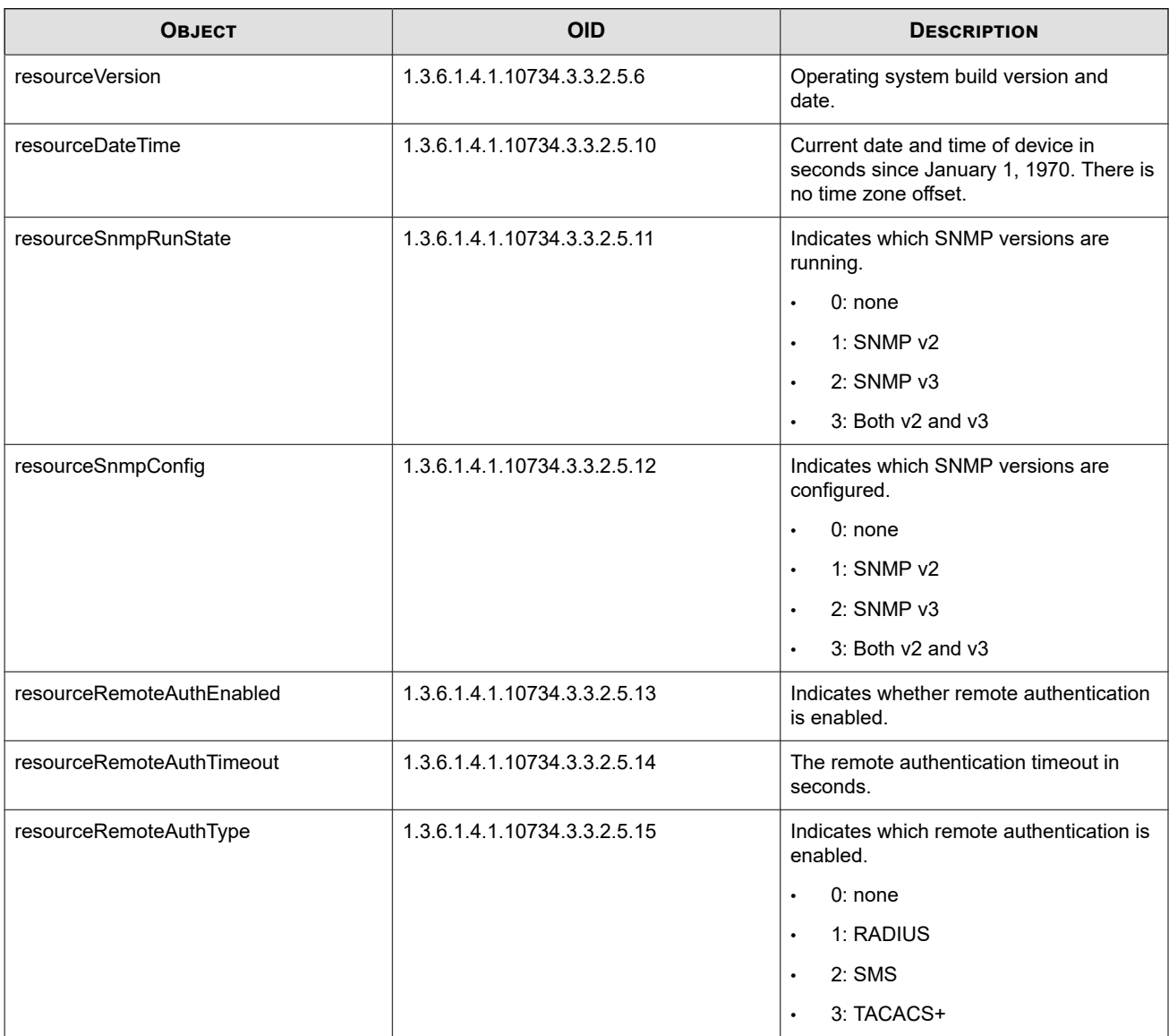

# **TPT-SEGMENT**

Provides details of the device's segments and slots, including sFlow status and values.

#### **Textual conventions for slot MIB objects**

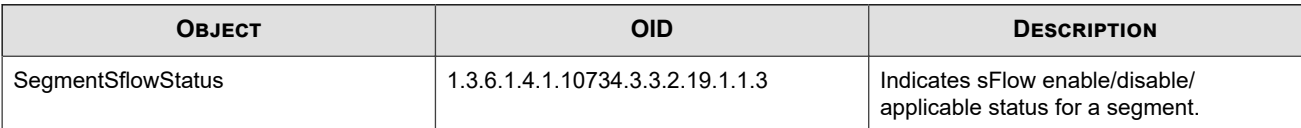

#### **Segment level sFlow status and divisor value**

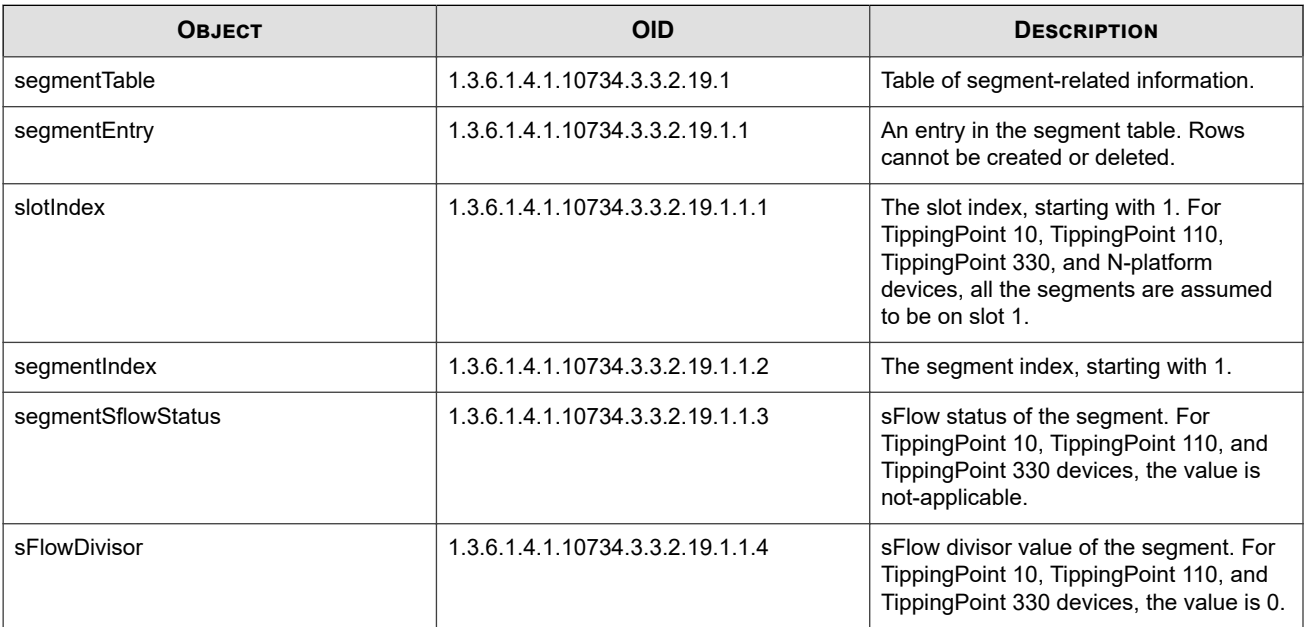

# **TPT-SFLOW**

Provides sFlow status and collector information. The sFlow statistics are sent from the collector to the device.

### **sFlow collectors**

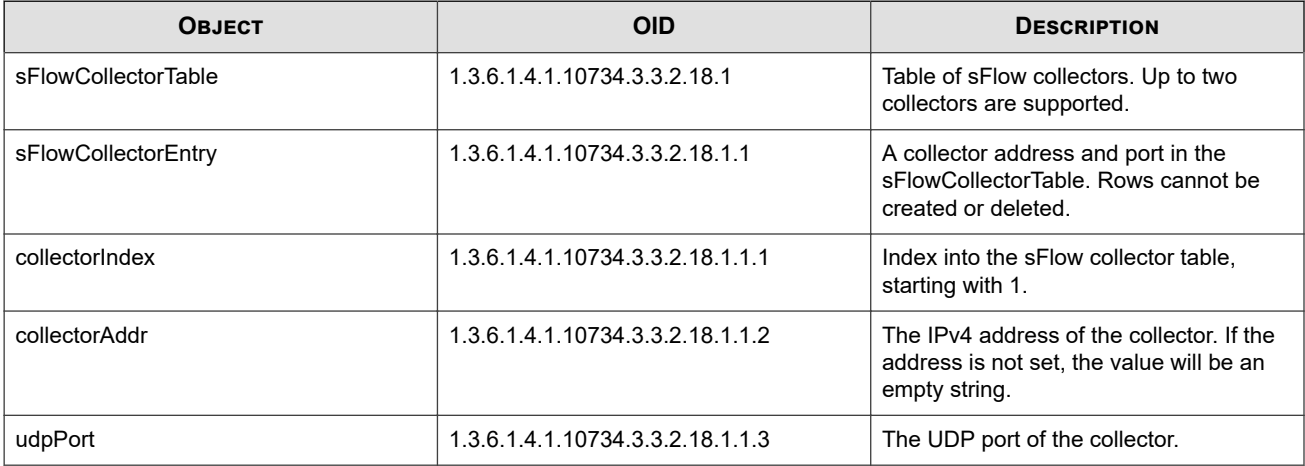

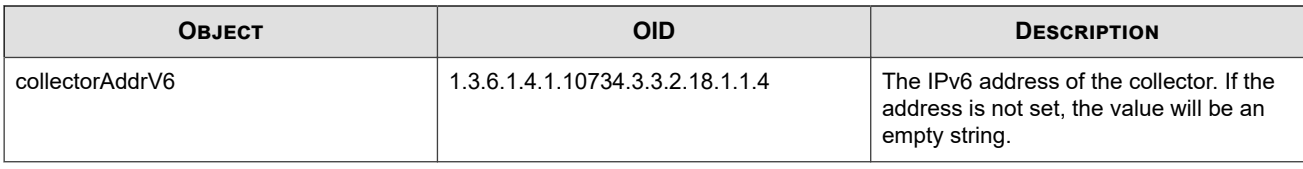

### **sFlow status**

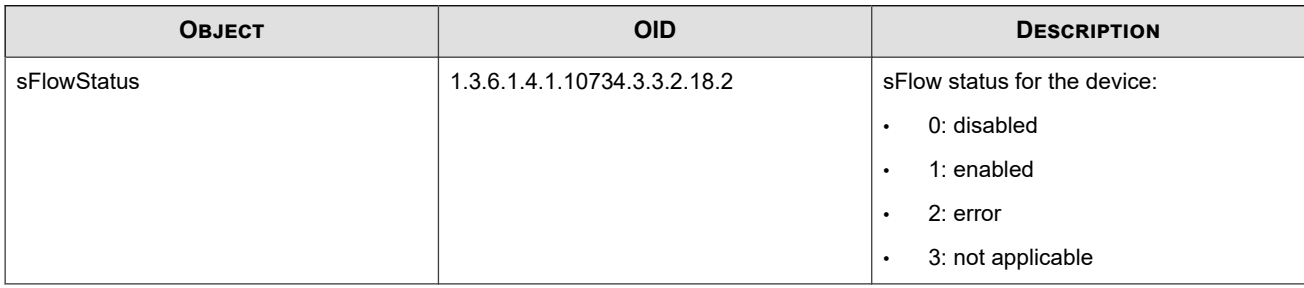

# **TPT-SMSMIBS**

Defines interactions between the SMS and the customer's NMS.

#### **SMS top level MIBs**

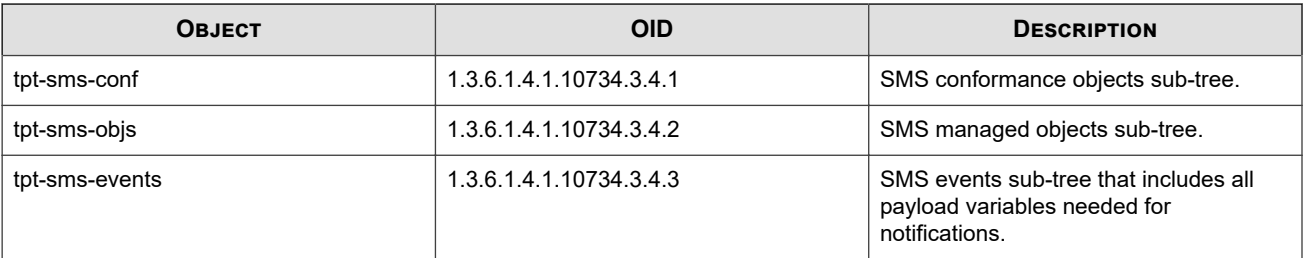

#### **SMS conformance top-level MIBs**

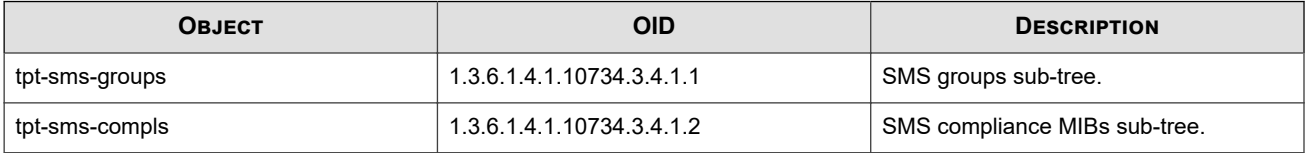

### **SMS notification top-level MIBs**

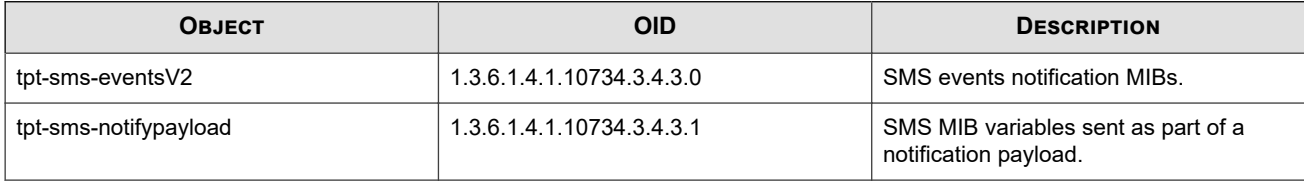

## **Model number objects**

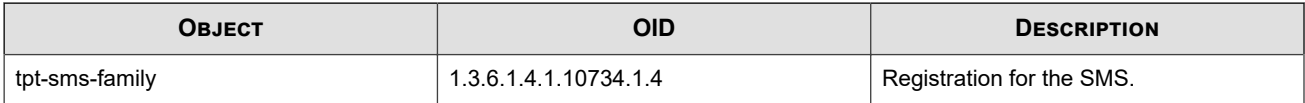

# **TPT-SMS-TRAP-MIB**

Describes the notifications sent to and from an SMS device.

### **SMS Notification MIBs**

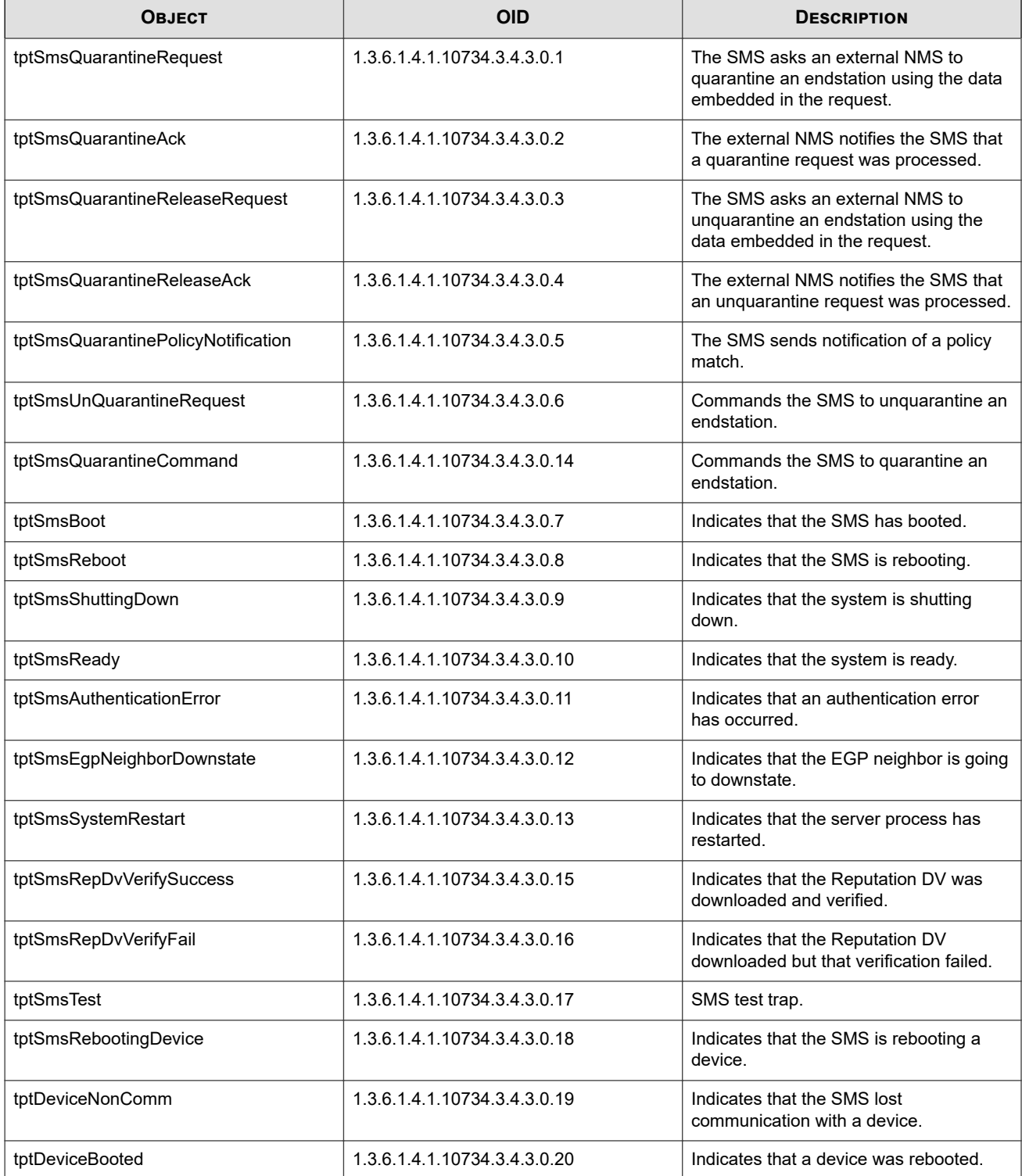

#### **SMS MIB Variables**

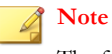

The following variables cannot be retrieved by the NMS.

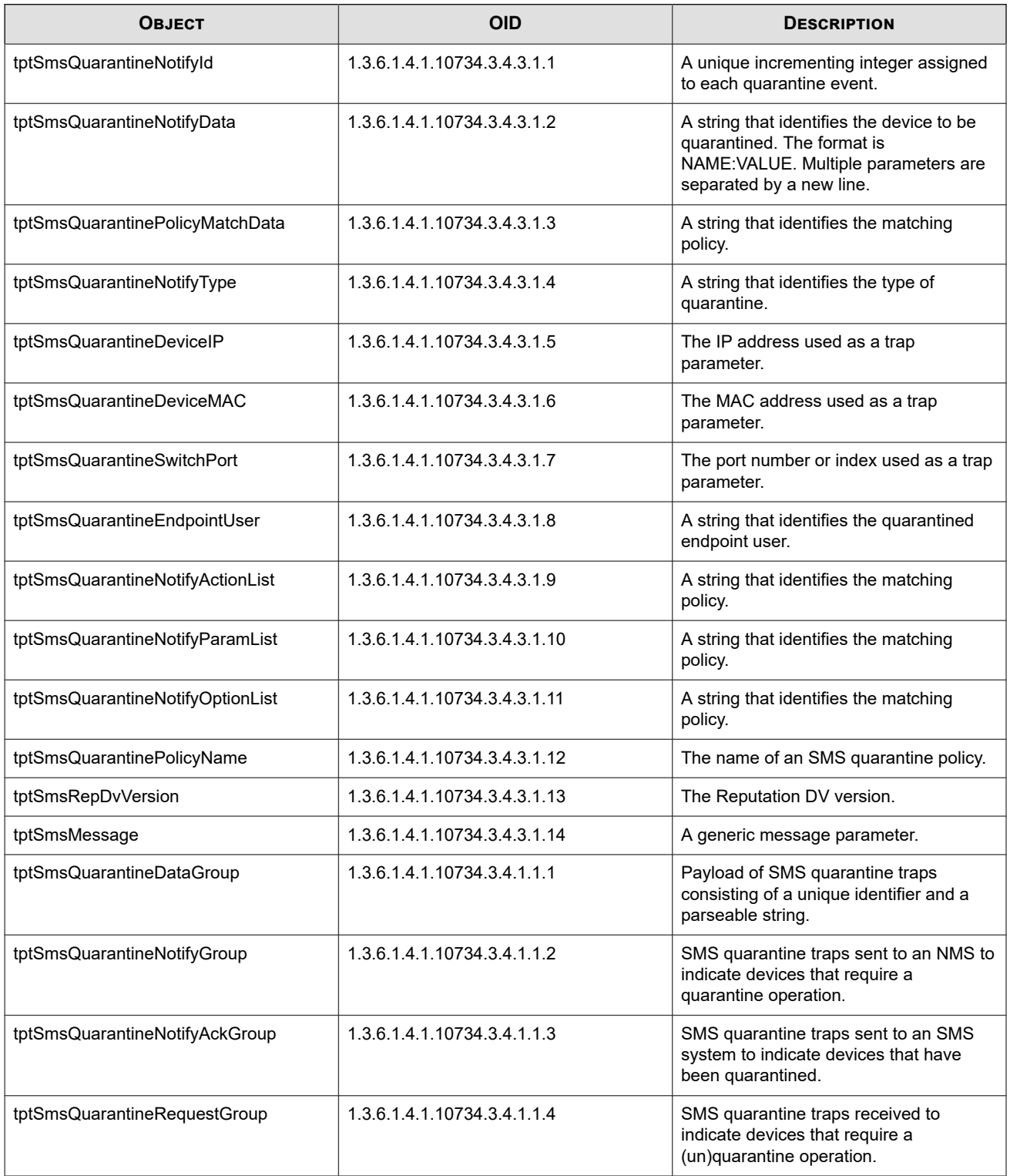

# **TPT-TANK-NOTIFY**

Describes the notification definitions for X-Series devices.

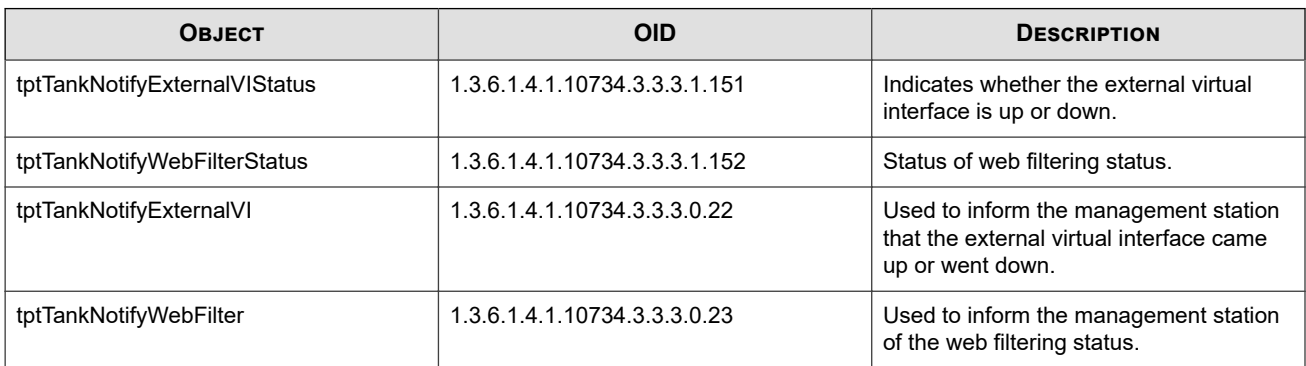

# **TPT-TPA-HARDWARE**

Describes the device hardware and its components, including ports, chassis, fans, and power supplies.

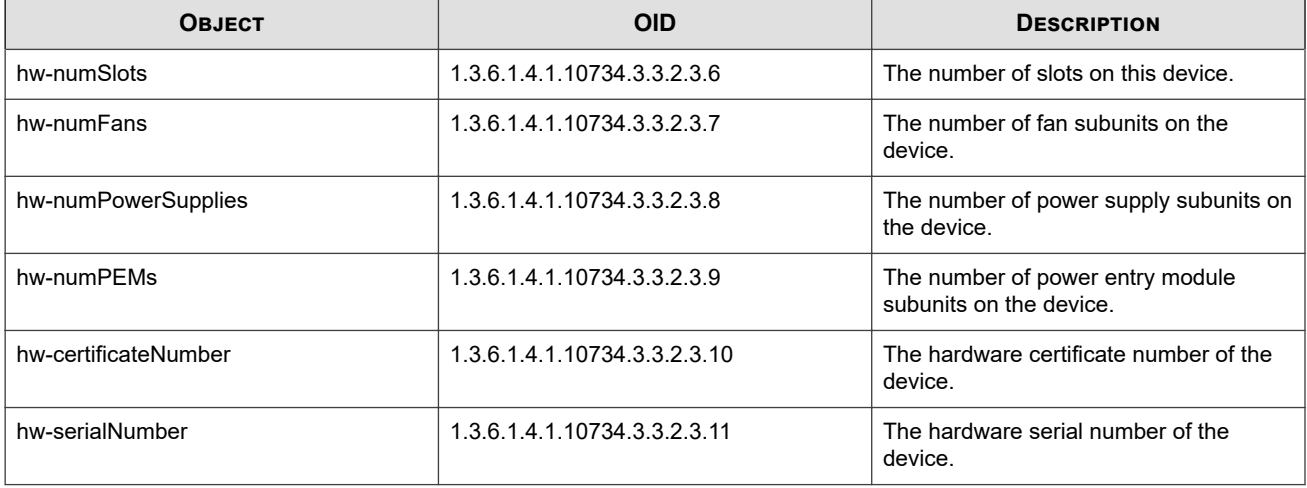

### **Notifications**

The following notifications and SNMP traps send information to the management system about hardware status.

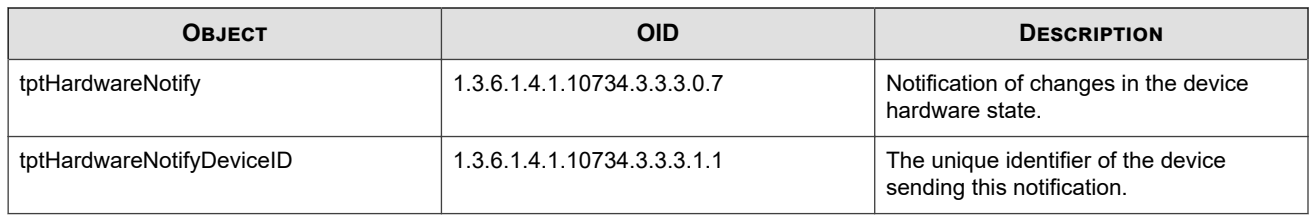

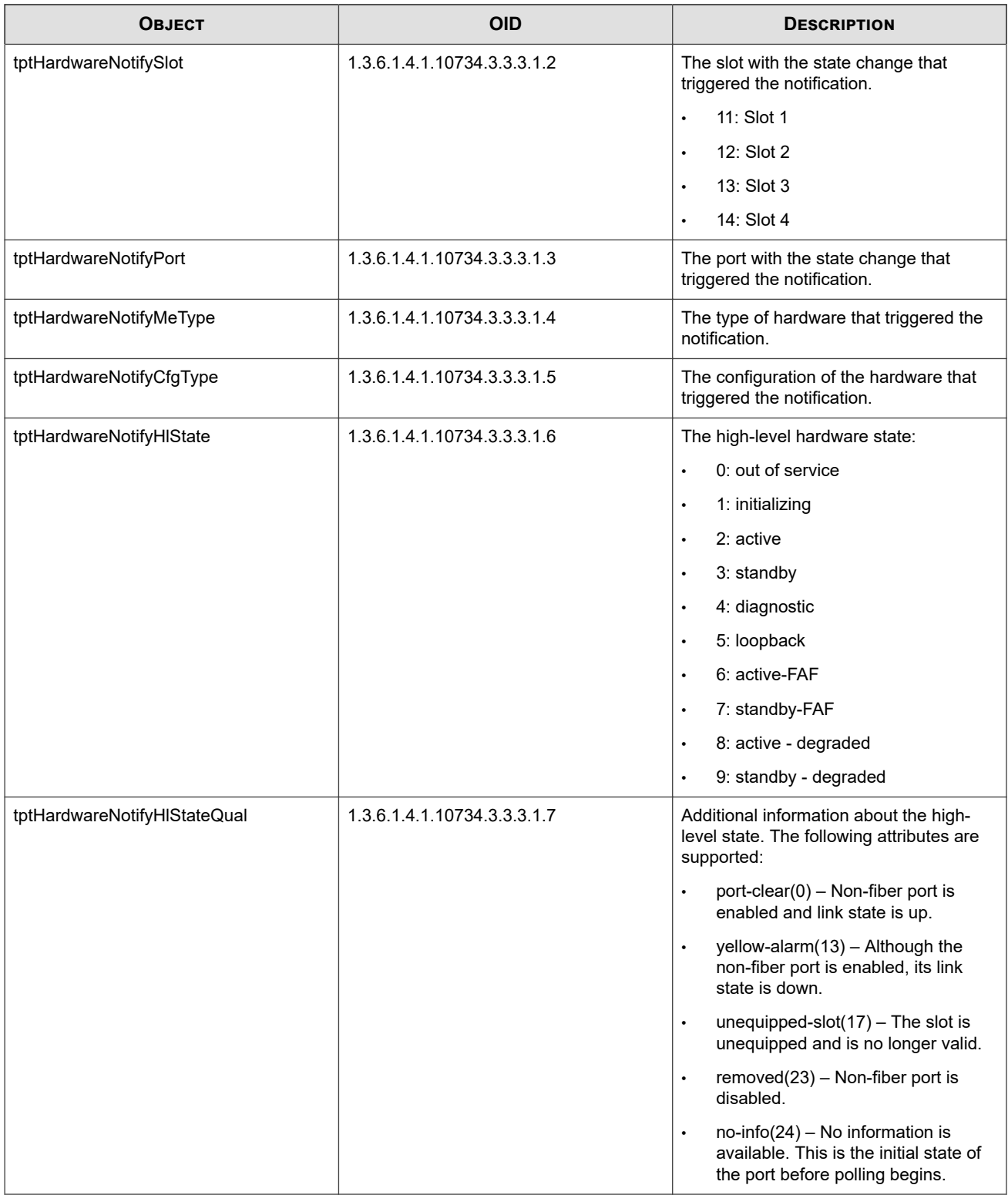

## **Ports**

The following objects provide information about the physical port hardware.

### **Slot type**

The use of "slot" in this MIB refers to managed hardware elements, not just the slots in which modules are inserted. Several types are used, but the following types are most common:

- 0: unequipped
- 1: chassis
- 2: backplane
- 3: controller
- 4: network interface
- 8: GigE port
- 17: power supply
- 19: fan
- 21: power entry module
- 23: 10GigE port
- 24: 40GigE port

#### Refer to the TPT-TPA-HARDWARE MIB file for a full list.

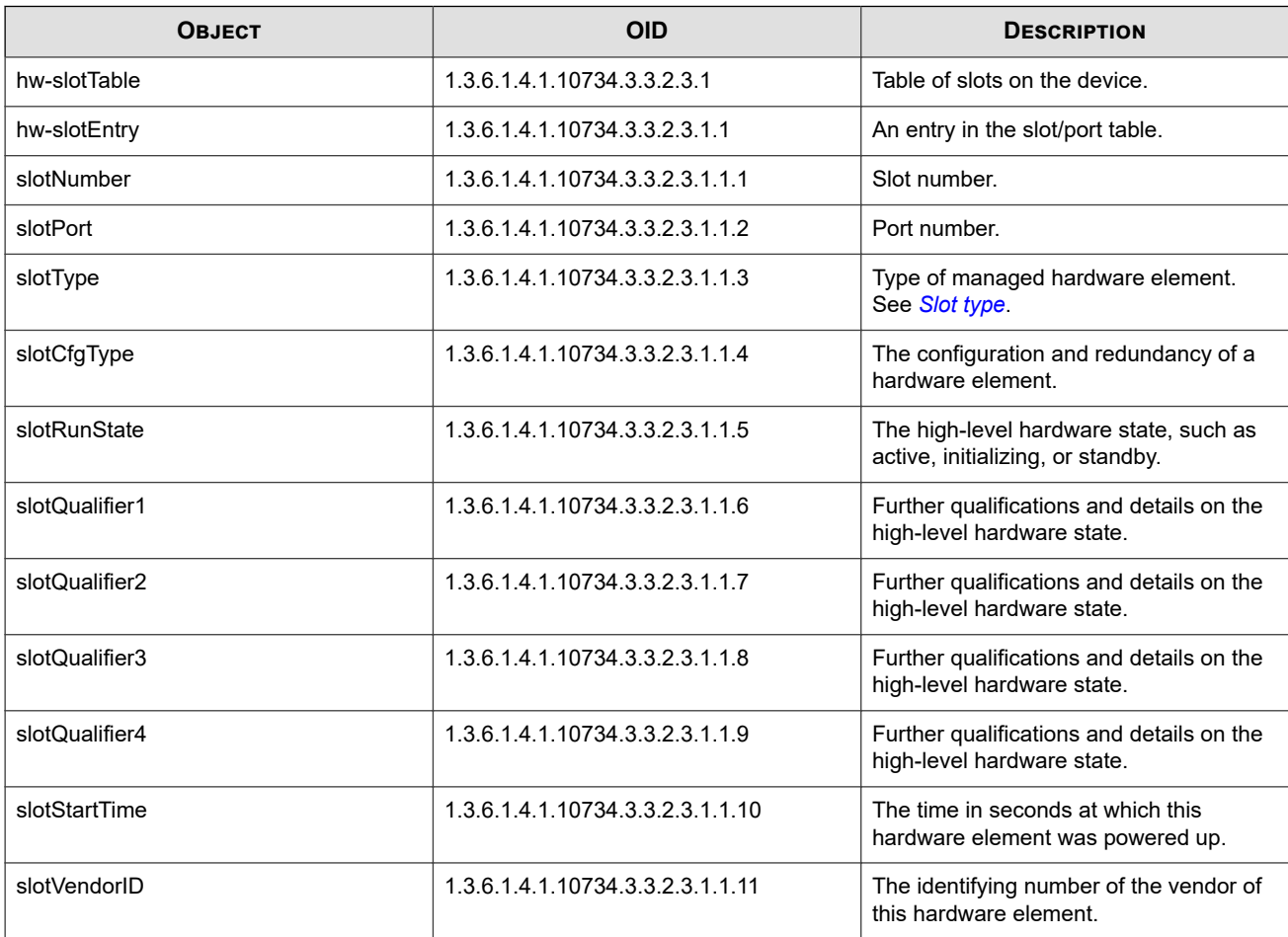

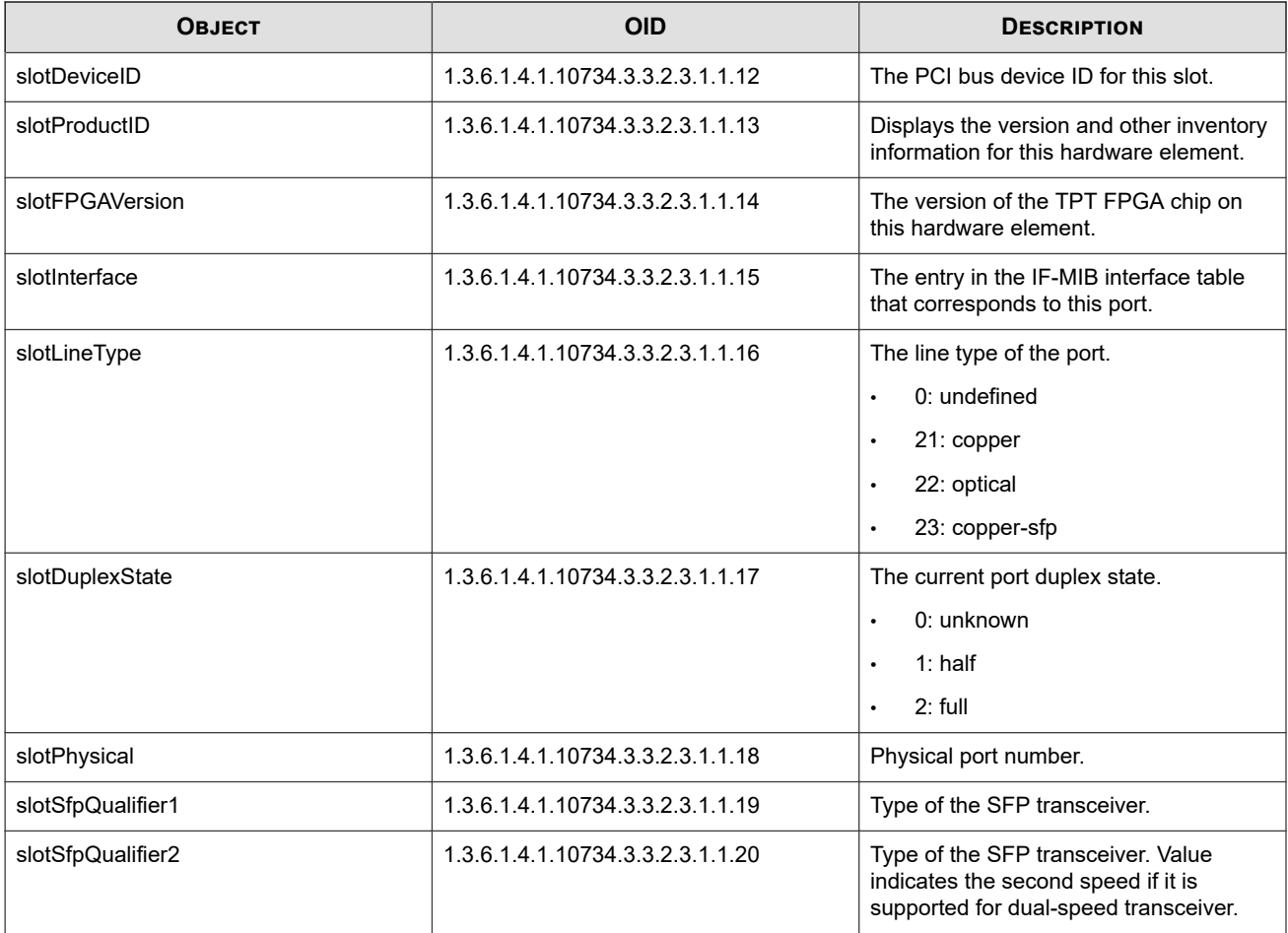

### **Chassis**

The following objects provide information about the chassis.

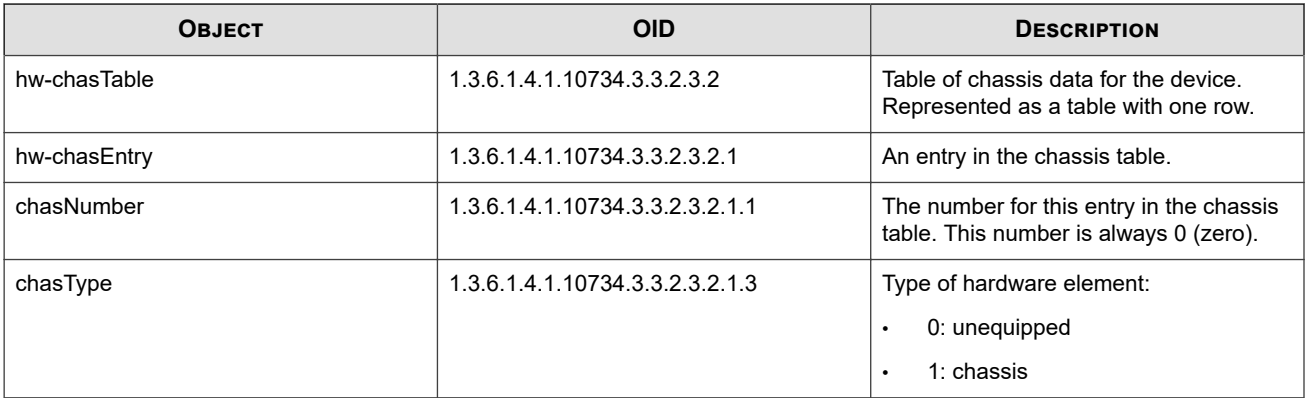

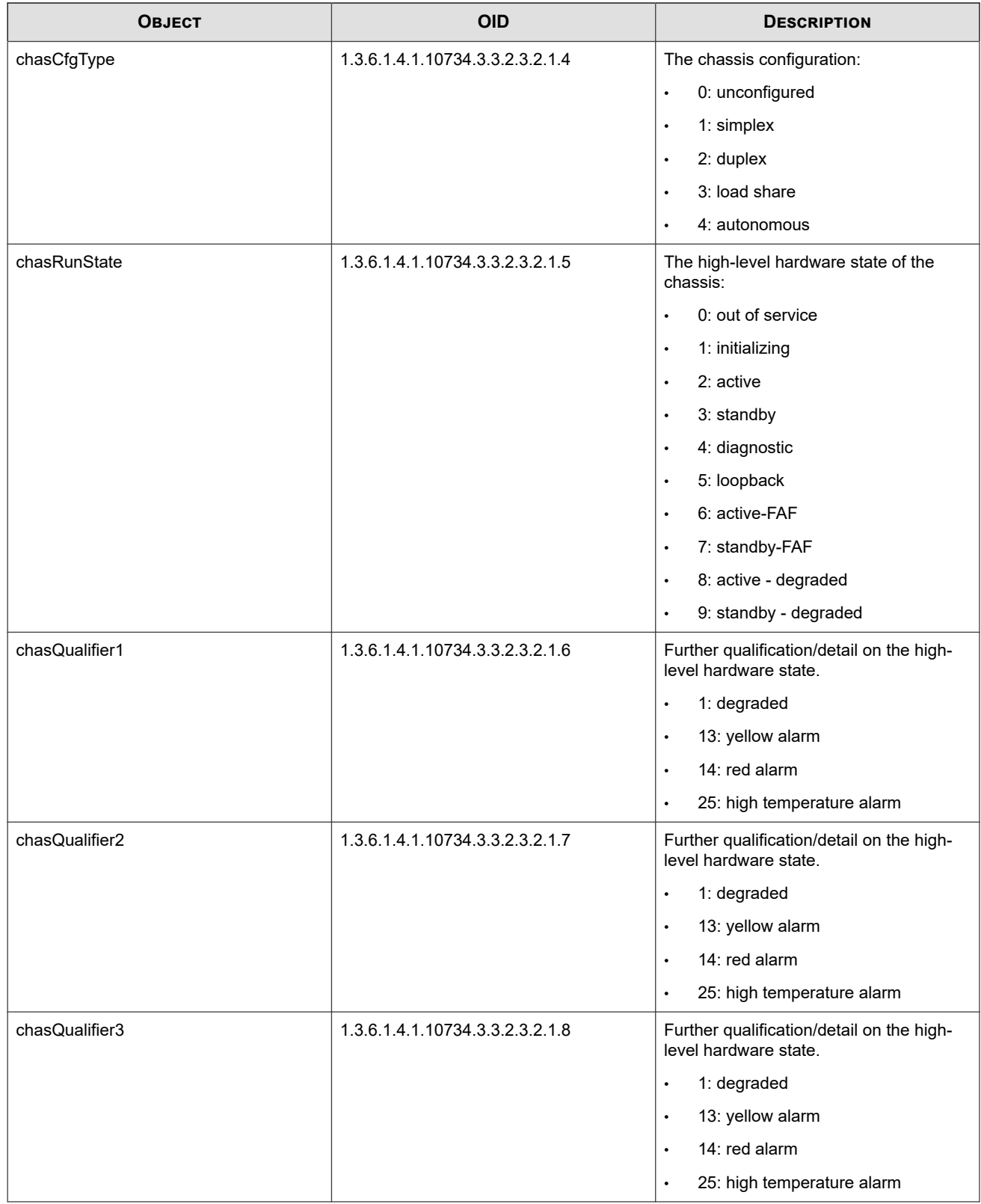

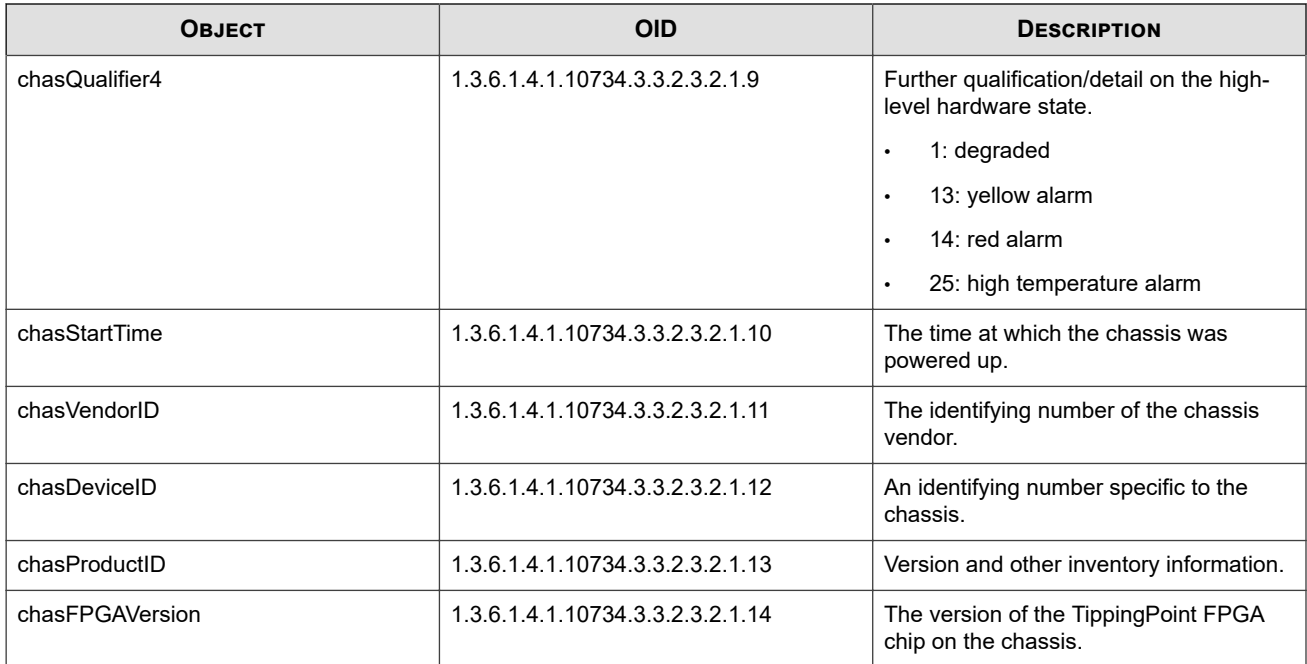

# **Fans**

The following objects provide information about the fan hardware. For fan health, see *[Fans](#page-9-0)*.

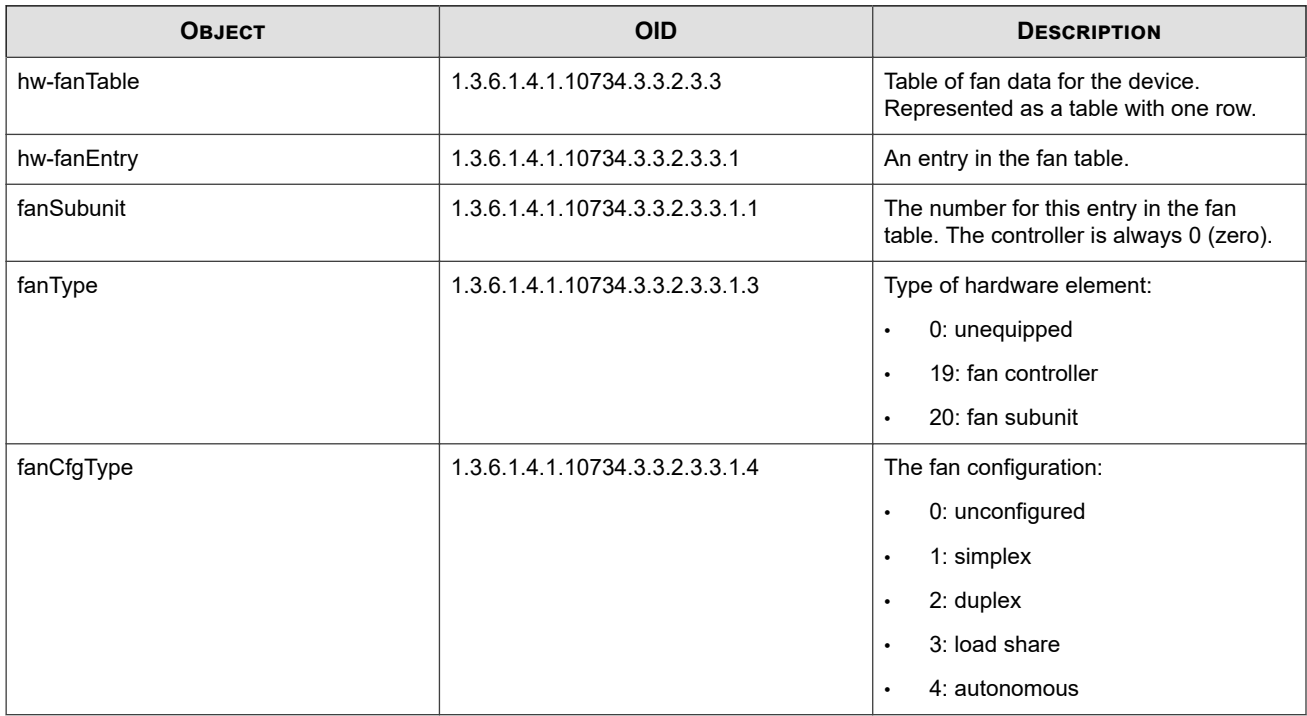

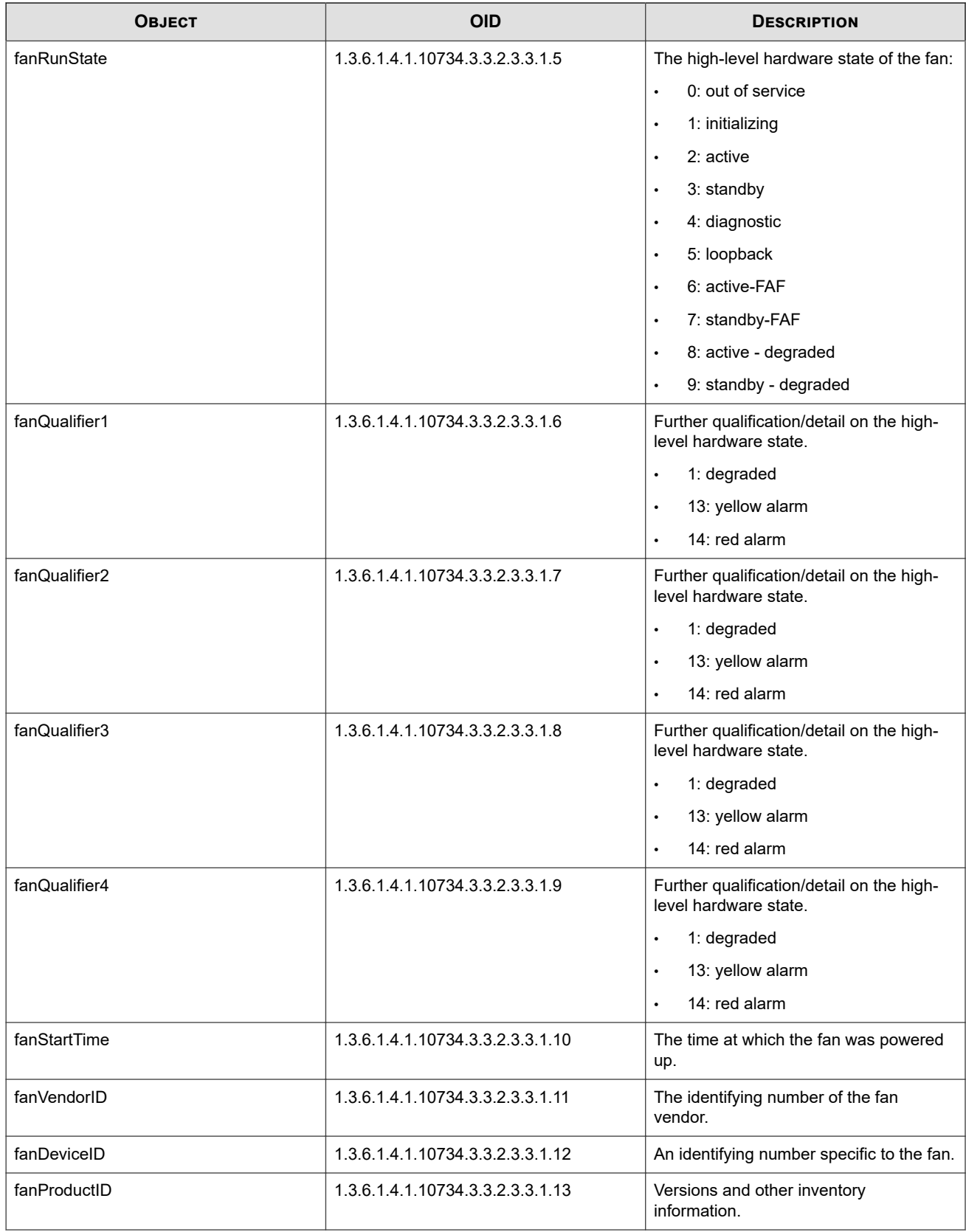

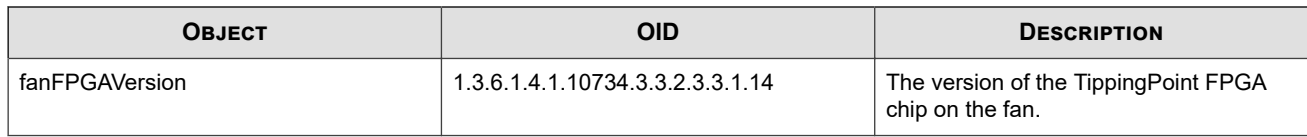

# **Power supply**

The following objects provide information about the power supply hardware.

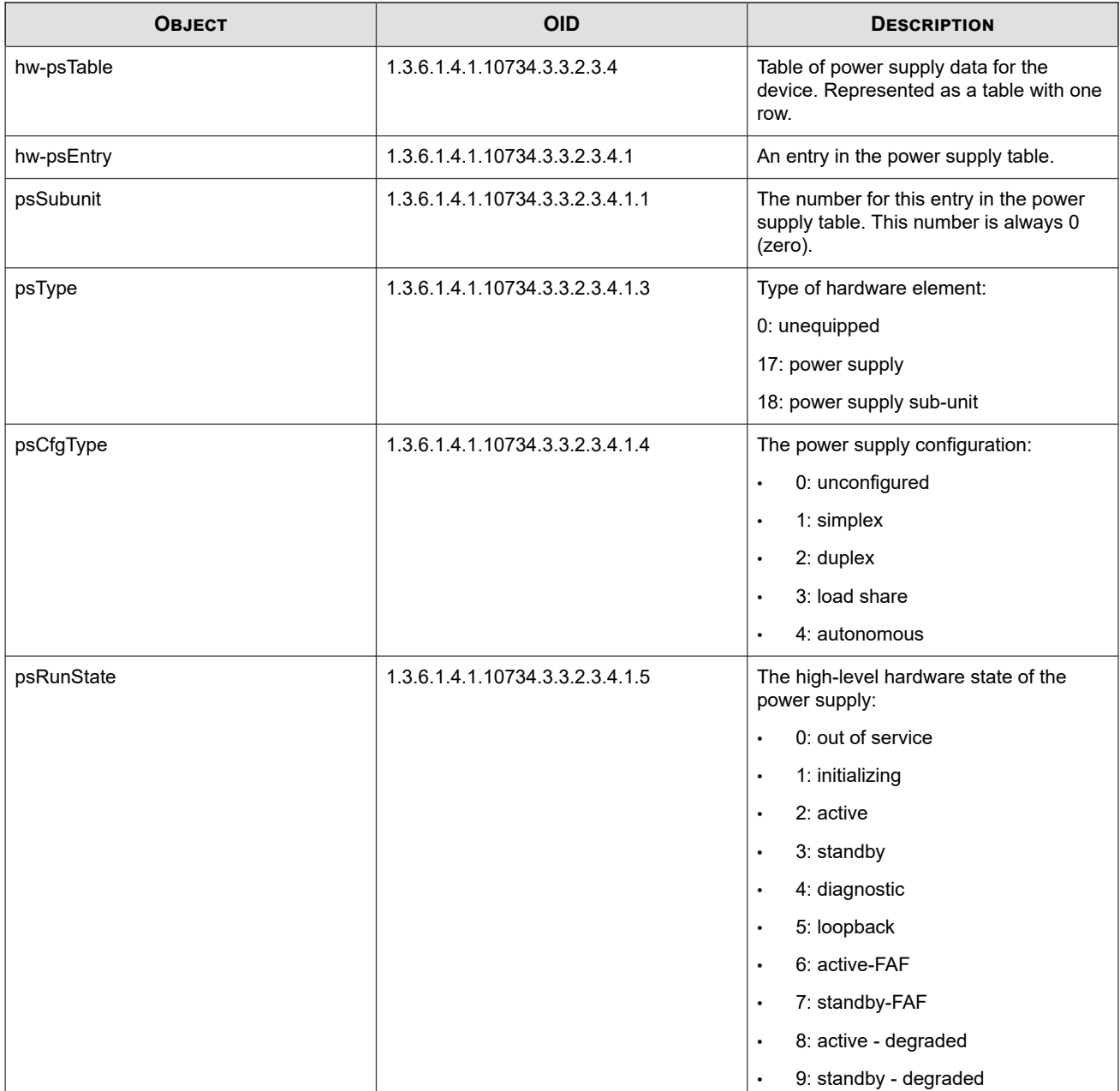

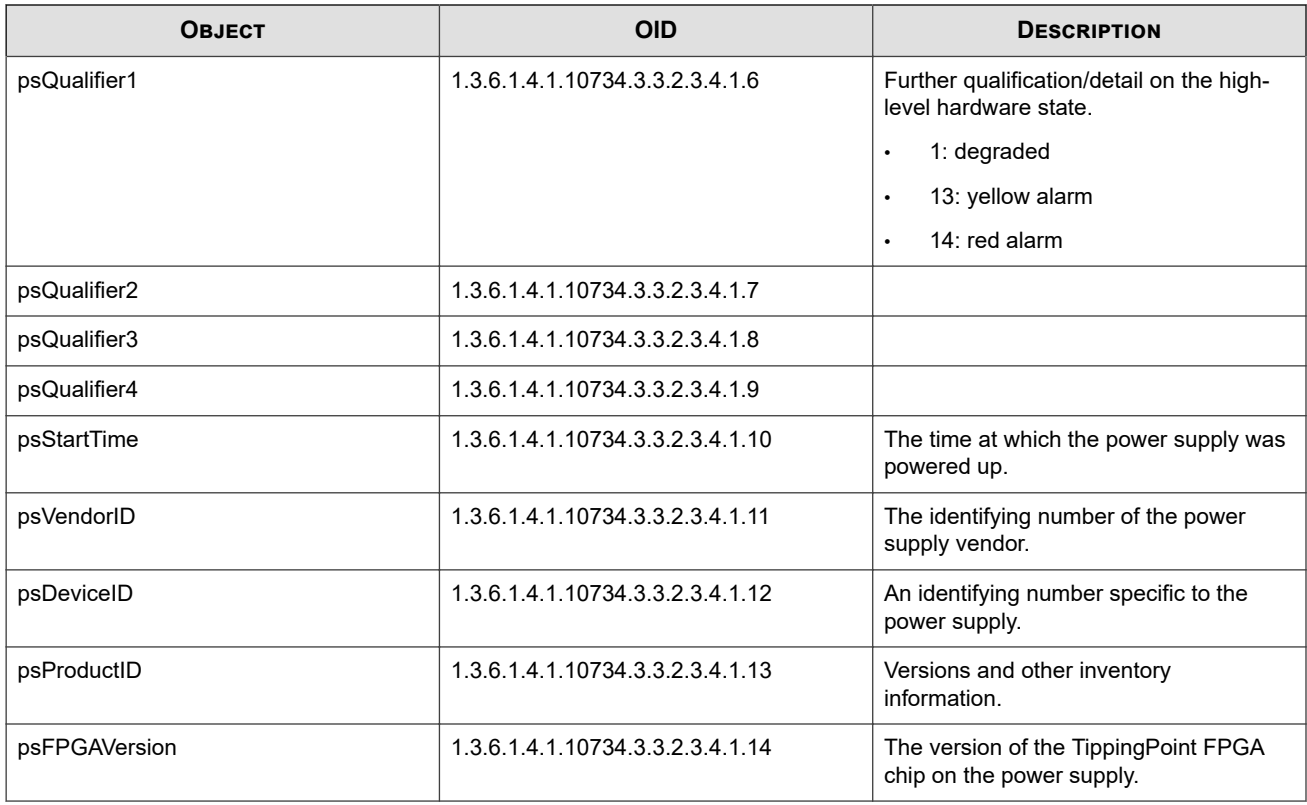

# **Power entry modules**

The following objects provide information about power entry modules.

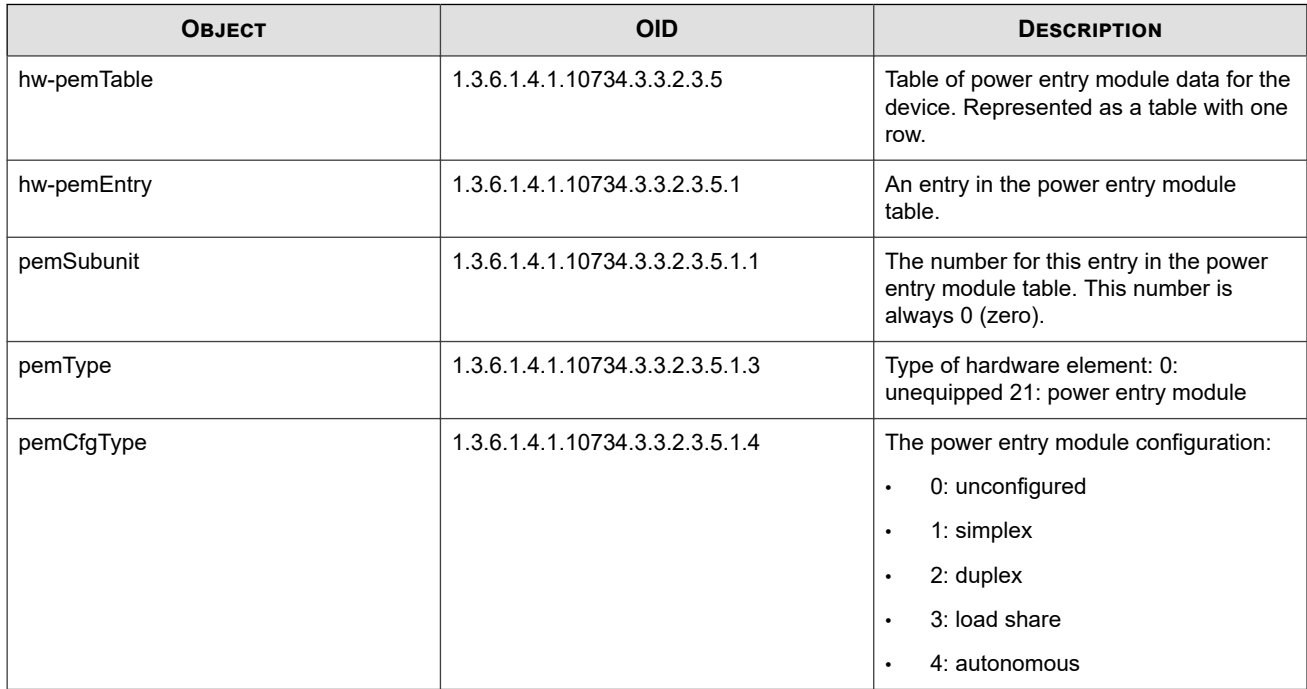

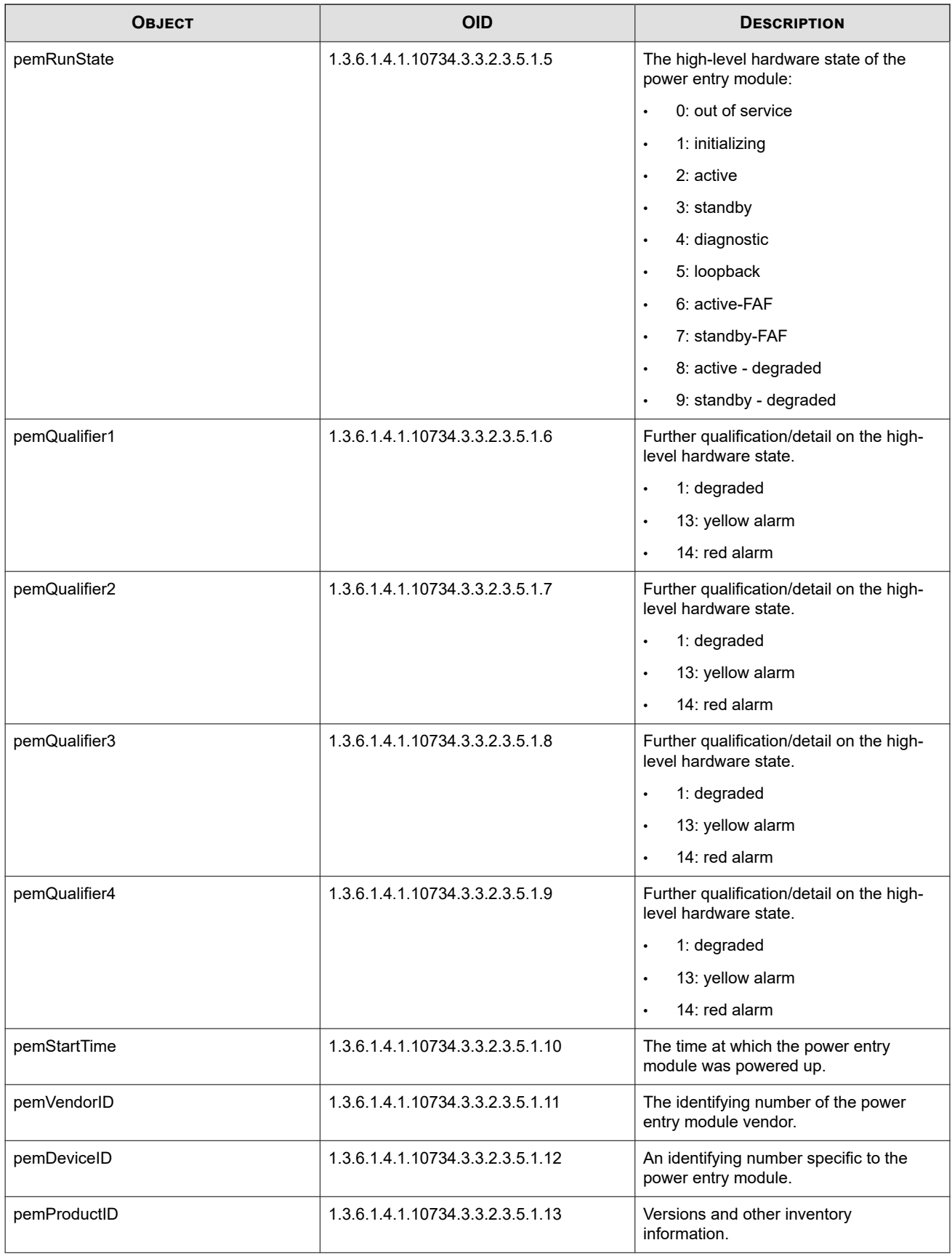

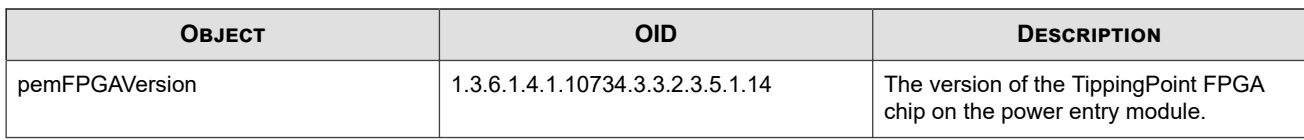

# **TPT-TPAMIBS**

Defines the MIB sub-trees.

### **TPA top-level MIBs**

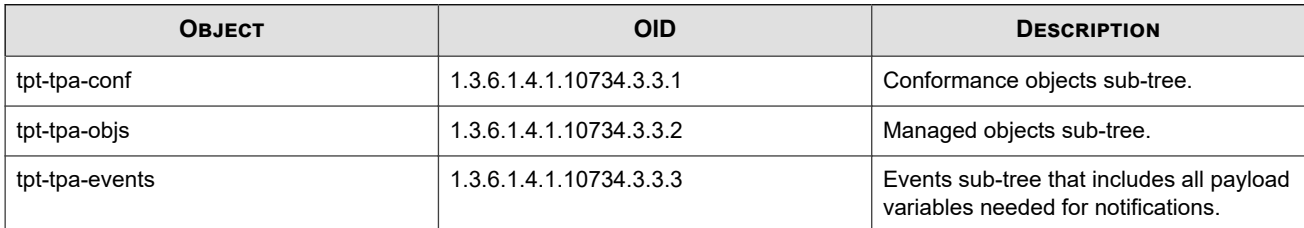

### **Conformance top-level MIBs**

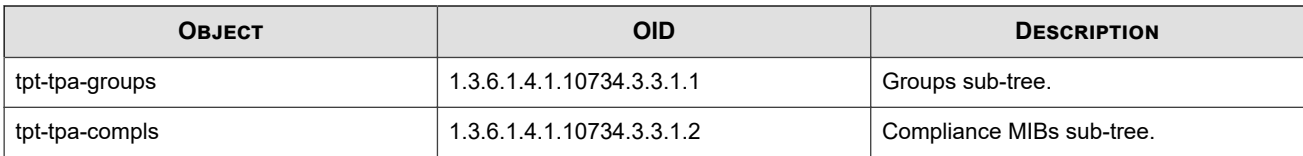

## **Notification top-level MIBs**

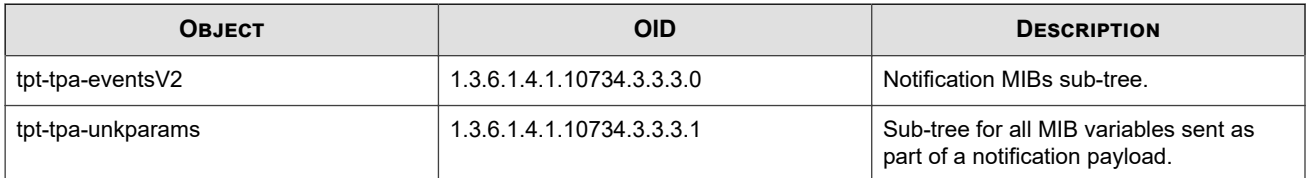

### **Model numbers**

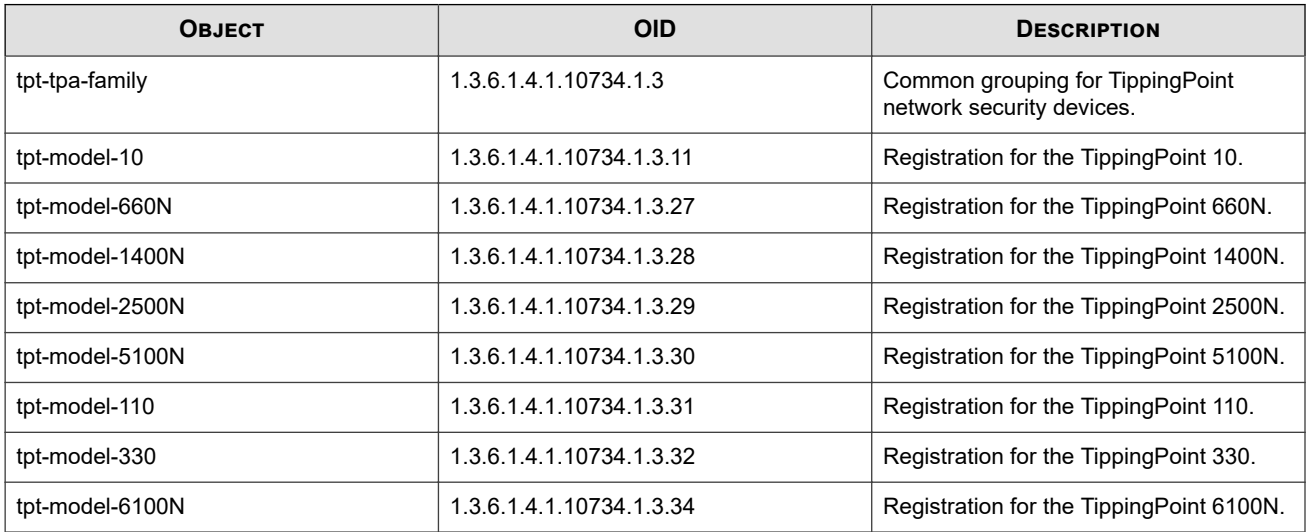

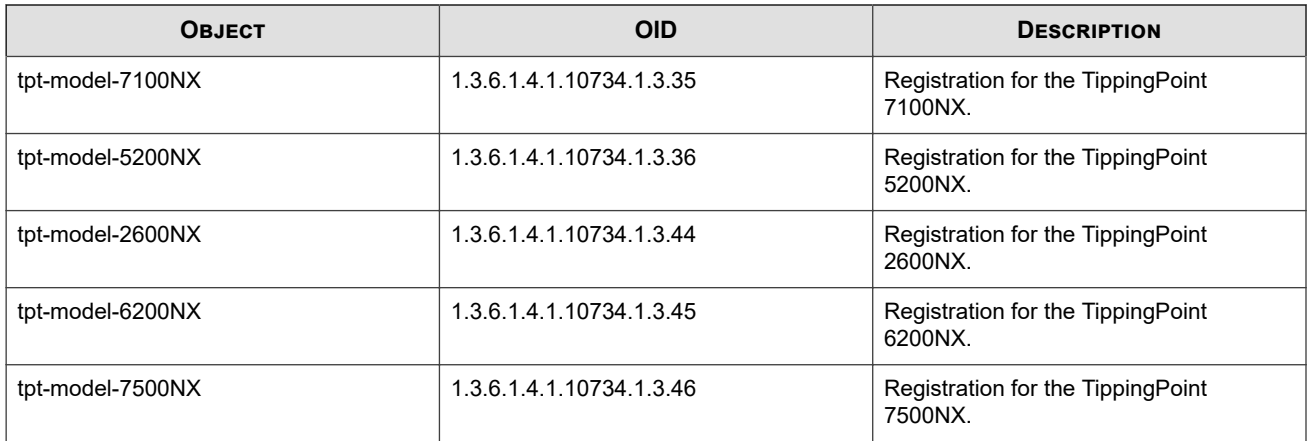

# **TPT-TRAFFIC**

The TPT-TRAFFIC MIB defines traffic rate-limiting information.

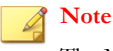

The MIB file includes traffic threshold information.

## **Notifications**

The following notifications send information to the management system when traffic thresholds are crossed and logged.

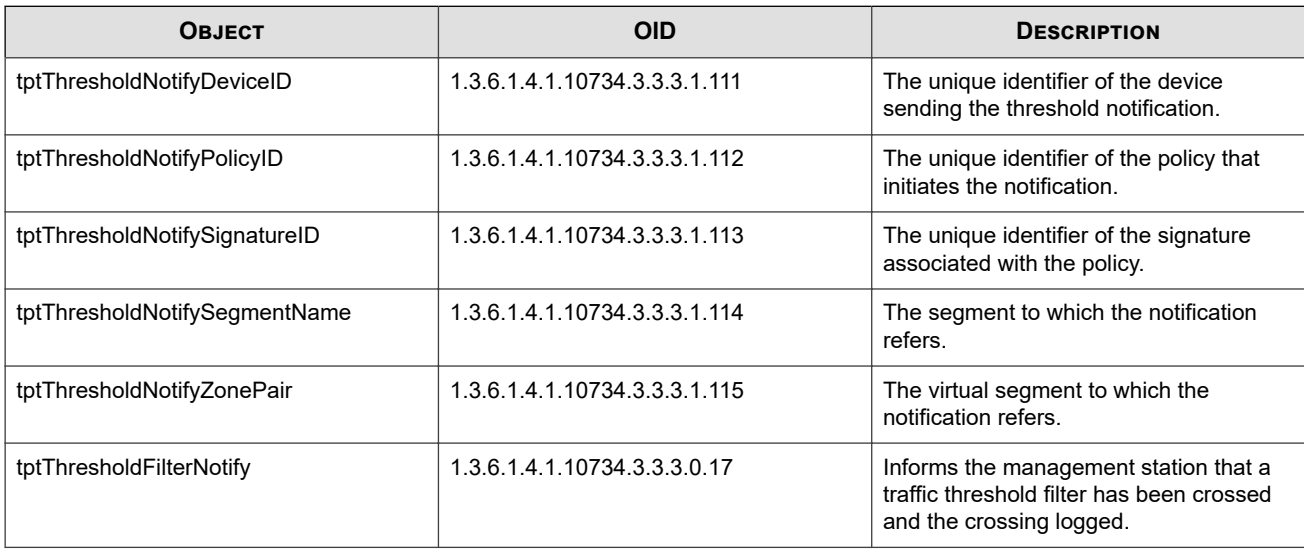

### **Rate limiter**

The following objects provide rate-limit statistics.

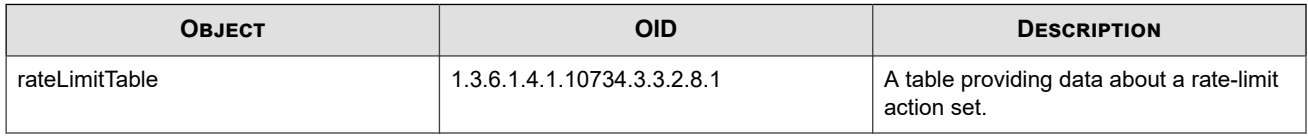

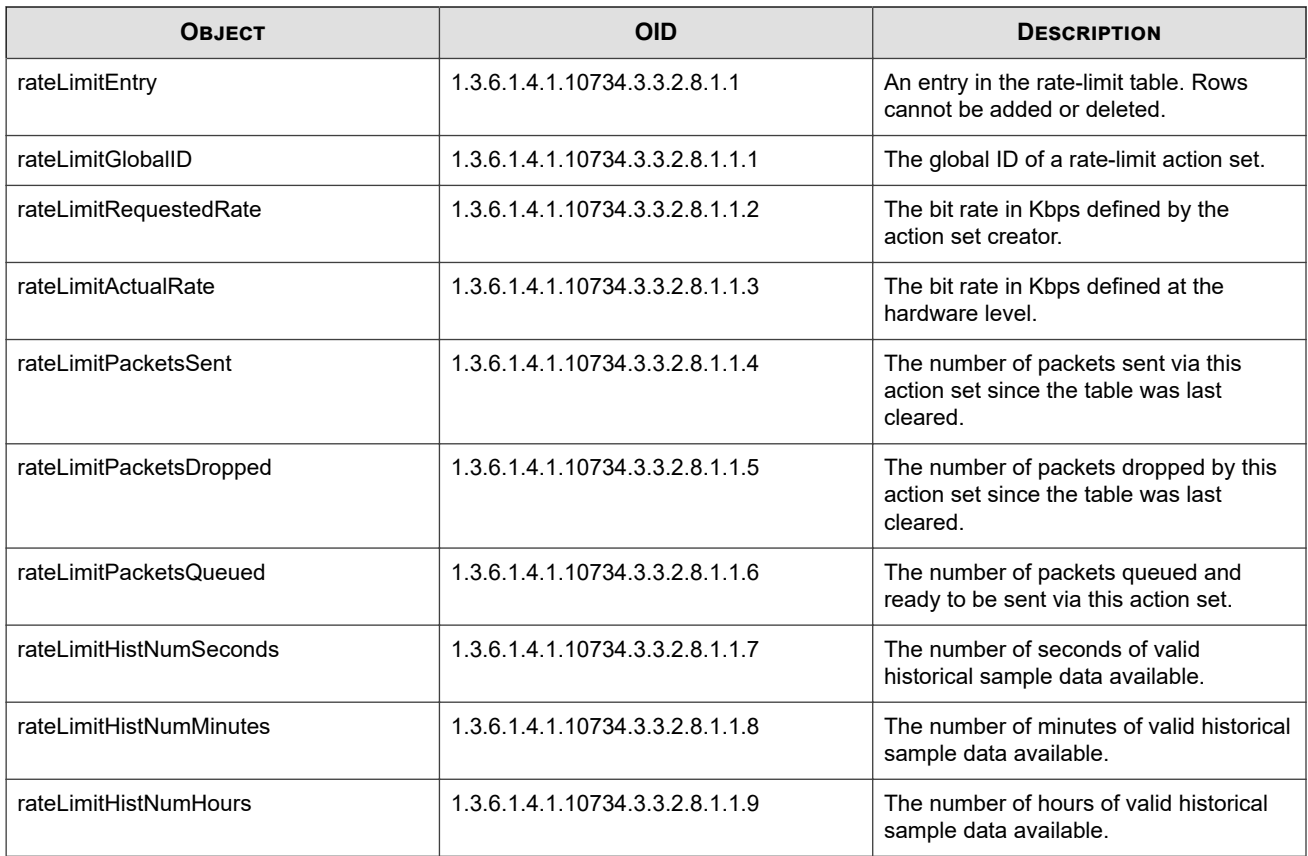

# **Traffic threshold**

The following objects provide traffic threshold statistics.

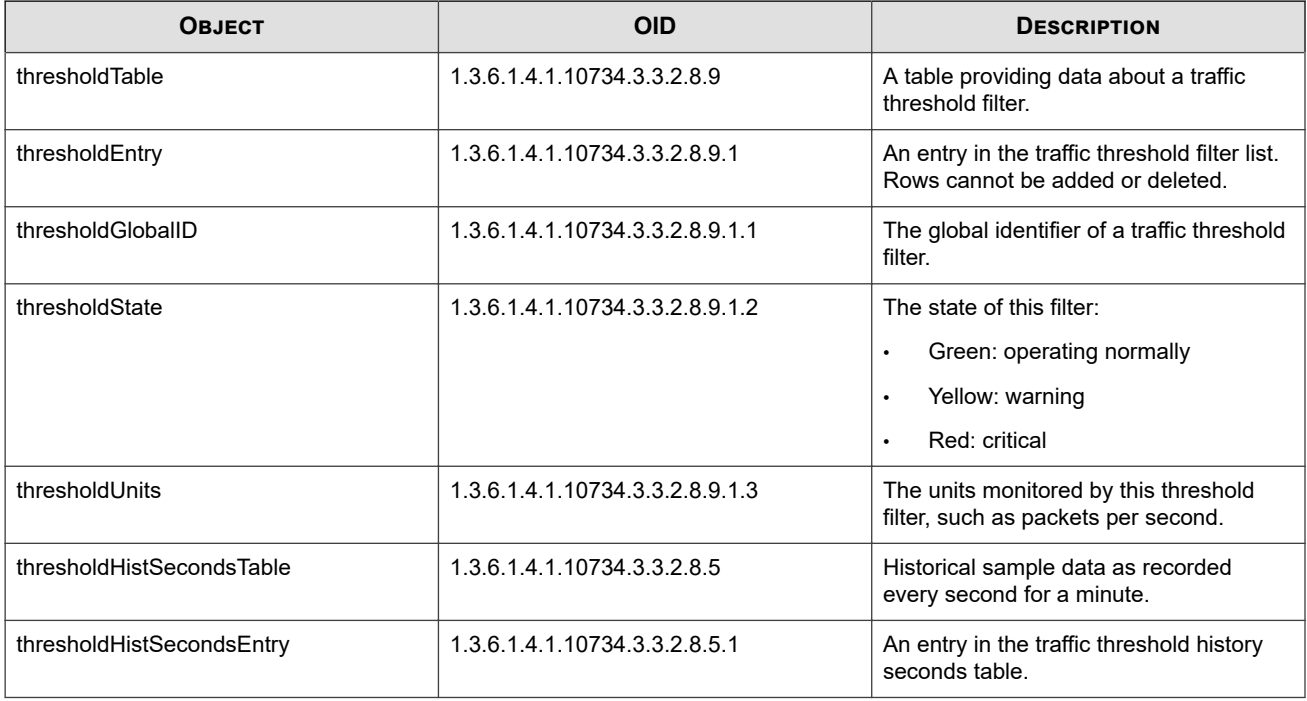

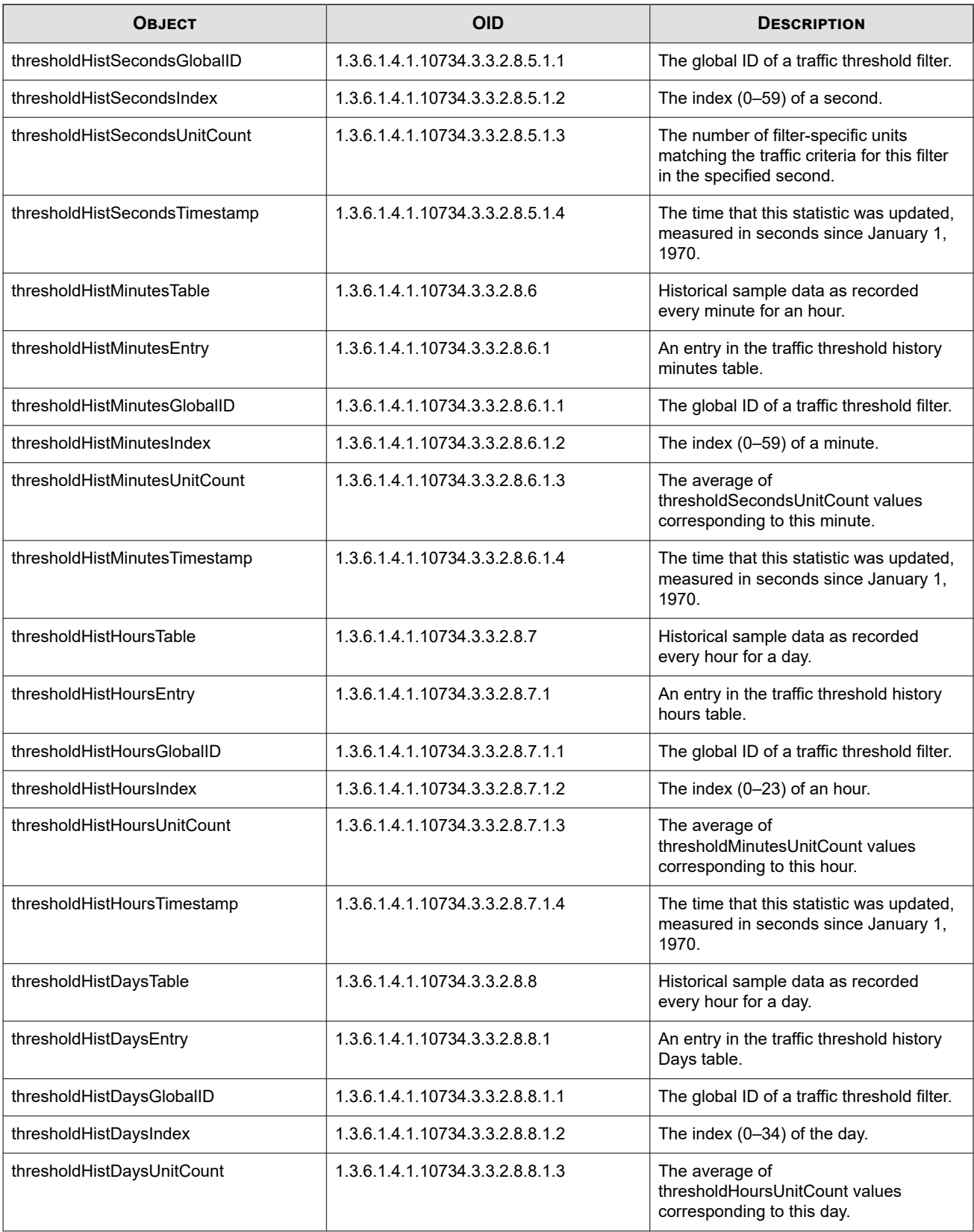

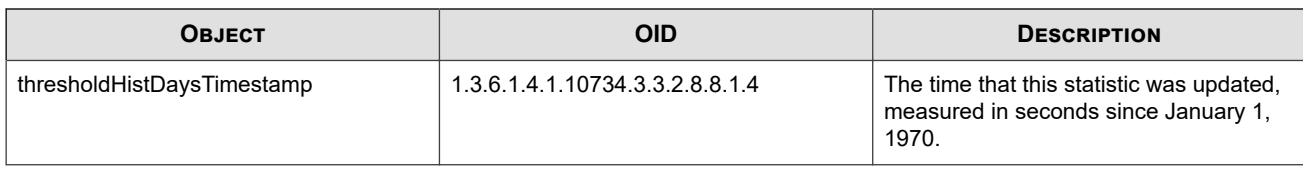

# **Interface traffic history**

The following objects provide historical data about traffic across device interfaces.

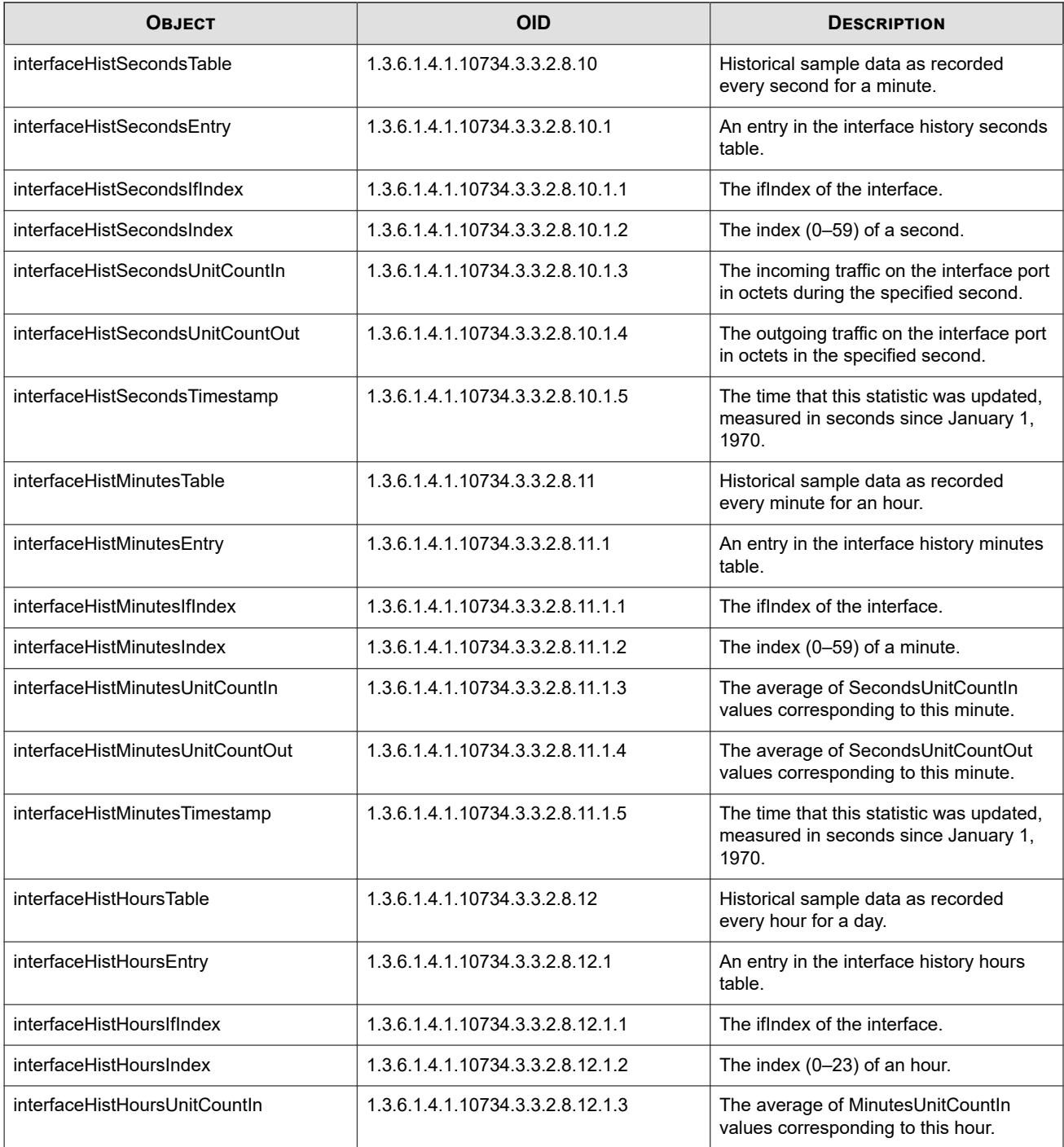

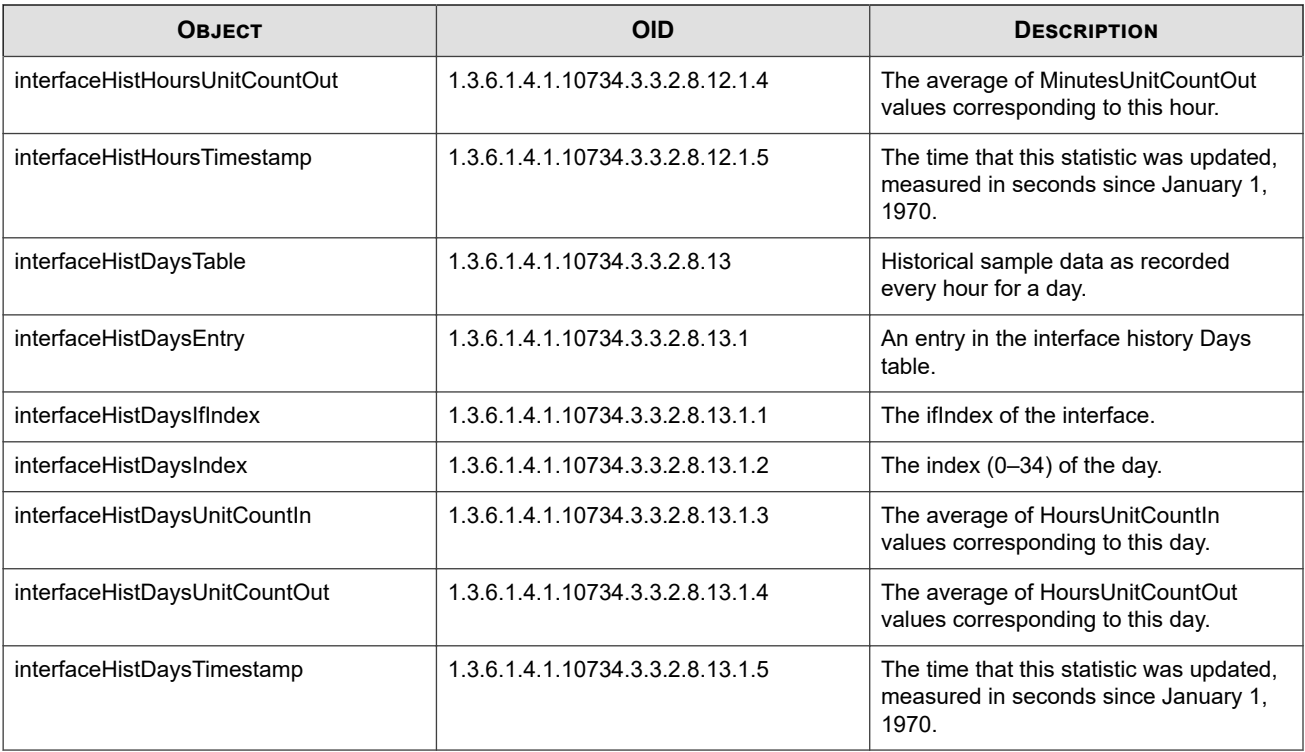

# **TPT-TSE**

Defines TSE settings, including adaptive filtering.

# **Adaptive filter configuration**

The following table lists the top ten filters in the Adaptive Filter Configuration list.

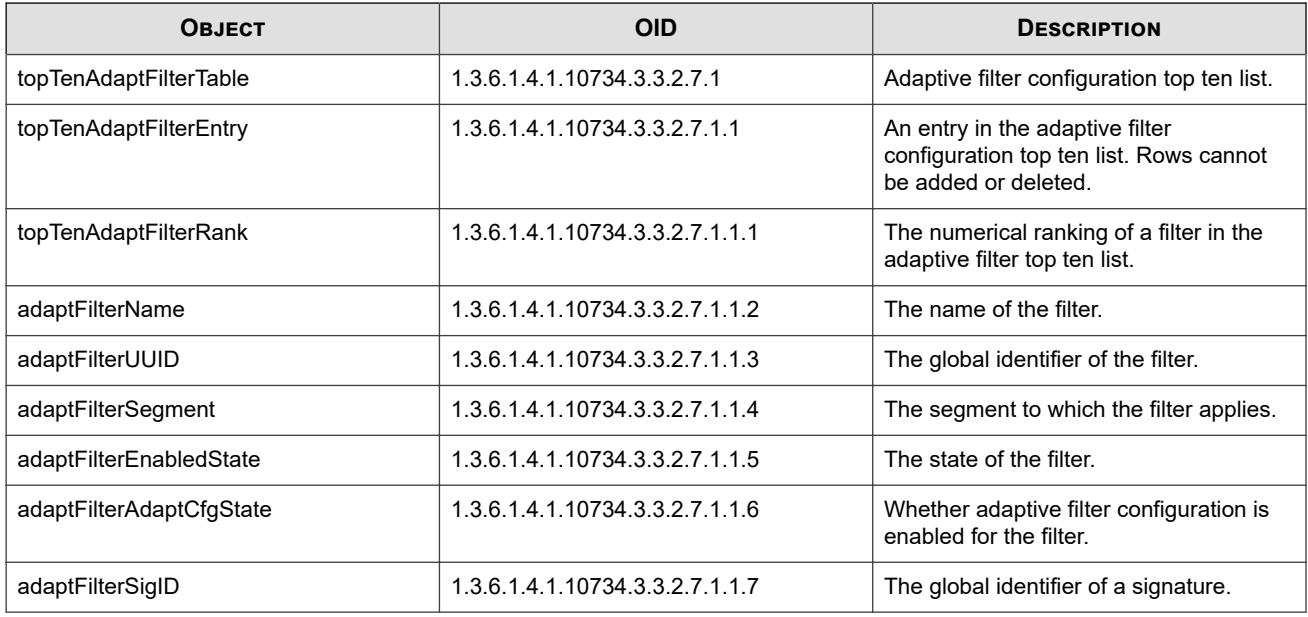

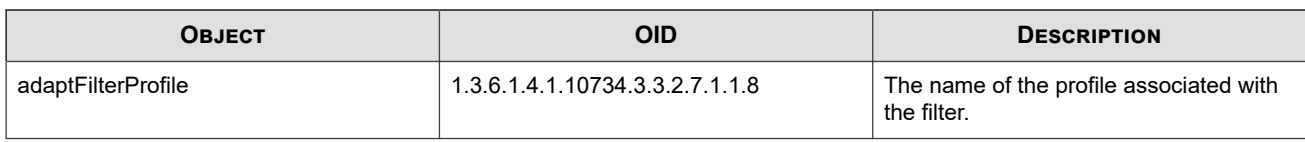

# **Connection blocks table**

The following table lists all connection blocks.

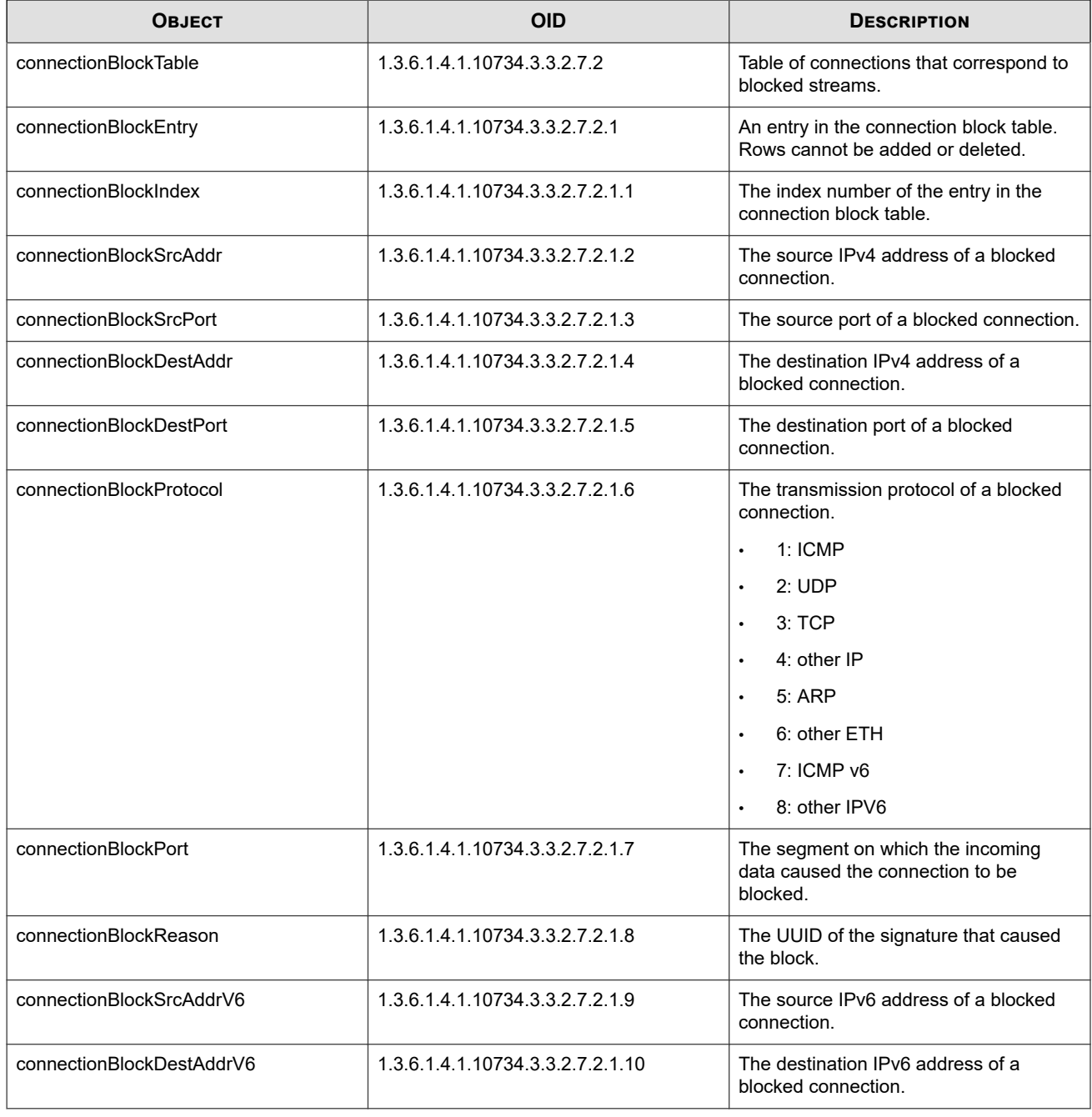

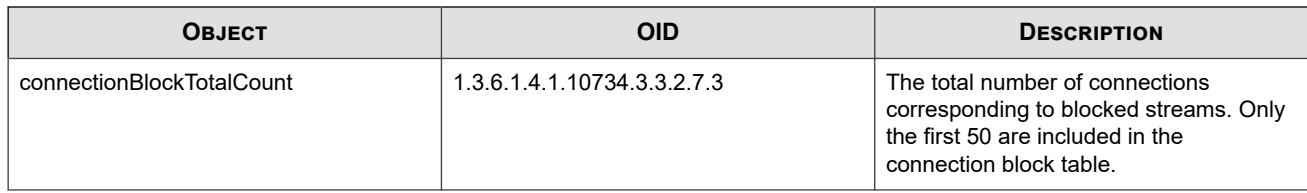

### **Rate limit streams table**

The following table lists connections that have been rate-limited.

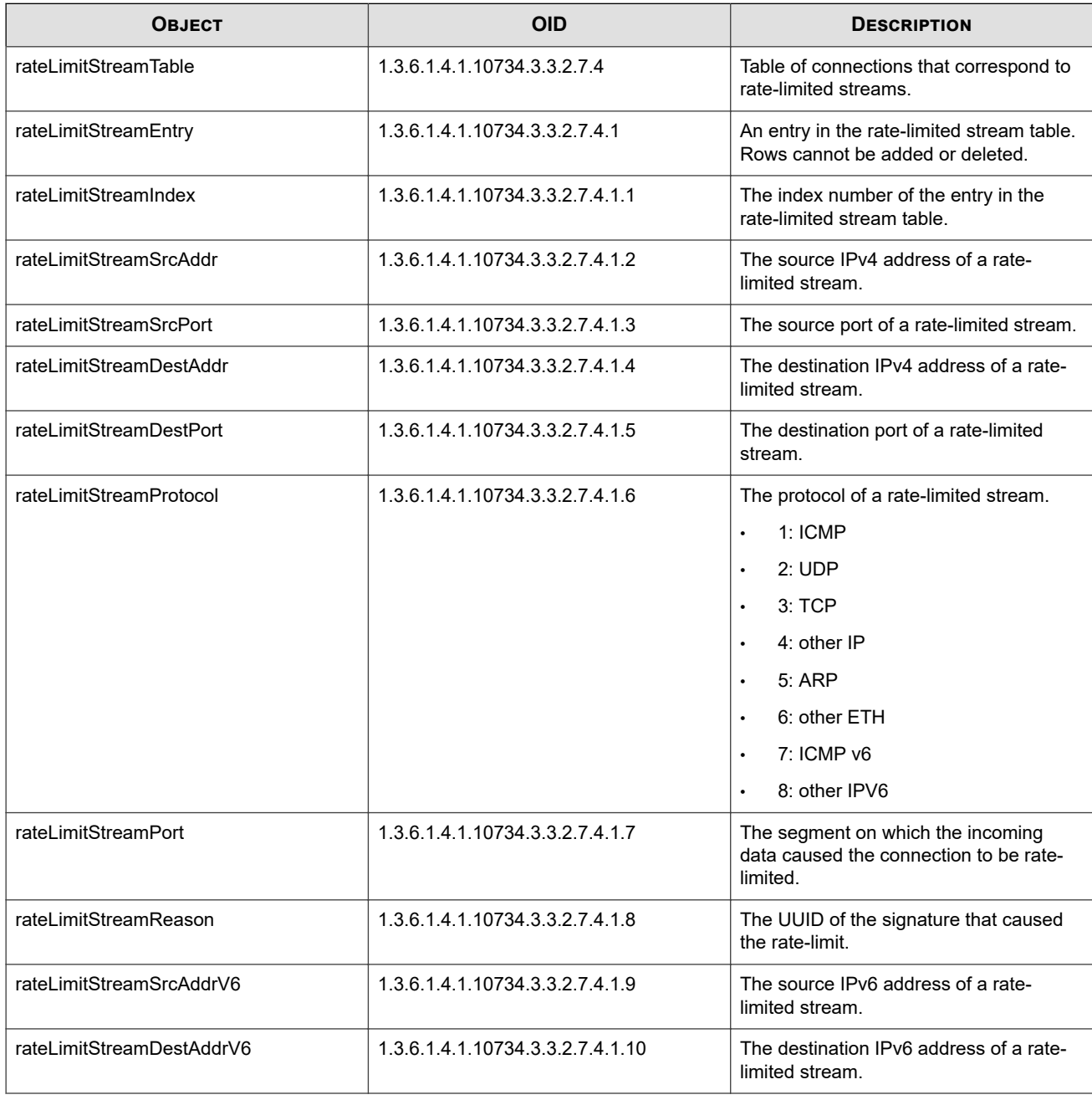

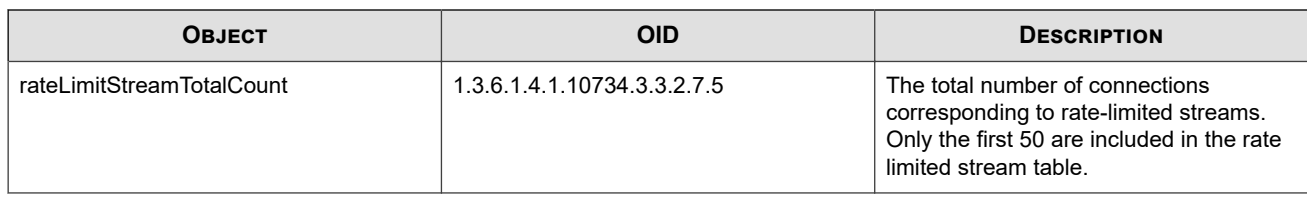

# **Connection trusts table**

The following table lists trusted connections.

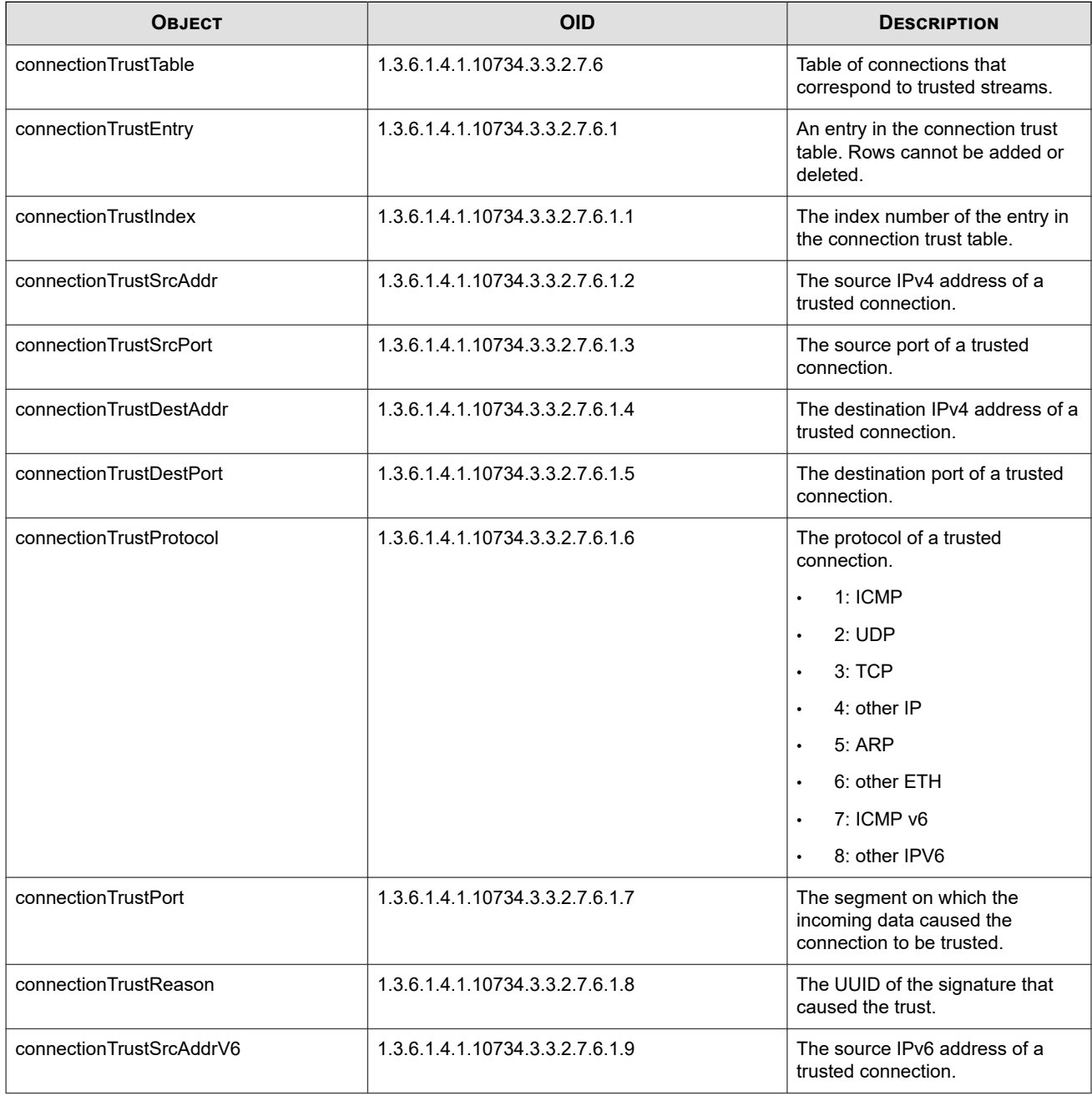

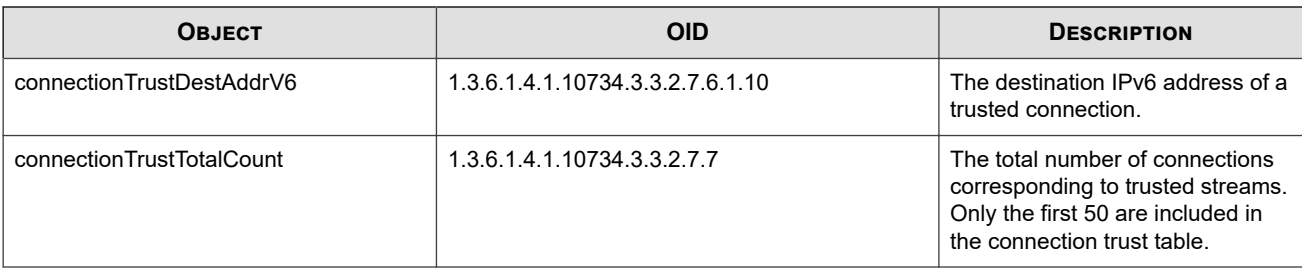

## **Using HP Network Node Manager i with IPS MIBs**

HP Network Node Manager i (NNMi) is a well-known commercial network management system. Much of this information can be transposed onto other network management systems.

This topic focuses on adding enterprise MIB monitoring and reporting to NNMi. The examples in this topic were created on NNMi running on Windows XP Professional Service Pack 1.

#### **Note**

To perform the procedures in this topic, you must have installed NNMi. Refer to the NNMi documentation for more information about that product.

This topic includes the following:

- *Loading TippingPoint Enterprise MIBs*
- *MIB Application Builder*
- *[Discovering the IPS](#page-70-0)*
- *[Creating graphs with application builder](#page-71-0)*

### **Loading TippingPoint Enterprise MIBs**

Before you begin, you must configure NNMi to understand the TippingPoint Enterprise MIBs.

#### **Procedure**

- **1.** In the NNMi Root Map, select the Options menu.
- **2.** Select **Load/Unload MIBs: SNMP**.
- **3.** Load **TIPPINGPOINT-REG-MIB**.
- **4.** Load the remaining MIBs in any order.

NNMi might prompt you when loading the MIBs to add a macro definition. This is normal behavior, and you should accept the MIB.

### **MIB Application Builder**

NNMi includes a tool called MIB Application Builder that allows you to build custom applications that retrieve data using SNMP and to retrieve any information stored in a MIB.

#### <span id="page-70-0"></span>**Procedure**

**1.** Select **Options => MIB Application Builder: SNMP**.

The MIB Application Builder: SNMP dialog box is displayed.

**2.** Select **Edit => New item**.

The application prompts you with three fields: **Application ID**, **Application Type** and **Application Title**.

- Enter 111 for the **Application ID**
- Leave the **Application Type** as Form
- Enter an **Application Title**
- **3.** Select the MIB Objects that have the information that you want to view.
- **4.** Click **Next**.

The MIB Application Builder / Add MIB Objects screen displays.

**5.** In the navigation tree, locate **iso.org.dod.internet.private.enterprises**.

You are now at the start of the IPS MIBs.

**6.** In the tree, select the variables that you want to monitor and click **Add**.

Click to return to the previous screen.

**7.** Depending on how you added the objects, you might need to reorder them.

You can reorder the variables by using the Up and Down arrows in the New MIB Application - Display Fields form.

- **8.** Click **Next** to continue to the New MIB Application NMN Integration dialog screen.
- **9.** Enter TippingPoint after **Configuration->**.

The line should appear as Configuration->TippingPoint under **Menu Location**. This creates a menu item under the Configuration menu on the main screen.

- **10.** You can select an object on the map. Select **Configuration** from the menu and retrieve the information you created if the device is a TippingPoint device.
- **11.** Close the MIB Application Builder dialog box.

#### **Discovering the IPS**

By default, NNMi automatically discovers devices as they arrive on the network. This form of discovery can be a slow process and might not display devices for days (depending on the size of your network). To expedite that process, use the loadhosts command.

#### **Procedure**

- **1.** Open your text editor and create a file named hosts.
- **2.** In the file, enter the IP address of your IPS and the hostname.

This format is similar to the UNIX /etc/hosts file format. For example, you might enter the following information:

192.168.65.20 nds10

- <span id="page-71-0"></span>**3.** Save the file and open a command shell.
- **4.** Run the loadhosts command on the file.

The command takes the network mask and the file as arguments. For example:

loadhosts -m 255.255.255.0 hosts

After you run the loadhosts command, the device is now discovered by NNMi. When you open the Internet icon on your NNMi map, a green square displays. This icon should be your device or devices. Select this icon and choose **Configuration** from the menu bar to view the device.

NNMi has a number of built-in applications that can retrieve data from standard MIBs. For example, when you open the IPS configuration, all of the Ethernet interfaces associated with that device are displayed. When you right-click on the interface and choose **Interface Properties**, information for that interface is displayed.

#### **Creating graphs with application builder**

You can create an application to graph the data with the MIB Application Builder tool.

#### **Procedure**

- **1.** Select the Application Builder from the Options menu.
- **2.** Open your existing applications and double-click to edit.
- **3.** Change the **Application Type** from a **Form** to a **Graph**.
- **4.** Set 10 as the **Poll Interval** and abc as the **Y-axis** label.

You can change these settings to fit your needs.

**5.** To generate the graph for your device, select the IPS green square. Choose **TippingPoint** from the Configuration menu.

A graph displays for the device. Allow the graph to run about 30 seconds to begin trending the data.
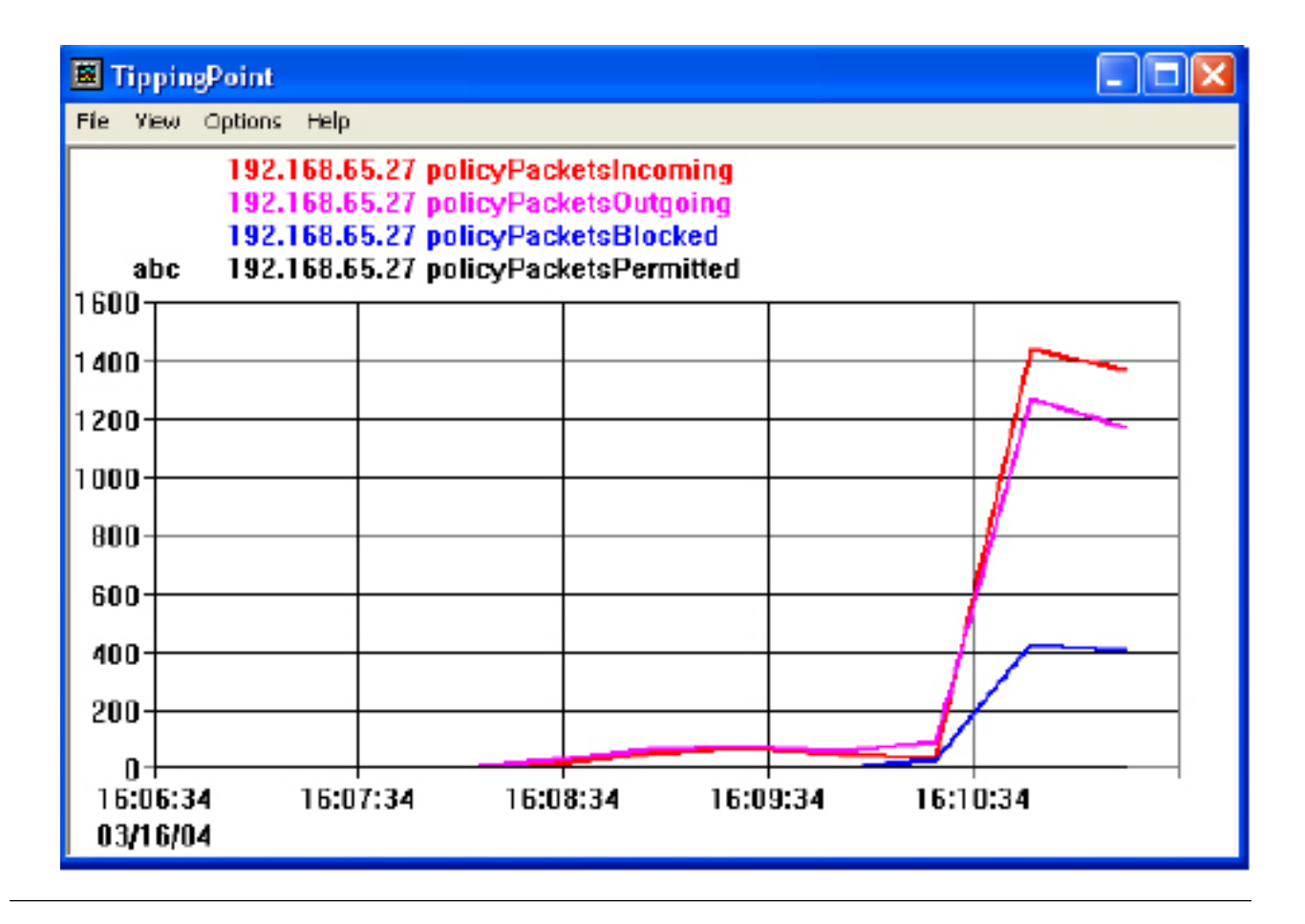